# **C301/C321/C331/C511/C531/ES5431**

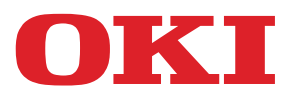

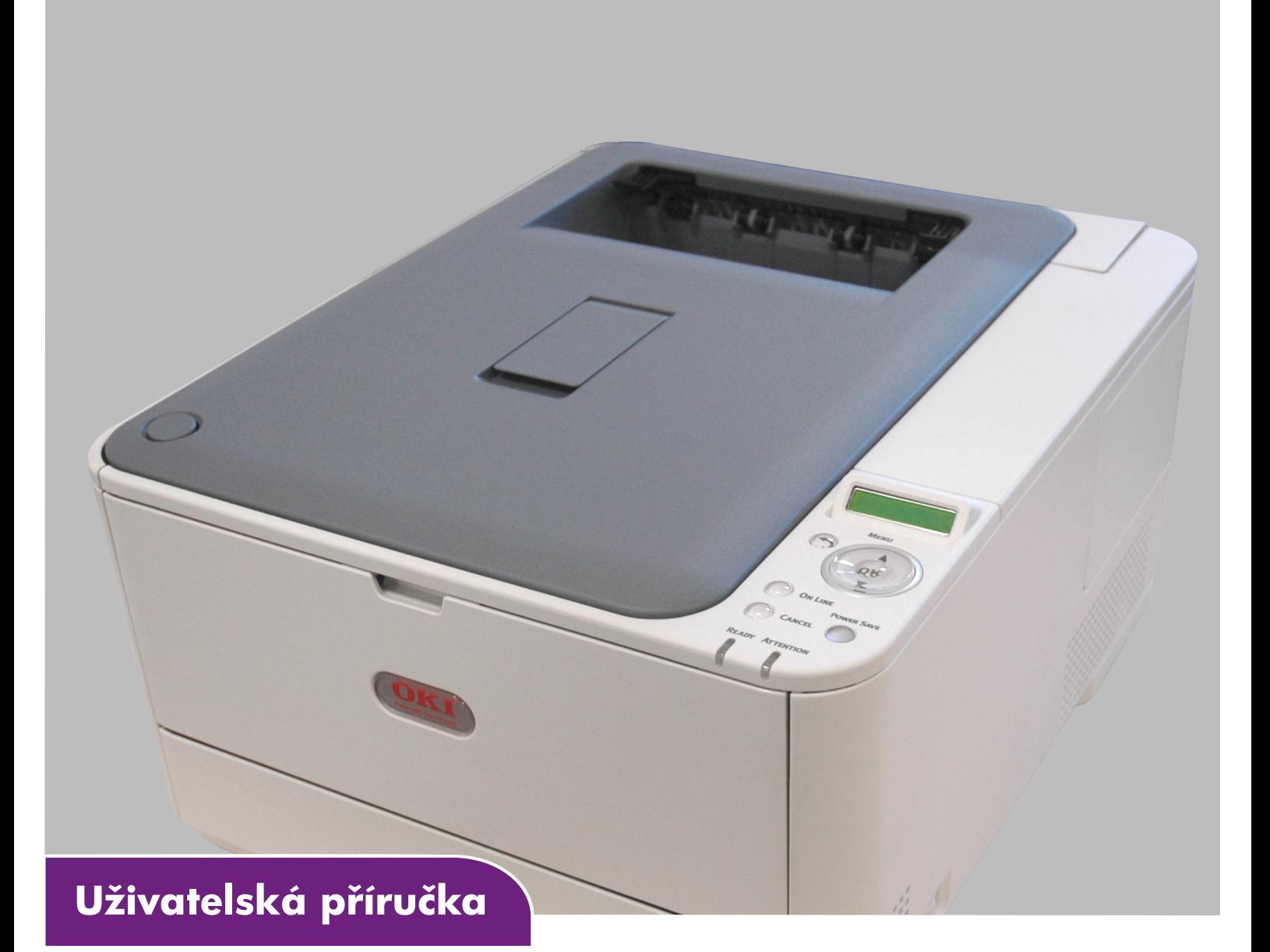

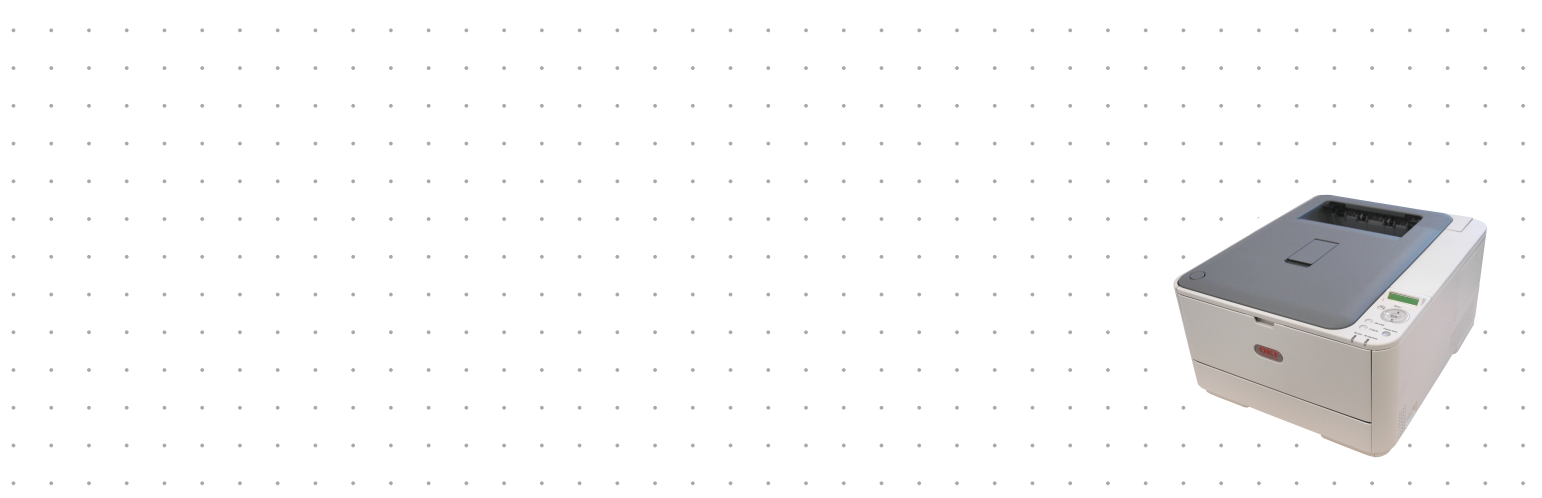

# <span id="page-1-0"></span>**Předmluva**

Bylo vyvinuto maximální úsilí, aby informace uvedené v tomto dokumentu byly úplné, přesné a aktuální. Výrobce neodpovídá za důsledky chyb, které nemůže ovlivnit. Výrobce také nemůže zaručit, že změny softwaru a zařízení produkovaných jinými výrobci a zmíněných v této příručce neovlivní platnost uvedených informací. Uvedení softwarových produktů dodávaných jinými společnostmi nutně neznamená, že je výrobce doporučuje.

I když bylo vyvinuto odpovídající úsilí, aby tento dokument byl tak přesný a užitečný, jak je to možné, nedáváme žádnou záruku, ať přímou, tak nepřímo vyjádřenou, ohledně přesnosti a kompletnosti zde uvedených informací.

Nejnovější ovladače a příručky jsou k dispozici na webu:

#### **http://www.okiprintingsolutions.com**

#### **http://www.okiexecutiveseries.com**

07120303 Iss. 2; Copyright © 2012. Všechna práva vyhrazena.

OKI je registrovaná ochranná známka společnosti OKI Electric Industry Company, Ltd.

OKI je ochranná známka společnosti OKI Data Corporation.

Energy Star je ochranná známka agentury United States Enviromental Protection Agency.

Microsoft, MS-DOS a Windows jsou registrované ochranné známky společnosti Microsoft Corporation.

Apple, Macintosh, Mac a Mac OS jsou registrované ochranné známky společnosti Apple Computer.

Názvy jiných výrobků a jiné obchodní značky jsou registrované ochranné známky příslušných vlastníků.

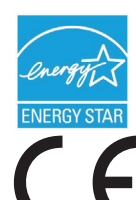

Výrobce jako účastník programu Energy Star zaručuje, že tento výrobek splňuje směrnice Energy Star pro energetickou účinnost.

Tento výrobek splňuje podmínky směrnic Rady 2004/108/ES (EMC), 2006/95/ES (LVD), 1999/5/ES (R&TTE) a 2009/125/ES (EuP) spolu s použitelnými změnami, pro sjednocování zákonů členských zemí (CE) vztahujících se k elektromagnetické kompatibilitě elektronických, rozhlasových a telekomunikačních zařízení a produktů spotřebovávajících energii.

K ověření elektromagnetické kompatibility tohoto produktu dle směrnice 2004/108/ES o elektromagnetické kompatibilitě byly použity následující kabely. Jiné konfigurace, než je tato, mohou mít na kompatibilitu vliv.

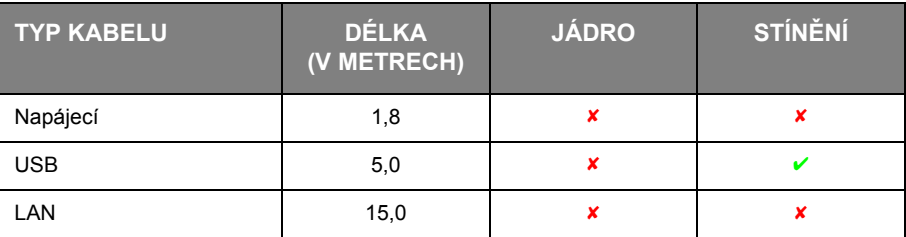

# <span id="page-2-0"></span>**První pomoc**

S práškovým tonerem zacházejte opatrně:

**Dojde-li k jeho požití, podejte postižené osobě trochu studené vody a okamžitě vyhledejte lékařskou pomoc. NEPOKOUŠEJTE SE vyvolat zvracení.**

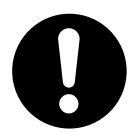

**Je-li vdechnut, dopravte postiženého na čerstvý vzduch. Okamžitě vyhledejte lékařskou pomoc.**

**Dostane-li se do očí, vyplachujte je velkým množstvím vody po dobu nejméně 15 minut a snažte se je mít po tuto dobu otevřené. Okamžitě vyhledejte lékařskou pomoc.**

**Pokud se vysype, omyjte potřísněná místa vodou a mýdlem. Snížíte tak možnost znečištění kůže nebo oděvu.**

# <span id="page-2-1"></span>**Výrobce**

OKI Data Corporation, 4-11-22 Shibaura, Minato-ku, Tokyo 108-8551, Japan

# <span id="page-2-2"></span>**Dovozce do EU nebo autorizovaný zástupce**

OKI Europe Limited

Blays House Wick Road Egham Surrey, TW20 0HJ United Kingdom

V případě dotazů ohledně prodeje, podpory nebo všeobecných dotazů se obraťte na místního prodejce.

# <span id="page-2-3"></span>**Informace o životním prostředí**

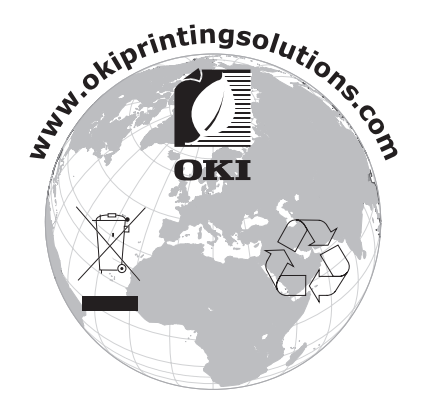

# <span id="page-3-1"></span><span id="page-3-0"></span>**Obsah**

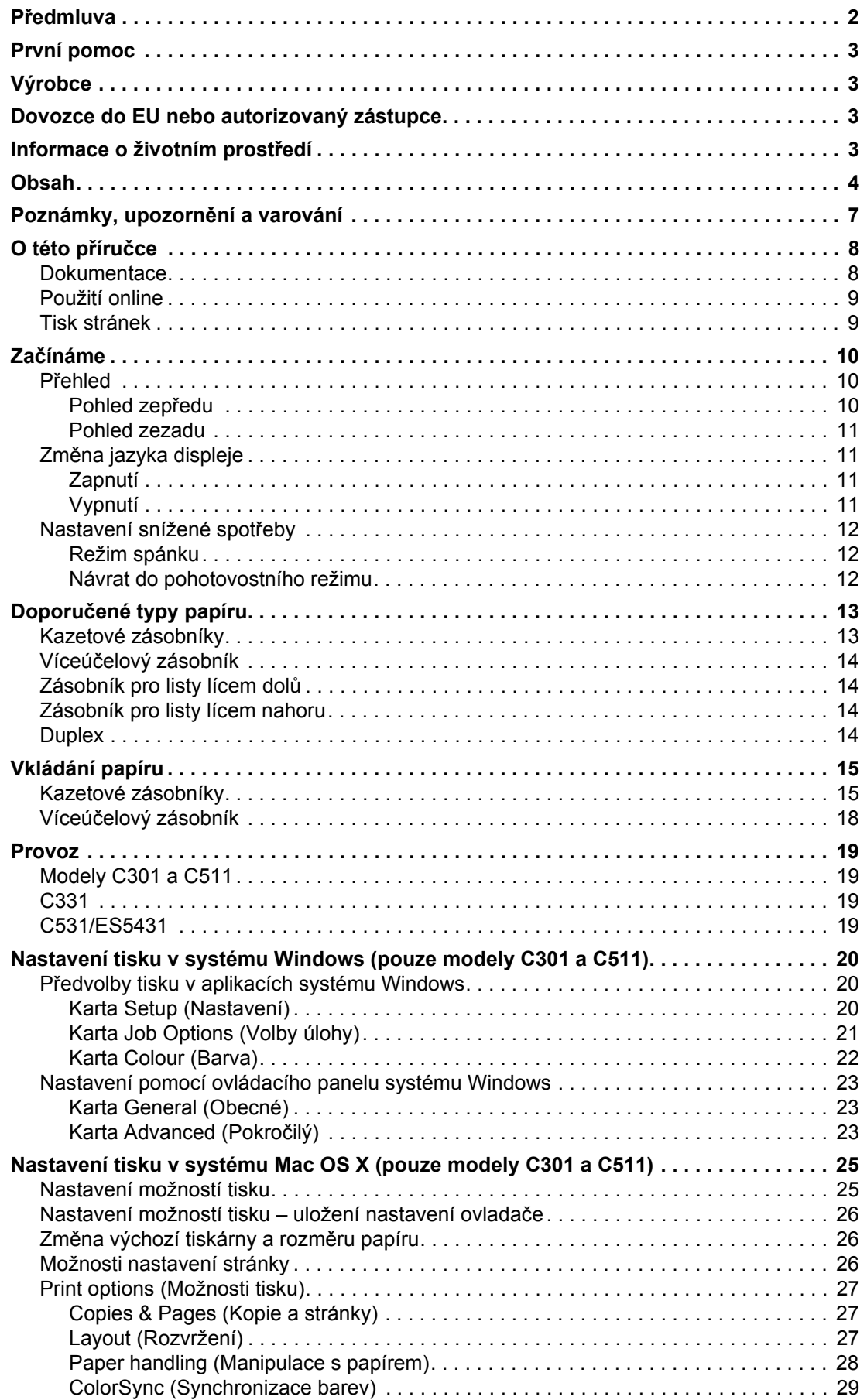

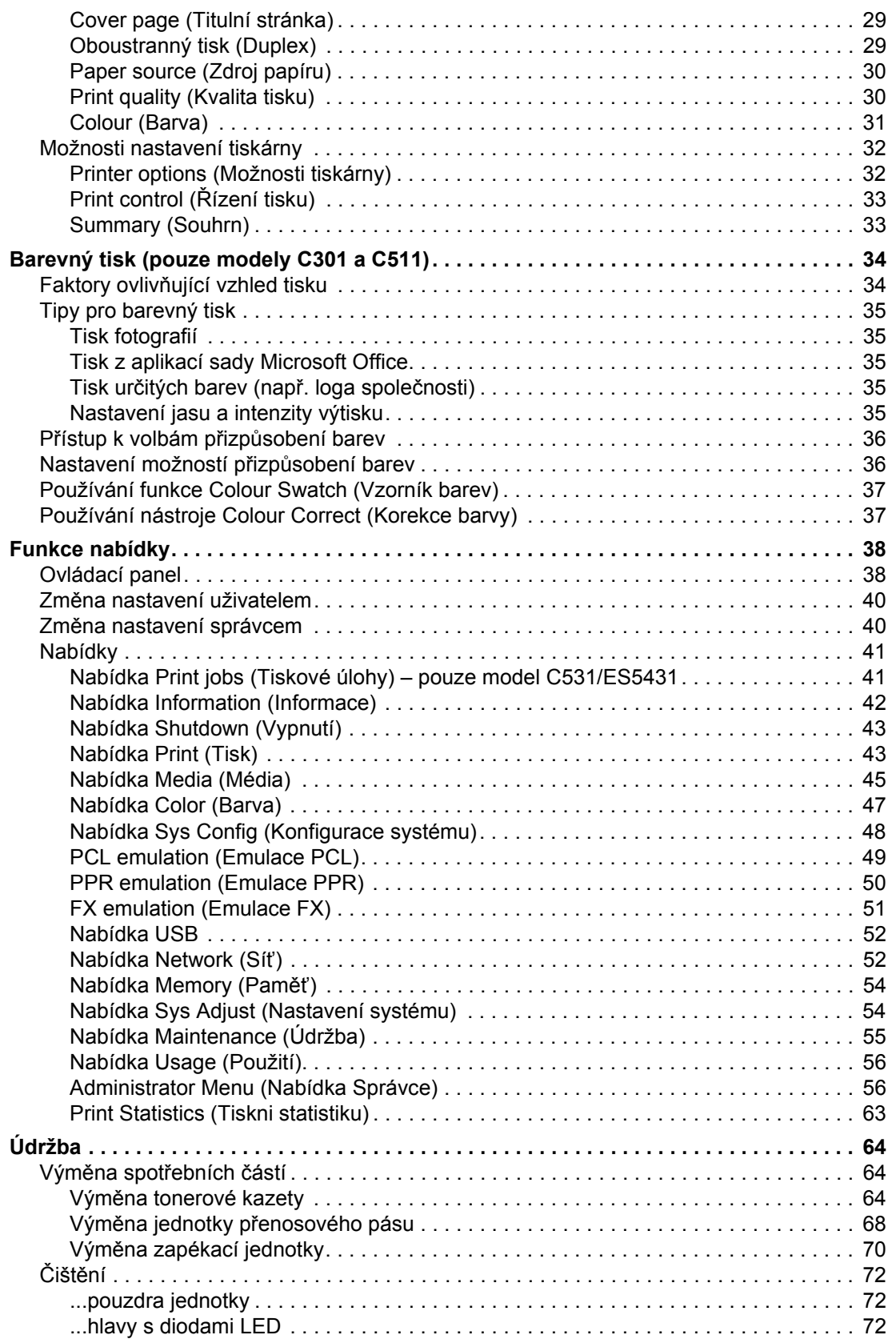

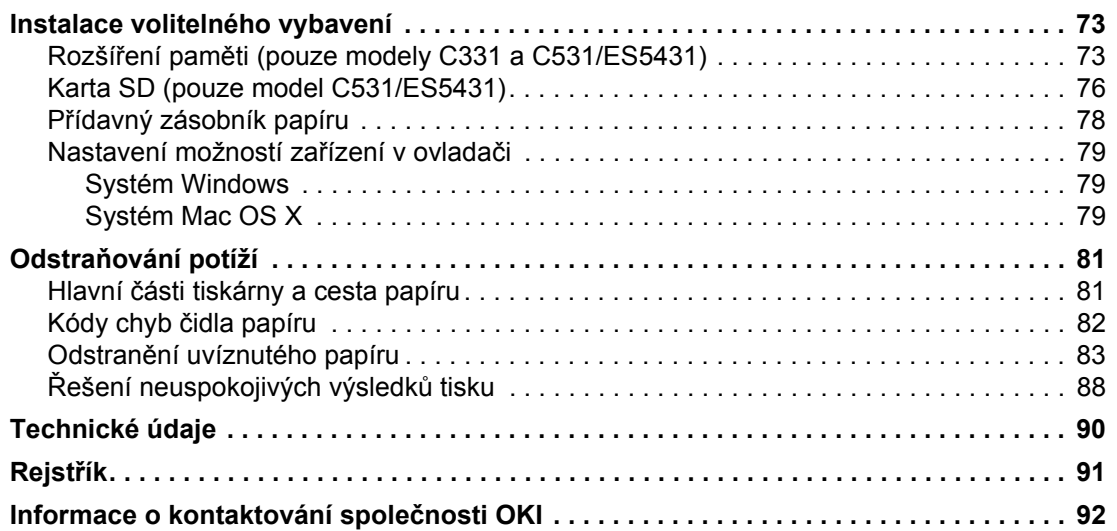

# <span id="page-6-0"></span>**Poznámky, upozornění a varování**

*POZNÁMKA*

*Poznámka poskytuje další informace, které doplňují hlavní text.*

## **UPOZORNĚNÍ!**

**Upozornění poskytuje dodatečné informace, jejichž ignorování může vést k chybnému fungování nebo poškození zařízení.**

## **VAROVÁNÍ!**

**Varování poskytuje dodatečné informace, jejichž ignorováním uživatel riskuje zranění.**

Aby nedošlo k poškození výrobku a aby byla zajištěna jeho úplná funkčnost, byl tento model navržen tak, aby fungoval pouze při použití originálních tonerových kazet. Jiná tonerová kazeta pravděpodobně nebude vůbec fungovat, přestože bude označena jako "kompatibilní". Bude-li však fungovat, pravděpodobně bude snížena kvalita tisku a výkon výrobku.

#### **Použití neoriginálních výrobků může mít za následek neplatnost záruky.**

Technické údaje se mohou změnit bez předchozího upozornění. Všechny ochranné známky jsou registrované.

# <span id="page-7-0"></span>**O této příručce**

#### *POZNÁMKA*

*Obrázky v této příručce mohou zobrazovat volitelné funkce, které nejsou ve Vašem produktu nainstalovány.*

## <span id="page-7-1"></span>**Dokumentace**

Tato příručka je součástí dokumentace online a tištěné dokumentace, která je uživateli k dispozici, aby mohl co nejlépe využívat všech dostupných funkcí výrobku. Následuje přehled dokumentace, který obsahuje všechny materiály uložené na disku DVD s příručkou, pokud není uvedeno jinak:

**> Brožura o bezpečné instalaci:** Obsahuje informace o bezpečném použití produktu.

Tento tištěný dokument dodávaný v krabici s produktem byste měli přečíst před nastavením a přípravou zařízení k použití.

**> Průvodce nastavením tiskárny:** Popisuje, jak produkt vybalit, připojit a zapnout.

Tento tištěný dokument je přibalený k produktu.

- **> Uživatelská příručka:** Slouží k seznámení s produktem a pomáhá naučit se co nejlépe využívat jeho rozmanité funkce. Obsahuje také pokyny pro řešení potíží a údržbu, které napomohou k zajištění maximálního výkonu tiskárny. Dále poskytuje i informace pro doplnění volitelného příslušenství podle vyvíjejících se požadavků uživatele.
- **> Průvodce pro práci v síti:** Seznámí vás s funkcemi vestavěné síťové karty.
- **> Příručka pro ovládání tisku<sup>1</sup>:** Pomáhá uživatele seznámit s mnoha funkcemi softwaru ovladače dodávaného s produktem.
- **> Příručka pro tisk čárových kódů[1](#page-7-2):** Pomáhá uživatele seznámit s vestavěnou funkcí tisku čárových kódů produktu.
- **> Příručka zabezpečení2:** Pomáhá uživatele seznámit s funkcemi zabezpečení produktu.
- **> Instalační příručky:** Dodávají se se spotřebním materiálem a s volitelným příslušenstvím a popisují, jak je nainstalovat.

Tyto tištěné dokumenty jsou přibaleny ke spotřebnímu materiálu a k volitelnému příslušenství.

**> Online nápověda:** Informace přístupné online z ovladače tiskárny a ze softwarových nástrojů.

<span id="page-7-2"></span><sup>1.</sup> Pouze modely C331 a C531/ES5431.

<sup>2.</sup> Pouze model C531/ES5431.

# <span id="page-8-0"></span>**Použití online**

Tato příručka je k dispozici v aplikaci Adobe Reader. Používejte nástroje pro navigaci a zobrazení, které jsou v této aplikací dostupné.

Příručka obsahuje mnoho křížových odkazů, které jsou zvýrazněny jako modrý text. Klepnete-li na křížový odkaz, zobrazí se část příručky s odkazovaným materiálem.

Pomocí tlačítka  $\bullet$  v aplikaci Adobe Reader můžete přejít přímo zpět na předchozí místo.

Požadovanou informaci můžete vyhledat dvěma způsoby:

- **>** Najděte požadované téma v seznamu záložek na levé straně obrazovky. Klepnutím na toto téma na ně přejdete. (Pokud nejsou záložky k dispozici, použijte ["Obsah" na stran](#page-3-1)ě 4.)
- **>** Přejděte do rejstříku klepnutím na nadpis Rejstřík v seznamu záložek. (Pokud nejsou záložky k dispozici, použijte ["Obsah" na stran](#page-3-1)ě 4.) V abecedně řazeném rejstříku vyhledejte požadovaný termín a klepnutím na přiřazené číslo stránky přejděte na stránku, která hledaný termín obsahuje.

# <span id="page-8-1"></span>**Tisk stránek**

Celou příručku nebo její jednotlivé stránky či části lze vytisknout. K vytištění použijte následující postup:

- **1.** Na panelu nástrojů vyberte možnosti **File** (Soubor) **> Print** (Tisk) (nebo stiskněte klávesy **Ctrl** + **P**).
- **2.** Vyberte stránky, které chcete vytisknout:
	- (a) Možnost **All pages** (Všechny stránky) (1) umožňuje vytisknout celou příručku.
	- (b) Výběrem možnosti **Current page** (Platná stránka) (2) vytisknete právě zobrazenou stránku.

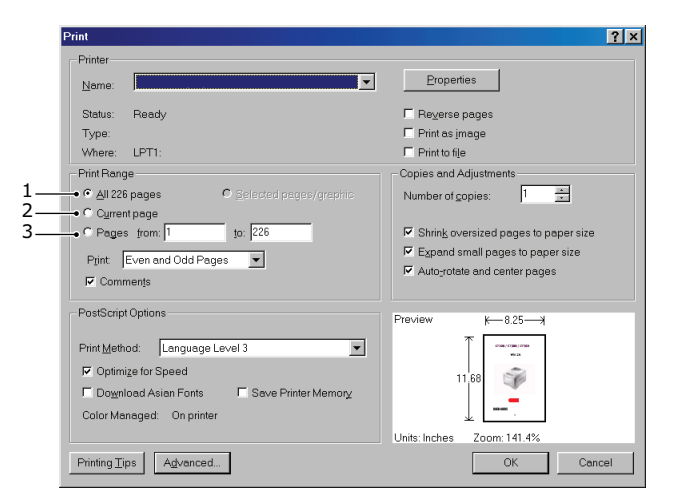

- (c) Možnost **Pages from** a **to** (Stránky od/do) (3) umožňuje určit rozsah stránek zadáním jejich čísel.
- (d) Klepněte na tlačítko **OK**.

# <span id="page-9-0"></span>**Začínáme**

# <span id="page-9-1"></span>**Přehled**

### <span id="page-9-2"></span>**Pohled zepředu**

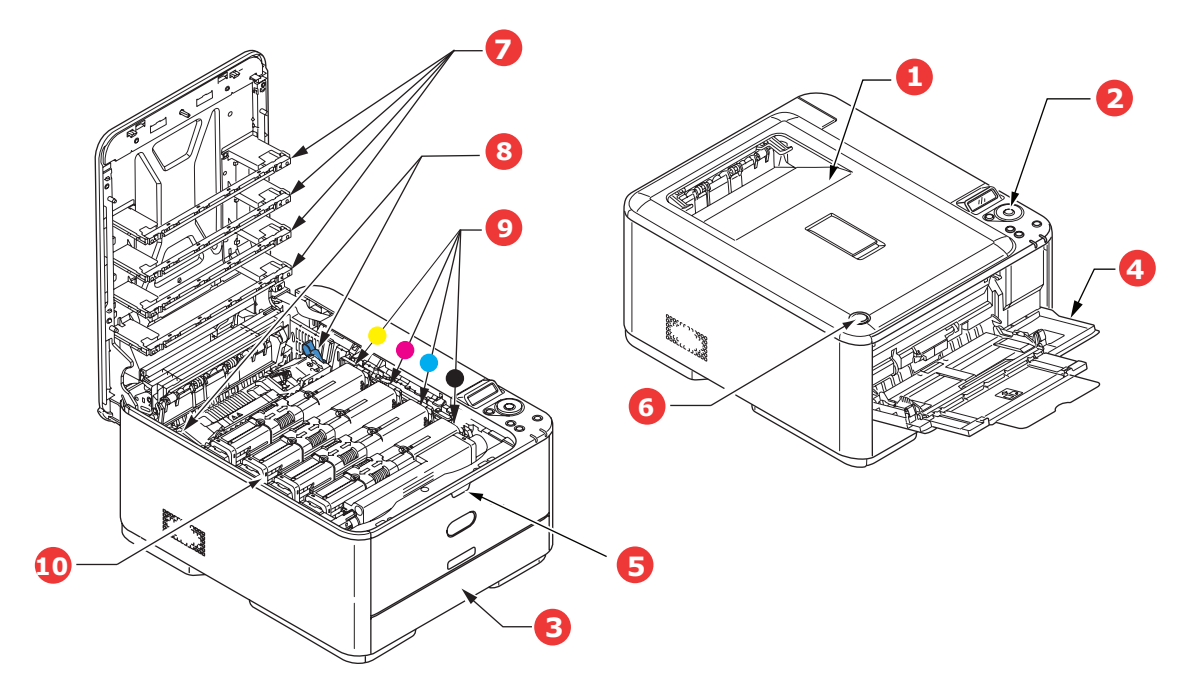

- 1. Výstupní zásobník (listy lícem dolů) Standardní místo pro ukládání tiskových úloh, které pojme až 150 lisů papíru s gramáží 80 g/m².
- 2. Ovládací panel

Ovládací panel s tlačítky pro ovládání nabídek a displejem LCD<sup>a</sup>.

3. Zásobník papíru

Standardní zásobník papíru, který pojme až 250 listů papíru s gramáží 80 g/m².

4. Víceúčelový zásobník

Používá se k podávání těžšího papíru, obálek a jiných zvláštních médií. V případě potřeby slouží též pro ruční vkládání jednotlivých listů.

- 5. Uvolňovací páčka víceúčelového zásobníku
- 6. Tlačítko pro uvolnění horního krytu
	- 7. Hlavy s diodami LED
	- 8. Uvolňovací páčky zapékací jednotky
	- 9. Tonerové kazety (C,M,Y,K)
	- 10. Jednotka obrazového válce
- a. Jazyk displeje lze zvolit z různých možností. (Viz "Změ[na jazyka displeje" na stran](#page-10-1)ě 11.)

### <span id="page-10-0"></span>**Pohled zezadu**

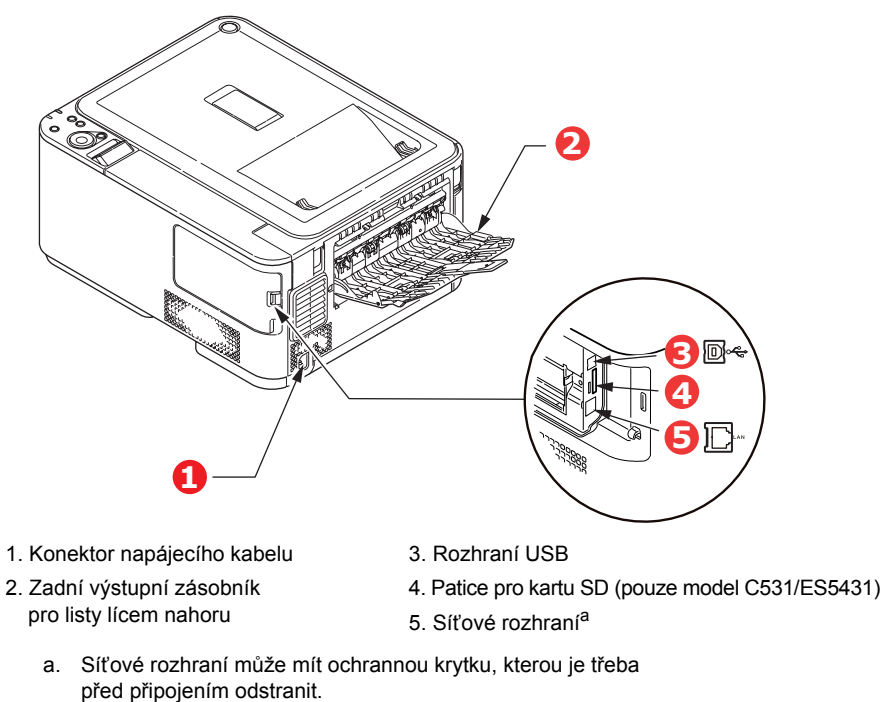

Je-li zadní výstupní zásobník sklopen dolů, vychází potištěný papír ze zadní části tiskárny a je ukládán lícem nahoru. Zásobník se používá zejména pro těžká tisková média. Používá-li se společně s víceúčelovým zásobníkem papíru, je cesta papíru tiskárnou v podstatě přímá. Tento způsob použití zabraňuje ohýbání papíru v tiskárně a umožňuje tisk na média o gramáži až 220 g/m².

# <span id="page-10-1"></span>**Změna jazyka displeje**

Výchozí jazyk používaný zařízením k zobrazování zpráv je angličtina. Jazyk lze změnit pomocí nástroje Panel Language Set-up (Nastavení jazyku panelu).

### <span id="page-10-2"></span>**Zapnutí**

- **1.** K napájecímu konektoru zařízení připojte napájecí kabel.
- **2.** Napájecí kabel zapojte do elektrické zásuvky.
- **3.** Zařízení zapněte stisknutím hlavního vypínače.

### <span id="page-10-3"></span>**Vypnutí**

Hlavní spínač podržte po dobu přibližně jedné sekundy.

*POZNÁMKA Na displeji LCD se zobrazí zpráva a kontrolka v hlavním vypínači začne blikat. Tiskárna se následně automaticky vypne.*

# <span id="page-11-0"></span>**Nastavení snížené spotřeby**

### **Úsporný režim**

Pokud se zařízení delší dobu nepoužívá, přejde do režimu úspory energie, který řídí spotřebu energie zařízením. Stisknutím tlačítka **Power Save** (Úsporný režim) na ovládacím panelu můžete úsporný režim zrušit nebo naopak okamžitě iniciovat přechod do úsporného režimu. Po přepnutí do úsporného režimu se tlačítko **Power Save** (Úsporný režim) rozsvítí.

#### *POZNÁMKA*

*Podle výchozího nastavení se zařízení přepne do úsporného režimu po 30 minutách. Tento interval lze změnit. Na ovládacím panelu stiskněte tlačítko Setting (Nastavení). Poté vyberte položky* **Sys Config Menu** *(Konfigurace systému)* **> Power Save Time**  *(Prodleva aktivace úsporného režimu).*

### <span id="page-11-1"></span>**Režim spánku**

Zařízení se může po uplynutí určitého časového úseku automaticky přepnout z úsporného režimu do režimu spánku. V režimu spánku spotřebovává jen minimum energie. Po přepnutí zařízení do režimu spánku bude tlačítko **Power Save** (Úsporný režim) blikat.

#### *POZNÁMKA*

- **>** *V případě, že dojde k chybě a tiskárna bude vyžadovat zásah uživatele, přechod do režimu spánku se neuskuteční.*
- **>** *Podle výchozího nastavení se zařízení přepne do režimu spánku po 10 minutách. Tento interval lze změnit. Na ovládacím panelu stiskněte tlačítko Setting (Nastavení). Poté vyberte položky* **Sys Config Menu** *(Konfigurace systému)* **> Sleep Time**  *(Prodleva aktivace režimu spánku).*

### <span id="page-11-2"></span>**Návrat do pohotovostního režimu**

Zařízení z úsporného režimu nebo z režimu spánku přepnete zpět do pohotovostního režimu stisknutím tlačítka **Power Save** (Úsporný režim) na ovládacím panelu.

#### *POZNÁMKA*

*Tiskárna se do pohotovostního režimu automaticky přepne po přijetí tiskové úlohy.*

# <span id="page-12-0"></span>**Doporučené typy papíru**

Tiskárna pracuje s mnoha různými typy médií, včetně papírů různých gramáží a formátů, štítků a obálek. Tato část poskytuje obecné rady ohledně výběru média a vysvětluje, jak každý typ média používat.

Nejlepšího výkonu tiskárny dosáhnete při používání standardního papíru o gramáži 75 až 90 g/m², který je určen pro kopírky a laserové tiskárny.

Použití papíru s výrazným reliéfem nebo velmi hrubého papíru s texturou se nedoporučuje.

**Předtištěné formuláře** se používat mohou, ale inkoust se při vystavení vysoké zapékací teplotě během tiskového procesu nesmí rozmazávat.

#### **Obálky**

### **UPOZORNĚNÍ!**

**Obálky nesmějí být zkroucené, vlnité ani jinak zdeformované. Jejich chlopeň musí mít obdélníkový tvar a musí být opatřena lepidlem, které zůstává neporušené i při vystavení tlaku válce a vysoké zapékací teplotě (používané v tomto typu tiskárny). Obálky s okénky nejsou vhodné.**

#### **Štítky**

### **UPOZORNĚNÍ!**

**Rovněž štítky musí být určeny pro použití v kopírkách a laserových tiskárnách. Fólie, na kterou jsou štítky nalepeny, musí být štítky zcela pokryta. Štítky jiného typu mohou tiskárnu poškodit, protože se při tiskovém procesu mohou odlepit.**

### <span id="page-12-1"></span>**Kazetové zásobníky**

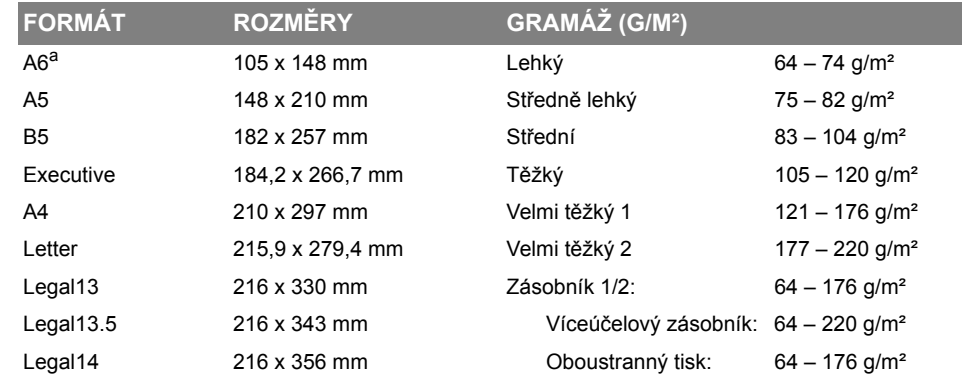

a. Tisk na formát A6 pouze ze zásobníku 1 nebo z víceúčelového zásobníku.

Jestliže máte v jiném zásobníku papíru (ve víceúčelovém nebo v druhém zásobníku, pokud jej máte) založen stejný papír, je tiskárna automaticky přepnuta na podávání papíru z jiného zásobníku, pokud dojde papír v právě používaném zásobníku. Při tisku z aplikace v systému Windows lze tuto funkci zapnout prostřednictvím nastavení v ovladači tiskárny. Při tisku z jiných systémů lze tuto funkci povolit v nabídce Tisk. (Viz část ["AUTO TRAY SWITCH \(Automatické p](#page-42-2)řepnutí vstupního zásobníku)" [na stran](#page-42-2)ě 43.)

# <span id="page-13-0"></span>**Víceúčelový zásobník**

Víceúčelový zásobník může manipulovat se stejnými rozměry papíru jako zásobníky papíru, ale s gramáží až do 220 g/m². Pro velmi těžký papír používejte zadní výstupní zásobník pro listy lícem nahoru. Dráha papíru tiskárnou tak bude téměř rovná.

Z víceúčelového zásobníku je možné podávat papír o šířce 76 až 215,9 mm a délce 127 až 1 320 mm (tisk plakátů).

Při používání papíru o délce větší než 356 mm (Legal 14") používejte papír s gramáží 90 až 128 g/m<sup>2</sup> a zadní výstupní zásobník pro listy lícem nahoru.

Víceúčelový zásobník používejte pro tisk na obálky. Maximální výška vrstvy médií v zásobníku je 10 mm, proto lze do zásobníku najednou vložit až 10 obálek.

# <span id="page-13-1"></span>**Zásobník pro listy lícem dolů**

Zásobník pro listy lícem dolů umístěný v horní části tiskárny pojme až 150 listů standardního papíru o gramáži 80 g/m². Maximální gramáž vkládaného papíru je 176 g/m².

Stránky tištěné ve vzestupném pořadí (strana 1 jako první) budou v zásobníku seřazeny vzestupně ale lícem dolů (poslední stránka nahoře).

Počet listů, které je možné položit na zásobník pro odkládání lícem dolů, se může v závislosti na okolních podmínkách lišit.

# <span id="page-13-2"></span>**Zásobník pro listy lícem nahoru**

Chcete-li používat zadní výstupní zásobník pro listy lícem nahoru, je nutné jej otevřít a vytáhnout podpěru papíru. Papír pak bude z tiskárny vycházet do tohoto zásobníku a to bez ohledu na nastavení ovladače.

Výstupní zásobník pro listy lícem nahoru pojme až 100 listů standardního papíru o gramáži 80 g/m². Maximální gramáž vkládaného papíru je 220 g/m².

Pro papír o gramáži větší než 176 g/m<sup>2</sup> vždy používejte tento výstupní zásobník nebo víceúčelový vstupní zásobník.

# <span id="page-13-3"></span>**Duplex**

Automatický tisk na obě strany papíru se stejnými formáty papíru jako zásobník 2 (tzn. se všemi velikostmi kazet s výjimkou formátu A6) a s těžšími papíry od gramáže 64 – 176 g/m².

# <span id="page-14-0"></span>**Vkládání papíru**

# <span id="page-14-1"></span>**Kazetové zásobníky**

**1.** Vytáhněte zásobník papíru z tiskárny.

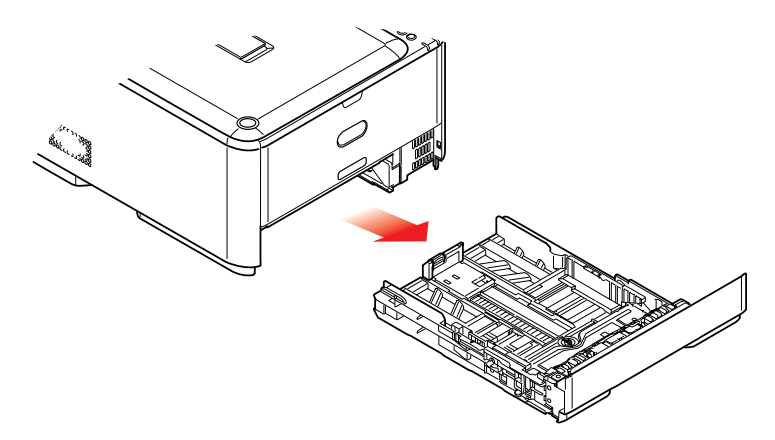

**2.** Papíry, které chcete vložit, uvolněte podle obrázku, tj. na hranách (1) a uprostřed (2), aby byly jednotlivé listy řádně odděleny, a potom je znovu zarovnejte sklepáním o rovnou podložku (3).

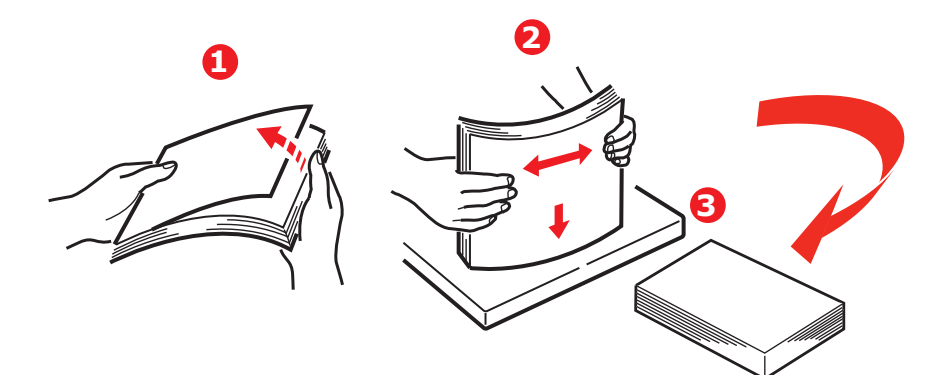

**3.** Hlavičkový papír vkládejte lícem dolů a horním okrajem směrem k přední části tiskárny, jak ukazuje obrázek.

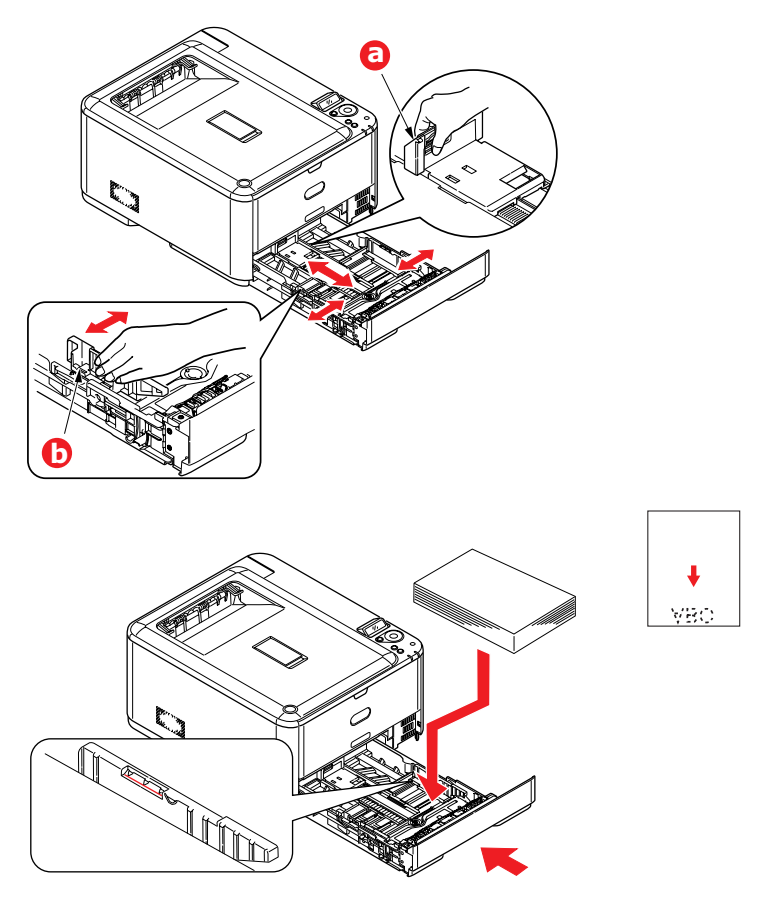

- **4.** Upravte zadní zarážku (a) a vodítka papíru (b) podle velikosti používaného papíru.
- **5.** Zásobník papíru zavírejte jemně.

Chcete-li zabránit uvíznutí papíru:

- **>** Nenechávejte volné místo mezi papírem a bočními vodítky papíru a mezi papírem a zadní zarážkou.
- **>** Nepřeplňujte zásobník papíru. Kapacita zásobníku závisí na typu papíru.
- **>** Nevkládejte poškozený papír.
- **>** Nevkládejte současně papír různých velikostí a typů.
- **>** Zásobník papíru zavírejte jemně.

#### **>** Nevytahujte zásobník papíru při tisku (kromě níže popsaného případu pro druhý zásobník).

#### *POZNÁMKA*

- **>** *Jestliže máte nainstalovány dva zásobníky a tisknete z prvního (horního), můžete vytáhnout druhý zásobník (spodní) při tisku a doplnit do něj papír. Pokud však tisknete z druhého zásobníku (spodního), nevyjímejte první (horní) zásobník. Jinak papír uvízne.*
- **>** *Při tisku lícem dolů zajistěte, aby byl zásobník (zadní) pro odkládání lícem nahoru (a) uzavřen. (Papír vystupuje z tiskárny nahoře.) Kapacita odkládacího zásobníku je asi 150 listů v závislosti na gramáži papíru.*
- **>** *Při tisku lícem nahoru zajistěte, aby byl zadní zásobník pro odkládání lícem nahoru (a) otevřen a aby byla vysunuta podpěra papíru (b). Papír se odkládá v obráceném pořadí stránek a kapacita odkládacího zásobníku je přibližně 100 listů v závislosti na gramáži papíru.*
- **>** *Pro těžký papír (vizitky apod.) používejte vždy zásobník pro odkládání lícem nahoru (zadní).*

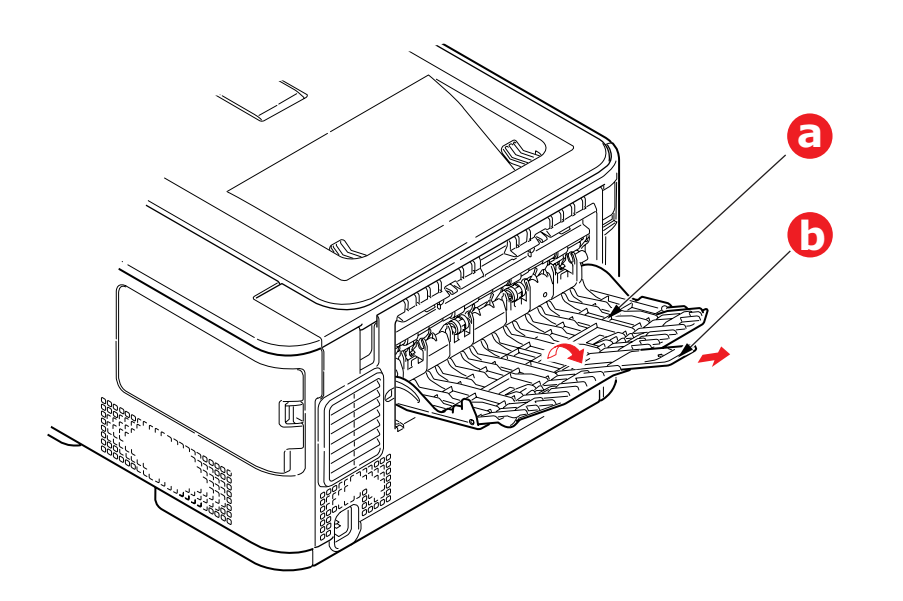

**UPOZORNĚNÍ!**

**Neotvírejte ani nezavírejte zadní výstup papíru při tisku. Papír by mohl uvíznout.**

# <span id="page-17-0"></span>**Víceúčelový zásobník**

- **1.** Otevřete víceúčelový zásobník (a).
- **2.** Vyklopte podpěrky papíru (b).

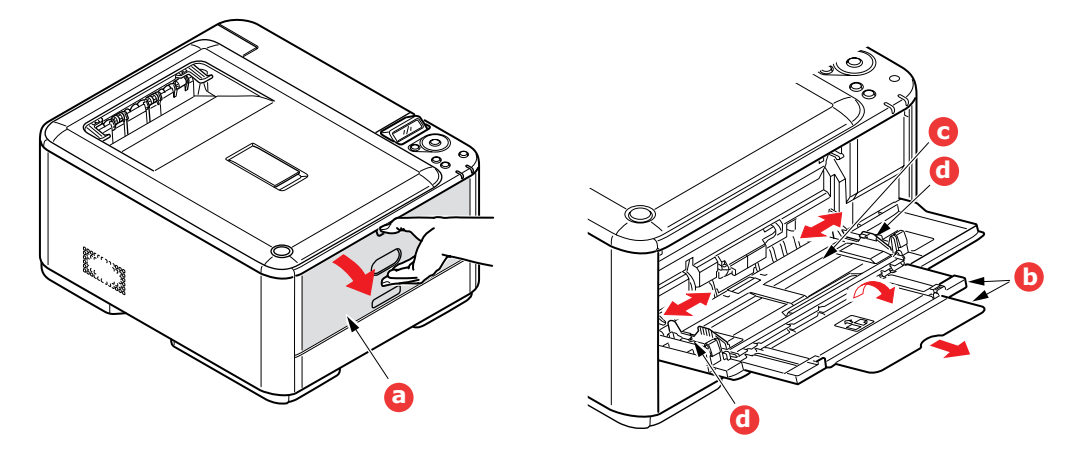

- **3.** Jemným tlakem na plošinu pro papír (c) se přesvědčte, že zaklapla.
- **4.** Vložte papír a upravte vodítka papíru (d) podle velikosti použitého papíru.
	- **>** Chcete-li tisknout na hlavičkové papíry jednostranně, vložte je do víceúčelového zásobníku předtištěnou stranou nahoru a horním okrajem směrem k tiskárně.
	- **>** Chcete-li tisknout na hlavičkové papíry oboustranně, vložte papír do zásobníku předtištěnou stranou dolů a horním okrajem směrem od tiskárny.
	- **>** Obálky by měly být vkládány lícem nahoru, horní hranou doleva a kratší stranou do tiskárny. Při tisku obálek nepoužívejte funkci oboustranného tisku.
	- **>** Nepřekračujte kapacitu zásobníku (přibližně 100 listů nebo 10 obálek). Maximální výška vrstvy papíru je 10 mm.
- **5.** Stisknutím západky dovnitř uvolněte desku s papírem tak, aby byl papír zvednut a pevně sevřen.
- **6.** V nabídce Média nastavte správnou velikost papíru pro víceúčelový zásobník papíru (viz část ["Nabídka Media \(Média\)" na stran](#page-44-1)ě 45).

# <span id="page-18-0"></span>**Provoz**

# <span id="page-18-1"></span>**Modely C301 a C511**

Podrobné informace o tom, jak se zařízením a jeho volitelným příslušenstvím účinně a výkonně zpracovávat tiskové úlohy, naleznete v následujících kapitolách.

- **>** ["Nastavení tisku v systému Windows \(pouze modely C301 a C511\)" na stran](#page-19-3)ě 20
- **>** ["Nastavení tisku v systému Mac OS X \(pouze modely C301 a C511\)" na stran](#page-24-2)ě 25
- **>** ["Barevný tisk \(pouze modely C301 a C511\)" na stran](#page-33-2)ě 34

# <span id="page-18-2"></span>**C331**

Podrobné informace o tom, jak se zařízením a jeho volitelným příslušenstvím účinně a výkonně zpracovávat tiskové úlohy, naleznete v příručce pro tisk (Printing Guide) avpříručce pro tisk čárových kódů (Barcode Guide).

## <span id="page-18-3"></span>**C531/ES5431**

Podrobné informace o tom, jak se zařízením a jeho volitelným příslušenstvím účinně a výkonně zpracovávat tiskové úlohy, naleznete v příručce pro tisk (Printing Guide) a v příručce pro tisk čárových kódů (Barcode Guide).

Podrobné informace o přístupu k funkcím zabezpečení tiskárny a jejich použití naleznete v příručce o zabezpečení (Security Guide).

# <span id="page-19-3"></span><span id="page-19-0"></span>**Nastavení tisku v systému Windows (pouze modely C301 a C511)**

Nabídky na displeji ovládacího panelu tiskárny poskytují přístup k mnoha možnostem nastavení.

Nastavení pro mnohé z těchto položek jsou obsažena také v ovladači tiskárny pro systém Windows. Když jsou položky v ovladači tiskárny a v nabídce ovládacího panelu stejné, budou při tisku dokumentu ze systému Windows položky v nabídce ovládacího panelu přepsány nastavením v ovladači tiskárny.

Obrázky v této kapitole zobrazují systém Windows XP. Jiné verze systému Windows se mohou mírně lišit, principy použití jsou však stejné.

# <span id="page-19-1"></span>**Předvolby tisku v aplikacích systému Windows**

Zadáte-li příkaz k tisku dokumentu z aplikace systému Windows, zobrazí se dialogové okno tisku. V tomto okně je obvykle určena tiskárna, která bude dokument tisknout. Vedle názvu tiskárny je umístěné tlačítko **Vlastnosti**.

Klepnutím na tlačítko **Vlastnosti** otevřete nové okno se stručným seznamem nastavení tiskárny, která jsou dostupná v ovladači a která lze pro daný dokument zvolit.

V aplikaci jsou dostupné pouze ty změny, které může být pro konkrétní aplikaci nebo dokumenty vhodné změnit. Změny nastavení provedené v tomto dialogovém okně obvykle trvají, dokud je aplikace spuštěna.

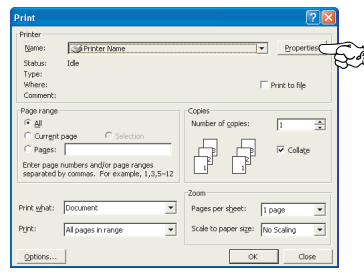

## <span id="page-19-2"></span>**Karta Setup (Nastavení)**

Po klepnutí na tlačítko **Vlastnosti** v dialogovém okně tisku se otevře okno ovladače tiskárny, které umožňuje zadat předvolby tisku pro aktuální dokument.

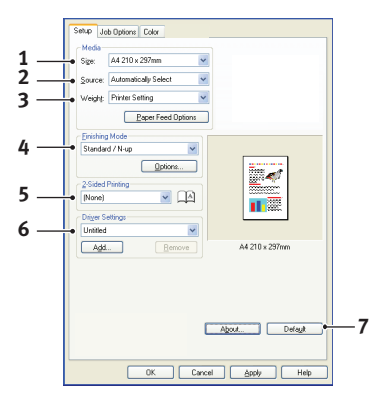

- **1.** Rozměr papíru by měl být stejný jako rozměr stránky dokumentu (pokud ovšem nechcete rozměry tiskového výstupu přizpůsobit jiné velikosti). Měl by být také stejný jako rozměr papíru vloženého do tiskárny.
- **2.** Můžete vybrat zdroj podávání papíru, kterým může být zásobník 1 (standardní zásobník papíru) nebo víceúčelový zásobník. Zásobník papíru můžete vybrat také klepnutím na požadovaný díl tiskárny na obrazovce.
- **3.** Nastavení gramáže papíru by mělo odpovídat typu papíru, na který chcete tisknout.
- **4.** Je možné vybírat z řady možností koncových úprav dokumentu, jako je normální tisk jedné stránky na jeden list papíru nebo nastavení tisku N stránek zmenšených na jeden list (kde N je libovolné číslo od 1 do 16). Při tisku brožury se vytisknou dvě stránky na každou stranu listu papíru tak, aby složením vytištěných listů vznikla brožura.

Při tisku plakátů se rozsáhlé plochy vytisknou jako dlaždice rozložené na několika listech.

- **5.** Při oboustranném tisku můžete stránky papíru překlopit podle dlouhé nebo krátké hrany.
- **6.** Pokud jste dříve změnili některé předvolby tisku a uložili jste je jako sadu nastavení, můžete je později načíst. Nemusíte je pokaždé znovu nastavovat.
- **7.** Výchozí nastavení lze obnovit jedním tlačítkem na obrazovce.

### <span id="page-20-0"></span>**Karta Job Options (Volby úlohy)**

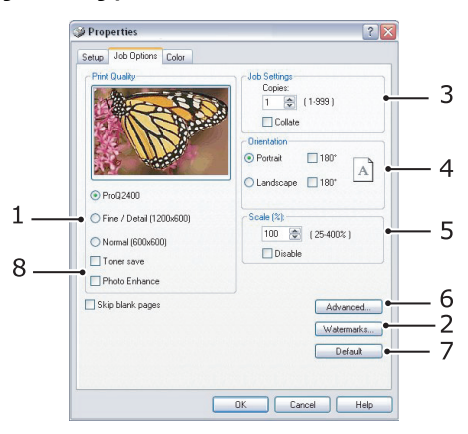

- **1.** Rozlišení vytištěné stránky může být nastaveno takto:
	- **>** Nastavení ProQ2400 tiskne s rozlišením 600 x 600 dpi a barevnou hloubkou 2 bity. Tato možnost vyžaduje největší množství paměti tiskárny a tisk trvá nejdéle.
	- **>** Nastavení Fine/Detail (Jemné/detaily) tiskne s rozlišením 1200 x 600 dpi. Toto nastavení je dostačující pro běžné potřeby, není však vhodné pro velmi náročné aplikace.
	- **>** Nastavení Normal (Normální) je 600 x 600 dpi a je vhodné pro tisk většiny konceptů, kdy jakost tisku není tak důležitá.
- **2.** Jako podklad hlavního obsahu stránky můžete vytisknout text vodoznaku. To je užitečné, chcete-li dokumenty označit jako koncept, důvěrné atd.
- **3.** Můžete vytisknout až 999 kopií za sebou. Během tak dlouhého tisku však budete muset doplnit zásobník papíru.
- **4.** Orientaci stránky lze nastavit na výšku nebo na šířku.
- **5.** Můžete změnit měřítko tištěných stránek, aby se vešly na větší nebo menší rozměr papíru.
- **6.** Po klepnutí na tlačítko **Advanced** (Pokročilý) jsou k dispozici další nastavení. Můžete například určit, aby se černé oblasti tiskly pomocí 100 % černého toneru (matnější vzhled).
- **7.** Výchozí nastavení lze obnovit jedním tlačítkem na obrazovce.
- **8.** Je možné vylepšit kvalitu fotografií.

## <span id="page-21-0"></span>**Karta Colour (Barva)**

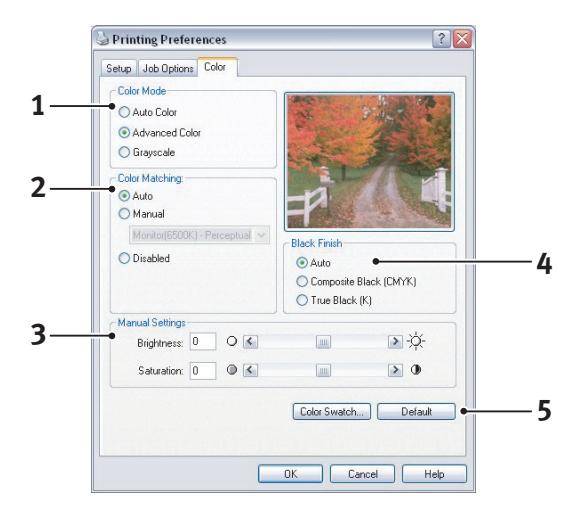

- **1.** Řízení barevného výstupu tiskárny lze provést automaticky nebo ručním upřesněním nastavení. Ve většině případů je vhodné automatické nastavení. Ostatní možnosti v tomto okně se zobrazí pouze tehdy, pokud vyberete jinou možnost než než **Auto** (Automaticky).
- **2.** V závislosti na obrazovém zdroji dokumentu můžete vybrat z řady možností k dosažení shody barev. Fotografie z digitálního fotoaparátu může například vyžadovat jiný druh přizpůsobení barev než obchodní grafika vytvořená v tabulkovém programu. Také v tomto případě je pro většinu aplikací nejvhodnější automatické nastavení.
- **3.** Tiskový výstup lze podle potřeby zesvětlit nebo ztmavit a lze upravit sytost a živost barev.
- **4.** Černé oblasti mohou být vytvářeny kombinací barev azurové, purpurové a žluté (složená černá barva), čímž se docílí lesklejšího vzhledu, nebo pouze pomocí černé barvy (skutečná černá barva), čímž se docílí matnějšího vzhledu. Volbou automatického nastavení umožníte, aby ovladač provedl nejvhodnější nastavení podle obsahu obrazu.
- **5.** Výchozí nastavení lze obnovit jedním tlačítkem na obrazovce.

# <span id="page-22-0"></span>**Nastavení pomocí ovládacího panelu systému Windows**

Pokud otevřete okno vlastností ovladače přímo ze systému Windows (ne z aplikace), poskytuje toto okno více možností nastavení. Zde provedené změny obecně ovlivní všechny dokumenty tisknuté z aplikací systému Windows a budou platné i v dalších relacích systému Windows.

### <span id="page-22-1"></span>**Karta General (Obecné)**

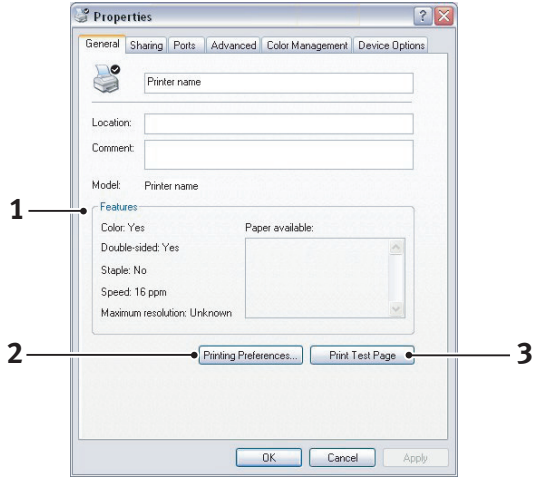

- **1.** V této části jsou k dispozici některé hlavní funkce tiskárny.
- **2.** Klepnutím na toto tlačítko otevřete stejná okna, která už byla popsána dříve v této příručce v části o předvolbách tisku v aplikacích systému Windows. Zde provedené změny však představují nová výchozí nastavení pro všechny aplikace systému Windows.
- **3.** Stisknutím tohoto tlačítka vytisknete testovací stránku pro ověření správné činnosti tiskárny.

### <span id="page-22-2"></span>**Karta Advanced (Pokročilý)**

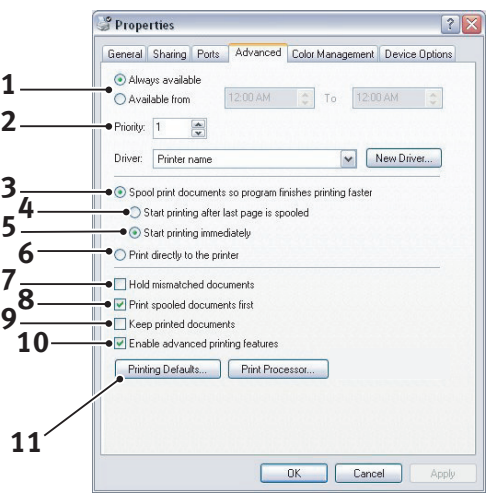

- **1.** Zde můžete určit, ve kterých denních hodinách bude tiskárna dostupná.
- **2.** Označuje aktuální prioritu, od 1 (nejnižší) do 99 (nejvyšší). Dokumenty s nejvyšší prioritou se budou tisknout jako první.
- **3.** Určuje, že dokumenty budou před vytištěním zařazeny v zařazovací službě (uloženy ve speciálním tiskovém souboru). Dokument se potom tiskne na pozadí a aplikace je tak dříve dostupná.
- **4.** Určuje, že tisk nezačne, dokud se nedokončí zařazování poslední stránky tisku. Pokud aplikace vyžaduje během tisku hodně času pro výpočet, tisková úloha se zastaví na delší dobu a tiskárna by mohla předčasně předpokládat, že tisk dokumentu je dokončen. Výběr této možnosti by měl takové situaci zabránit, ale tisk skončí později, protože jeho začátek bude zpožděn.
- **5.** To je opačná možnost než v předchozím bodě. Tisk začne ihned po zahájení zařazování dokumentu.
- **6.** Určuje, že dokument nebude zařazován do zařazovací služby, ale bude se tisknout přímo. Aplikace obvykle nebude připravena k dalšímu použití, dokud tisk neskončí. Vyžaduje méně místa na disku počítače, protože se nevytváří zařazovací soubor.
- **7.** Nastavuje zařazovací službu tak, aby před odesláním dokumentu k vytištění prověřila shodu nastavení dokumentu s nastavením tiskárny. Zjistí-li služba nesoulad, uchová dokument v tiskové frontě tiskárny a nevytiskne ho, dokud se nezmění nastavení tiskány a dokud tisk dokumentu není znovu spuštěn z tiskové fronty. Dokumenty v tiskové frontě, které mají neshodná nastavení, nebrání tisku správně nastavených dokumentů.
- **8.** Určuje, že zařazovací služba při rozhodování, který dokument vytisknout jako první, dává přednost dokumentům, které již ukončily zařazování, a to i tehdy, mají-li nižší prioritu než dokumenty, které se ještě zařazují. Pokud ještě žádný dokument neukončil zařazování, bude zařazovací služba dávat přednost větším zařazovaným dokumentům před menšími. Tuto možnost použijte, chcete-li maximalizovat efektivitu práce tiskárny. Je-li tato možnost vypnutá, vybírá zařazovací služba dokumenty pouze na základě nastavení jejich priority.
- **9.** Určuje, že zařazovací služba vytištěné dokumenty neodstraní. Díky tomu lze dokumenty znovu odeslat do tiskárny přímo ze zařazovací služby (není nutné je znovu tisknout z aplikace). Pokud tuto možnost používáte často, bude vyžadovat mnoho místa na disku počítače.
- **10.** Určuje, zda jsou v závislosti na vaší tiskárně k dispozici pokročilé funkce, jako tisk brožur, pořadí stránek a počet stránek na listu papíru. Používáte-li normální tisk, nechte tuto funkci povolenu. V případě potíží s kompatibilitou ji můžete vypnout. Tyto pokročilé funkce pak mohou být nedostupné, i když je tiskárna podporuje.
- **11.** Toto tlačítko poskytuje přístup ke stejným dialogovým oknům nastavení jako při tisku z aplikací. Změny provedené v ovládacím panelu systému Windows se stanou výchozím nastavením v systému Windows.

# <span id="page-24-2"></span><span id="page-24-0"></span>**Nastavení tisku v systému Mac OS X (pouze modely C301 a C511)**

Informace v této části jsou založeny na systému Mac OS X Tiger (10.4). Jiné verze systému se mohou mírně lišit, principy použití jsou však stejné.

## <span id="page-24-1"></span>**Nastavení možností tisku**

V dialogovém okně Print (Tisk) můžete zvolit tiskárnu a vybrat možnosti tisku dokumentů.

Postup nastavení možností tiskárny:

- **1.** Otevřete dokument, který chcete vytisknout.
- **2.** Chcete-li změnit rozměr papíru nebo orientaci stránky, vyberte možnosti **File** (Soubor) **>**  Page Setup (Nastavení stránky). Popis jednotlivých možností naleznete v části "Možnosti [nastavení stránky" na stran](#page-25-2)ě 26.

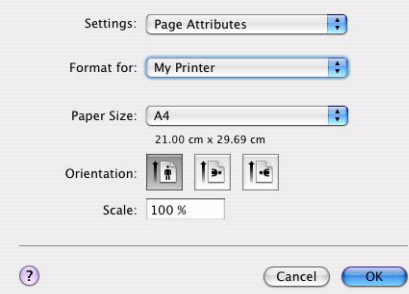

- **3.** Zavřete dialogové okno Page Setup (Nastavení stránky).
- **4.** Vyberte možnosti **File** (Soubor) **> Print** (Tisk).
- **5.** V rozvírací nabídce Printer (Tiskárna) vyberte tiskárnu.
- **6.** Chcete-li změnit nastavení ovladače tiskárny, vyberte požadované možnosti v rozvírací nabídce Settings (Nastavení). V nabídce Copies & Pages (Kopie a stránky) můžete vybrat více možností. Popis těchto možností naleznete v části ["Print options \(Možnosti tisku\)" na stran](#page-26-0)ě 27.

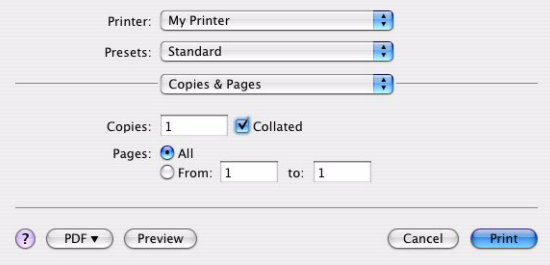

**7.** Klepněte na tlačítko **Print** (Tisk).

# <span id="page-25-0"></span>**Nastavení možností tisku – uložení nastavení ovladače**

Nastavení možností ovladače tiskárny lze uložit a později použít pro další dokumenty.

- **1.** Otevřete dokument, který chcete vytisknout.
- **2.** Chcete-li změnit rozměr papíru nebo orientaci stránky, vyberte možnosti **File** (Soubor) **> Page Setup** (Nastavení stránky).

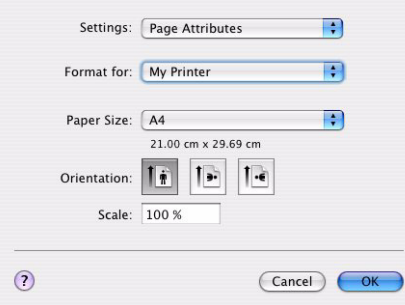

- **3.** V rozvírací nabídce Settings (Nastavení) vyberte možnost **Set As Default** (Uložit jako výchozí).
- **4.** Vyberte možnosti **File** (Soubor) **> Print** (Tisk).
- **5.** Chcete-li uložit aktuální nastavení ovladače tiskárny, vyberte možnost **Save As** (Uložit jako) v nabídce Preset (Uložené nastavení).
- **6.** Zadejte název pro nastavení ovladače a klepněte na tlačítko **OK**.

## <span id="page-25-1"></span>**Změna výchozí tiskárny a rozměru papíru**

Následující postup popisuje, jak změnit výchozí tiskárnu a rozměr papíru.

- **1.** Vyberte nabídku **Apple** (Apple) **> System Preferences** (Nastavení systému).
- **2.** Klepněte na ikonu **Print & Fax** (Tisk a fax).
- **3.** Vyberte požadovanou tiskárnu v rozvírací nabídce **Selected Printer** (Vybraná tiskárna) v dialogovém okně Print (Tisk).
- **4.** Vyberte požadovaný rozměr papíru v rozvírací nabídce **Default Size** (Výchozí rozměr) v nabídce Page Setup (Nastavení stránky).

## <span id="page-25-2"></span>**Možnosti nastavení stránky**

Tato část popisuje dostupné možnosti nastavení stránky.

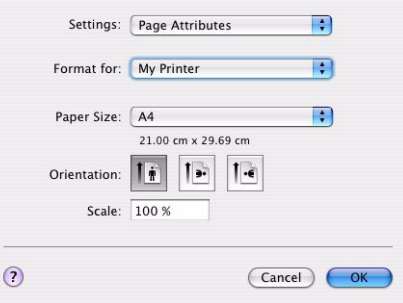

#### **Page Attributes (Vlastnosti stránky)**

Chcete-li aktuální nastavení stránky použít jako standardní pro všechny dokumenty, vyberte možnost **Save As Default** (Uložit jako výchozí).

#### **Formát for (Formát pro)**

Umožňuje vybrat typ tiskárny před změnou možností, jako je Paper size (Rozměr papíru) a Orientation (Orientace).

#### **Paper Size (Rozměr papíru)**

Vyberte rozměr papíru, který odpovídá dokumentu a papíru vloženému do tiskárny. Velikost okraje je na všech stranách 4,2 mm. Chcete-li zadat vlastní rozměry papíru, vyberte možnost **Manage Custom Sizes...** (Správa uživatelských rozměrů...).

#### **Scale (Měřítko)**

Dokumenty lze zmenšit nebo zvětšit, a přizpůsobit je tak různým rozměrům papíru. Chcete-li dokument přizpůsobit specifickému rozměru papíru, vyberte v dialogovém okně **Paper Options** (Možnosti tisku) v rozvírací nabídce **Paper Handling** (Manipulace s papírem) možnost **Options** (Možnosti) (viz část ["Print options \(Možnosti tisku\)" na stran](#page-26-0)ě 27).

#### **Orientation (Orientace)**

Můžete vybrat orientaci na výšku nebo na šířku. Použijete-li tisk na šířku, můžete dokument otočit o 180 stupňů.

# <span id="page-26-0"></span>**Print options (Možnosti tisku)**

### <span id="page-26-1"></span>**Copies & Pages (Kopie a stránky)**

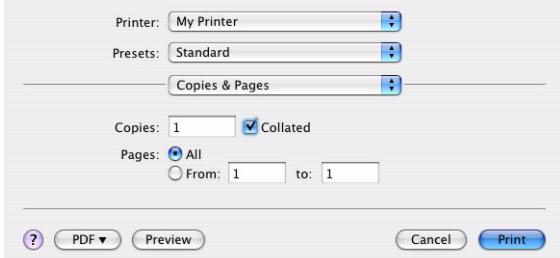

#### **Copies (Kopie)**

Tato možnost umožňuje zadat požadovaný počet kopií k tisku. Vyberete-li možnost **Collate** (Snášení papíru), vytisknou se nejprve všechny stránky dokumentu a až poté další kopie.

#### **Pages (Stránky)**

Můžete vybrat, zda chcete vytisknout všechny stránky dokumentu nebo jen jeho část.

### <span id="page-26-2"></span>**Layout (Rozvržení)**

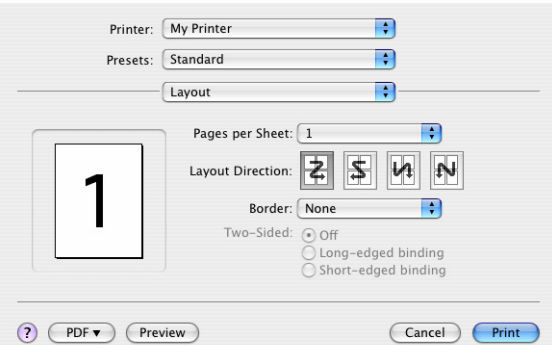

#### **Pages per sheet (Stránky na list)**

Můžete zmenšit několik stránek a vytisknout je na jeden list papíru. Vyberete-li například možnost 4 stránky na list, vytisknou se na jeden list papíru čtyři stránky dokumentu.

Můžete určit pořadí, v jakém se dokumenty dlaždicově uspořádají, a zda budou jednotlivé stránky dokumentu ohraničeny.

#### **Oboustranný tisk**

Možnosti oboustranného tisku na tomto panelu není možné použít. Použijte místo nich možnosti v panelu Duplex (Oboustranný tisk). Další informace naleznete v části "Oboustranný tisk (Duplex)" [na stran](#page-28-2)ě 29.

#### **Scheduler (Plánovač)**

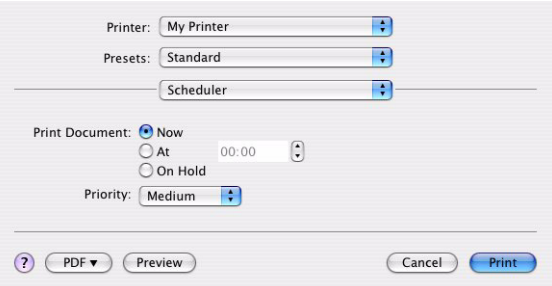

Tato funkce umožňuje zvolit, zda chcete dokumenty vytisknout ihned nebo jejich tisk odložit na později. Tiskové úloze můžete také přiřadit prioritu.

Tyto funkce jsou užitečné při tisku rozsáhlých dokumentů, jejichž tisk dlouho trvá.

### <span id="page-27-0"></span>**Paper handling (Manipulace s papírem)**

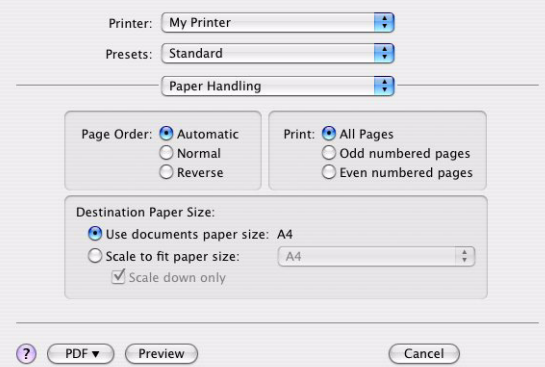

#### **Page order (Pořadí stránek)**

Můžete si zvolit, zda chcete stránky vytisknout v normálním pořadí (1, 2, 3...) nebo v opačném pořadí (...3, 2, 1).

#### **Print (Tisk)**

Pomocí této možnosti můžete zvolit tisk pouze lichých nebo sudých stránek. Tato možnost je užitečná pro ruční oboustranný tisk, kdy nejprve vytisknete všechny liché stránky, znovu vložíte papíry do tiskárny a poté vytisknete všechny sudé stránky.

#### **Destination paper size (Cílový formát papíru)**

Přizpůsobí měřítko dokumentů formátu papíru v tiskárně. Můžete například vytisknout dokument určený pro formát A3 pomocí tiskárny formátu A4 na papír formátu A4.

### <span id="page-28-0"></span>**ColorSync (Synchronizace barev)**

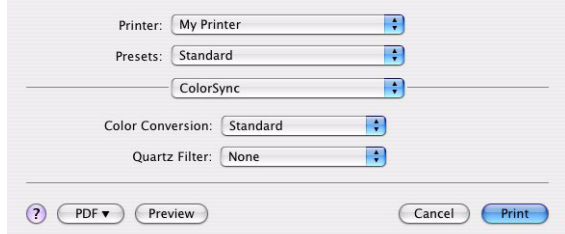

#### **Color conversion (Konverze barev)**

Pro tento model tiskárny lze konverzi barev nastavit pouze na možnost Standard (Standard).

#### **Quartz Filter (Filtr Quartz)**

Chcete-li pro tiskovou úlohu použít zvláštní efekt, jako je Sepia (Sépie) nebo Blue Tone (Modrý odstín), vyberte možnost Quartz Filter (Filtr Quartz).

### <span id="page-28-1"></span>**Cover page (Titulní stránka)**

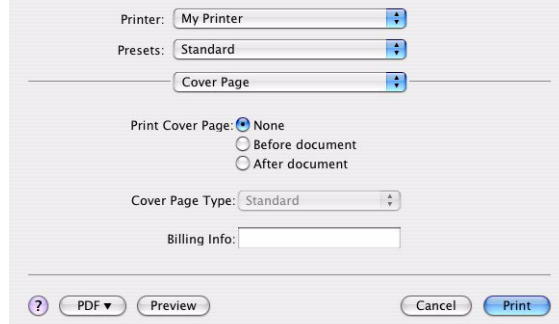

Titulní stránka může usnadnit identifikaci dokumentu ve velkém množství papírů. To je užitečné v rušné kanceláři, kde tiskárnu sdílí velký počet lidí.

#### <span id="page-28-2"></span>**Oboustranný tisk (Duplex)**

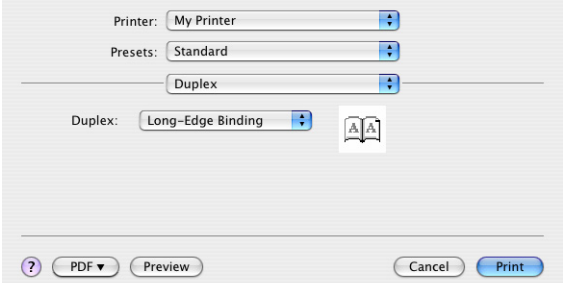

Pokud vyberete oboustranný tisk, uspoříte tím papír, objem sestavy a náklady.

Vyberete-li možnost **Long-Edge Binding** (Vazba na dlouhé straně), bude text na stránkách uspořádán jako v normální knize. Vyberete-li možnost **Short-Edge Binding** (Vazba na krátké straně), bude text uspořádán jako v zápisníku.

## <span id="page-29-0"></span>**Paper source (Zdroj papíru)**

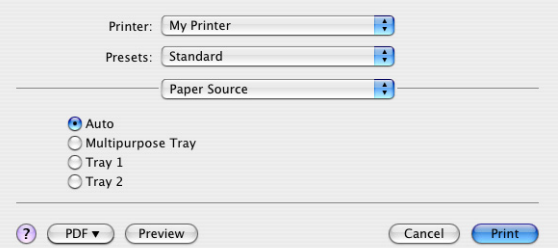

Tato možnost umožňuje vybrat, který zásobník papíru se má pro tiskovou úlohu použít.

### <span id="page-29-1"></span>**Print quality (Kvalita tisku)**

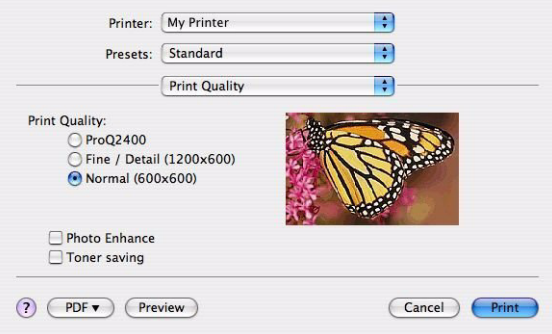

#### **Print quality (Kvalita tisku)**

Pomocí této možnosti můžete nastavit rozlišení tisku. Použitím nastavení ProQ2400 docílíte nejlepší kvalitu obrázků, jejich tisk však může trvat déle.

#### **Photo Enhance (Vylepšení fotografií)**

Pomocí možnosti **Photo Enhance** (Vylepšení fotografií) můžete výrazně zvýšit kvalitu tištěných fotografií. Ovladač tiskárny analyzuje všechny fotografie a zpracuje je tak, aby byl zlepšen celkový vzhled. Toto nastavení nelze použít spolu s nastavením kvality tisku ProQ2400.

#### **Toner Saving (Úspora toneru)**

Tento režim použije k tisku dokumentu menší množství toneru. Toto nastavení se nejlépe hodí pro tisk konceptů textových dokumentů, neboť tisk výrazně zesvětluje.

## <span id="page-30-0"></span>**Colour (Barva)**

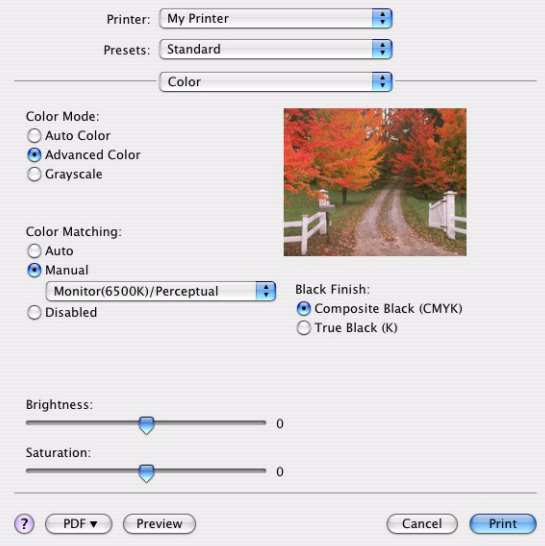

#### **Colour mode (Režim barev)**

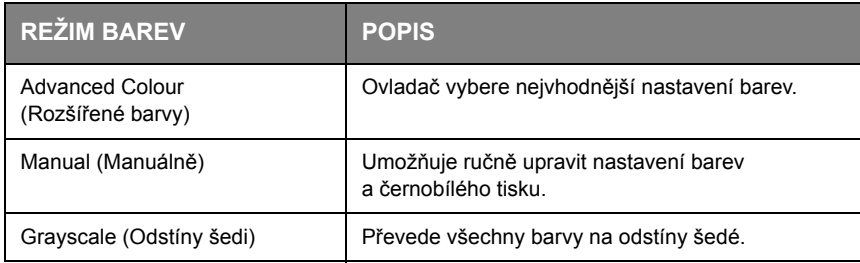

#### **Color matching (Přizpůsobení barev)**

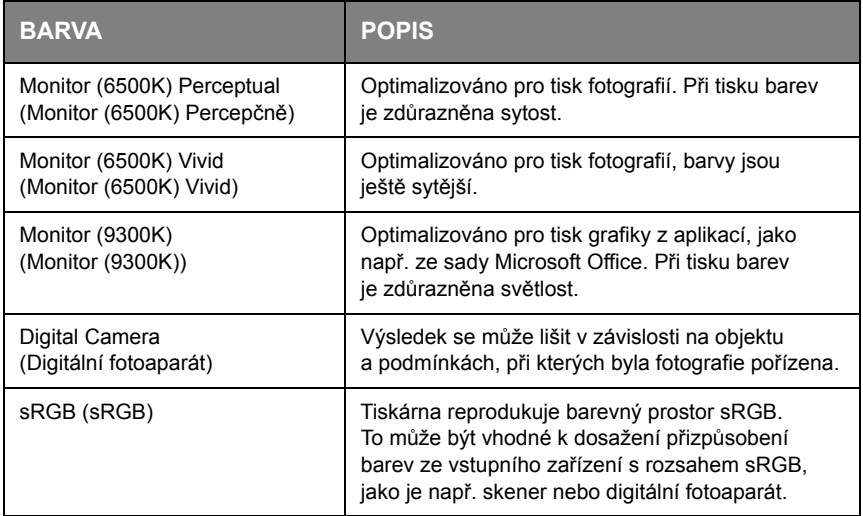

#### **Black Finish (Konečná úprava černé)**

Pomocí této možnosti můžete nastavit způsob tisku černé v barevných dokumentech. Chcete-li pro reprezentaci černé barvy použít všechny 4 barvy toneru, vyberte možnost **Composite Black (CMYK)**  (Složená černá (CMYK)). Tato možnost se doporučuje při tisku fotografií. Vyberete-li možnost **True Black (K)** (Opravdová černá (K)), použije se k reprezentaci černé ze 100 % černý toner. Tato možnost je doporučena pro text a obchodní grafiku.

#### **Brightness/Saturation (Jas/Sytost)**

Tato možnost umožňuje zvýšením jasu docílit světlejší tisk. Změnou sytosti upravíte intenzitu (čistotu) barev.

Jsou-li barvy na výtisku příliš intenzivní, snižte sytost a přidejte jas. Obecně platí, že by sytost měla být snížena o stejné množství, jako byl zvýšen jas. Snížíte-li například sytost o 10, zvyšte pro vyrovnání jas o 10.

## <span id="page-31-0"></span>**Možnosti nastavení tiskárny**

### <span id="page-31-1"></span>**Printer options (Možnosti tiskárny)**

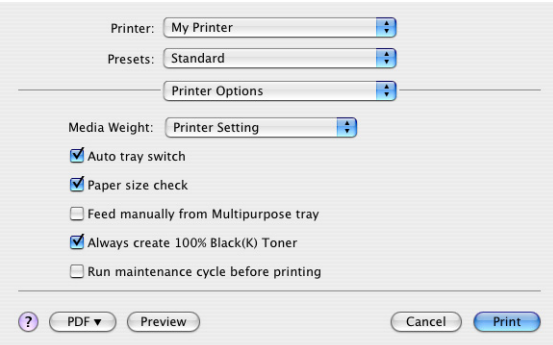

#### **Media weight (Gramáž média)**

Vyberte tloušťku a typ papíru v tiskárně. Tento údaj je důležité nastavit správně, neboť ovlivňuje teplotu zapékání toneru na papír. Pokud například tisknete na obyčejný papír formátu A4, nevybírejte možnost Labels (Štítky) ani Transparency (Fólie). Mohlo by to způsobit rozmazání toneru a uvíznutí papíru.

#### **Auto tray switch (Automatické přepnutí vstupního zásobníku)**

Pokud v aktuálním zásobníku tiskárny dojde papír, podávání papíru se automaticky přepne na zásobník, který obsahuje stejný typ papíru a tisk pokračuje.

#### **Paper size check (Kontrola papíru)**

Tuto možnost vyberte, pokud chcete být varováni v případě, že se rozměr papíru nastavený v dokumentu liší od papíru v tiskárně.

Zobrazí se varovné hlášení. Po vložení správného papíru do zásobníku a stisknutí tlačítka **ONLINE** tisk pokračuje. Je-li tato možnost vypnuta, tiskárna použije papír vložený do vybraného zásobníku bez ohledu na rozměry dokumentu.

#### **Feed manually from Multipurpose Tray (Ruční vkládání z víceúčelového zásobníku)**

Pokud tuto možnost vyberete, tiskárna bude při podávání z víceúčelového zásobníku čekat na stisknutí tlačítka ONLINE. Tato možnost je užitečná při tisku obálek.

#### **Always create 100 % black (K) toner (Vždy vytvořit 100 % černý (K) toner)**

Vyberete-li tuto možnost, tiskárna použije při tisku čisté černé (RGB=0,0,0) vždy pouze černý toner (K). Toto nastavení zůstává aktivní, i když je v možnostech barev nastavena možnost Composite Black (CMYK) (Složená černá (CMYK)).

#### **Run maintenance cycle before printing (Před tiskem spustit údržbový cyklus)**

V závislosti na zvycích při tisku a způsobu užívání tiskárny, může spuštění údržbového cyklu před tiskem zajistit jeho nejlepší možnou jakost. Tato funkce používá obrazové válce a transportní pás tiskárny. Pokud tiskárna provádí údržbové cykly často, může dojít ke zkrácení životnosti uvedených součástí.

# <span id="page-32-0"></span>**Print control (Řízení tisku)**

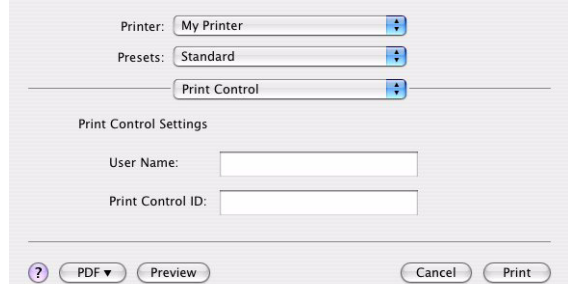

Používáte-li ke správě tiskáren software Windows Print Control Server, zadejte přiřazené uživatelské jméno a ID. Tyto informace jsou odeslány do tiskárny společně s tiskovou úlohou a zaznamenány *,*<br>tiskárnou.

### <span id="page-32-1"></span>**Summary (Souhrn)**

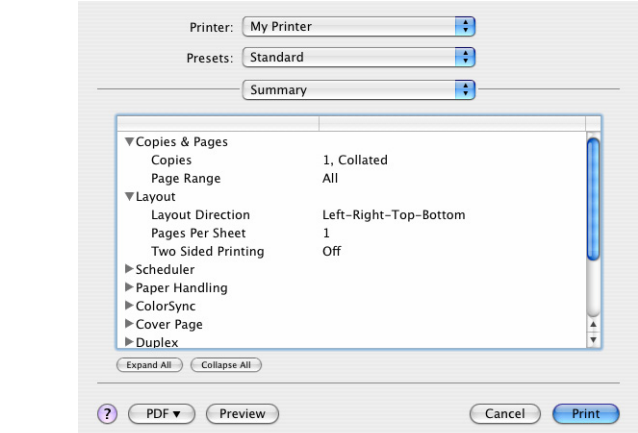

Tato možnost zobrazí souhrn všech možností tisku vybraných pro aktuální úlohu.

# <span id="page-33-2"></span><span id="page-33-0"></span>**Barevný tisk (pouze modely C301 a C511)**

Ovladače tiskárny dodávané s tímto zařízením poskytují několik ovládacích prvků, pomocí kterých můžete barevný výstup měnit. Pro běžné použití bude stačit automatické nastavení s výchozím nastavením, které u většiny dokumentů dává dobré výsledky.

Mnoho aplikací používá vlastní nastavení barev, které může přepsat nastavení v ovladači tiskárny. Podrobné informace o tom, jak funguje správa barev v určité aplikaci, naleznete v její dokumentaci.

# <span id="page-33-1"></span>**Faktory ovlivňující vzhled tisku**

Chcete-li barvy v ovladači tiskárny nastavit ručně, uvědomte si, že zobrazení barev je velmi složitý problém, který je ovlivňován mnoha faktory. Některé z nejdůležitějších faktorů jsou uvedeny níže.

#### **Rozdíly mezi rozsahy barev, které lze zobrazit na obrazovce a při tisku**

- **>** Tiskárna ani monitor nejsou schopny zobrazit úplné spektrum barev, které jsou viditelné lidským okem. Každé zařízení disponuje omezeným rozsahem barev. Tiskárna navíc nemůže zobrazit všechny barvy zobrazené na obrazovce a naopak.
- **>** Obě zařízení používají ke znázornění barev velmi odlišné technologie. Monitory používají fosfory (nebo kapalné krystaly) červené, zelené a modré barvy (RGB: Red, Green, Blue), tiskárny používají toner nebo inkoust azurové, žluté, purpurové a černé barvy (CMYK: Cyan, Yellow, Magenta, Black).
- **>** Na obrazovce lze zobrazit velmi živé barvy, například ostře červené a modré barvy, které žádná tiskárna používající toner nebo inkoust neumí snadno vytvořit. Podobně existují barvy, například některé odstíny žluté, které lze vytisknout, ale nelze je přesně zobrazit na obrazovce. Tento rozdíl mezi tiskárnami a monitory je často hlavním důvodem, proč vytištěné barvy neodpovídají barvám zobrazeným na obrazovce.

#### **Podmínky prohlížení**

Za různých světelných podmínek může výtisk vypadat zcela jinak. Vytištěné barvy mohou například vypadat jinak, když výtisk prohlížíme u okna, kterým svítí slunce, a když ho prohlížíme v kanceláři při běžném osvětlení zářivkami.

#### **Nastavení barev v ovladači tiskárny**

Nastavení ovladače Manual colour (Ruční barva) může změnit vzhled výtisku. K dispozici je několik možností, které pomáhají sladit vytištěné barvy s barvami na obrazovce.

#### **Nastavení monitoru**

Pomocí ovládacích prvků jasu a kontrastu na monitoru můžete změnit vzhled dokumentu na obrazovce. Kromě toho barevná teplota monitoru ovlivňuje jak "teple" nebo "studeně" barvy vypadají.

Běžný monitor má několik nastavení:

- **>** 5000 K Nejteplejší. Žlutavé nasvícení, obvykle používané v prostředí umělecké grafiky.
- **>** 6500 K Chladnější. Blíží se podmínkám denního světla.
- **>** 9300 K Studené. Výchozí nastavení mnoha monitorů a televizorů.

(K = Kelvin, jednotka měření teploty)

### **Zobrazení barev v aplikacích**

Některé grafické aplikace, jako je Corel Draw nebo Adobe Photoshop, mohou zobrazovat barvy odlišně od "kancelářských" aplikací jako je Microsoft Word. Další informace naleznete v nápovědě online nebo v uživatelské příručce příslušné aplikace.

### **Typ papíru**

Použitý typ papíru může také významně ovlivnit vytištěné barvy. Například tisk na recyklovaném papíru vypadá méně výrazně než tisk na speciálním lesklém papíru.

# <span id="page-34-0"></span>**Tipy pro barevný tisk**

Chcete-li získat z tiskárny výtisk s vyhovujícími barvami, dodržujte následující pokyny.

### <span id="page-34-1"></span>**Tisk fotografií**

Používejte nastavení Monitor (6500k) Perceptual (Monitor (6500k) Percepčně).

Pokud jsou barvy málo výrazné, zkuste použít nastavení Monitor (6500k) Vivid (Monitor (6500k) Vivid) nebo Digital Camera (Digitální kamera).

### <span id="page-34-2"></span>**Tisk z aplikací sady Microsoft Office**

Používejte nastavení Monitor (9300K) (Monitor (9300K)). To může být vhodné v případě potíží s určitými barvami používanými v aplikacích, jako jsou Microsoft Excel nebo Microsoft PowerPoint.

### <span id="page-34-3"></span>**Tisk určitých barev (např. loga společnosti)**

Na disku DVD-ROM dodaném s tiskárnou jsou dva nástroje, které vám mohou pomoci s dosažením shody určitých barev:

- **>** nástroj Colour Correct (Korekce barvy),
- **>** nástroj Colour Swatch (Vzorník barev).

### <span id="page-34-4"></span>**Nastavení jasu a intenzity výtisku**

Pokud je výtisk příliš světlý nebo příliš tmavý, můžete změnit jeho nastavení pomocí ovládacího prvku jasu.

Pokud jsou barvy příliš intenzivní nebo málo intenzivní, lze použít ovládací prvek sytosti.

# <span id="page-35-0"></span>**Přístup k volbám přizpůsobení barev**

Možnosti přizpůsobení barev v ovladači tiskárny pomohou sladit barvy na výtisku s barvami zobrazenými na obrazovce nebo s barvami z jiných zdrojů, například z digitálního fotoaparátu.

Otevření možností přizpůsobení barev z Ovládacích panelů systému Windows:

- **1.** Otevřete okno **Tiskárny** (v systému Windows XP se nazývá Tiskárny a faxy).
- **2.** Klepněte pravým tlačítkem na název tiskárny a vyberte možnost **Vlastnosti**.
- **3.** Klepněte na tlačítko **Předvolby tisku** (1).

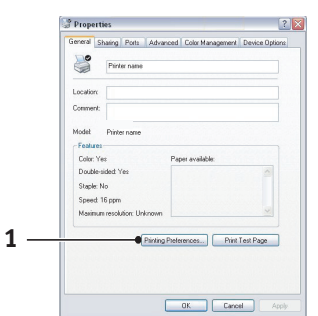

Otevření možností přizpůsobení barev z aplikace systému Windows:

- **1.** V panelu nabídek aplikace klepněte na položku **File** (Soubor) **> Print** (Tisk).
- **2.** Klepněte na tlačítko **Properties** (Vlastnosti) vedle názvu tiskárny.

## <span id="page-35-1"></span>**Nastavení možností přizpůsobení barev**

**1.** Chcete-li dosáhnout shody barev, vyberte na kartě **Colour** (Barva) možnost **Advanced Colour** (Upřesnit barvy).

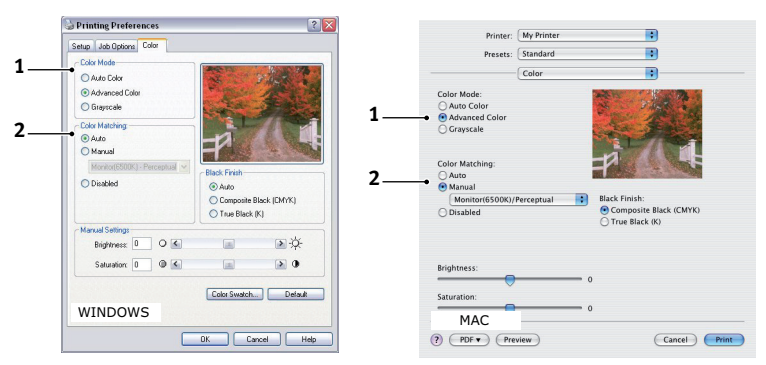

- **2.** Vyberte nastavení barev **Manual** (Manuálně) (2) a vyberte z následujících možností:
	- (a) Monitor (6500K) Perceptual (Monitor (6500K) Percepčně)

Optimalizováno pro tisk fotografií. Při tisku barev je zdůrazněna sytost.

(b) Monitor (6500k) Vivid (Monitor (6500k) Vivid)

Optimalizováno pro tisk fotografií, ale s ještě větší sytostí než u nastavení Monitor (6500K) Perceptual (Monitor (6500K) Percepčně).

(c) Monitor (9300K) (Monitor (9300K))

Optimalizováno pro tisk grafiky z aplikací, jako např. ze sady Microsoft Office. Při tisku barev je zdůrazněna světlost.

(d) Digital Camera (Digitální kamera)

Optimalizováno pro fotografie z digitálního fotoaparátu.

Výsledky se budou lišit v závislosti na fotografovaném objektu a na podmínkách, za kterých byla fotografie pořízena.

(e) sRGB (sRGB)

Tiskárna se pokusí reprodukovat barevný rozsah sRGB. To může být vhodné k dosažení přizpůsobení barev ze vstupního zařízení s rozsahem sRGB, jako je např. skener nebo digitální fotoaparát.
### **Používání funkce Colour Swatch (Vzorník barev)**

Před použitím funkce Colour Swatch (Vzorník barev) je nutné nainstalovat nástroj Colour Swatch (Vzorník barev). Tento nástroj je k dispozici na disku DVD-ROM dodávaném s tiskárnou.

Funkce Colour Swatch (Vzorník barev) tiskne grafy, které obsahují rozsah vzorků barev. Upozorňujeme, že nejde o úplný rozsah barev, které může tiskárna vytisknout. Ke každému vzorku barvy jsou uvedeny odpovídající hodnoty RGB. Tuto funkci lze použít při výběru specifických barev v aplikacích, které umožňují zvolit vlastní hodnoty RGB. Stačí klepnout na tlačítko **Colour Swatch** (Vzorník barev) (1) a vybrat z nabízených možností.

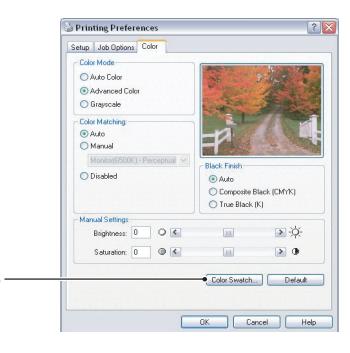

#### **Příklad použití funkce Colour Swatch (Vzorník barev):**

Chcete vytisknout logo v určitém odstínu červené barvy. Postupujte takto:

**1** 

- **1.** Vytiskněte vzorník barev a vyberte odstín červené, který vám nejlépe vyhovuje.
- **2.** Poznamenejte si hodnoty RGB pro požadovaný odstín.
- **3.** Do výběru barev v používané aplikaci zadejte poznamenané hodnoty RGB. Barva loga se změní na tuto barvu.

Vybraná barva RGB zobrazená na monitoru nemusí být stejná jako barva vytištěná ve vzorníku barev. Tento problém je zpravidla důsledkem rozdílu ve znázorňování barev monitorem a tiskárnou. V tomto případě není důležitý, protože vaším hlavním úkolem je vytisknout požadovanou barvu.

# **Používání nástroje Colour Correct (Korekce barvy)**

Nástroj OKI Colour Correct (Korekce barvy) je k dispozici na disku DVD-ROM s ovladačem tiskárny.

Nástroj Korekce barvy má tyto funkce:

- **>** Umožňuje vlastní nastavení barev palety sady Microsoft Office. To je užitečné, pokud potřebujete změnit způsob tisku určité barvy.
- **>** Barvu lze nastavit změnou odstínů, sytosti a korekce gama. To je užitečné, chcete-li celkově změnit barevný výstup.

Po dokončení těchto nastavení barev lze nové nastavení vybrat v ovladači tiskárny na kartě Colour (Barva).

Způsob výběru nastavení provedených pomocí nástroje Colour Correct (Korekce barvy):

- **1.** V používané aplikaci klepněte v nabídce **File** (Soubor) na příkaz **Print** (Tisk).
- **2.** Klepněte na tlačítko **Properties** (Vlastnosti). Zobrazí se možnosti ovladače tiskárny.
- **3.** Klepněte na kartu **Colour** (Barva).
- **4.** Klepněte na tlačítko **Advanced Color** (Rozšířené barvy).
- **5.** Klepněte na položku **User Defined** (Uživatelem definovaný).

Vyberte nastavení barev provedené pomocí nástroje Colour Correct (Korekce barvy).

# **Funkce nabídky**

Tato část obsahuje nabídky zobrazované na displeji LCD, které lze ovládat prostřednictvím ovládacích prvků na ovládacím panelu tiskárny.

### **Ovládací panel**

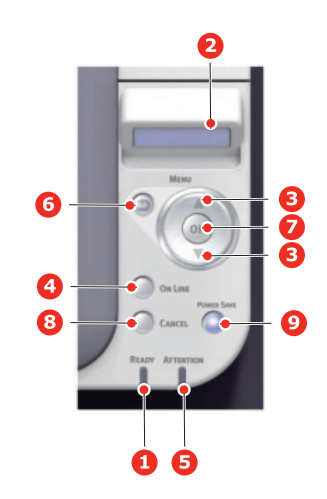

#### C301/C321/C331/C511/C531/ES5431

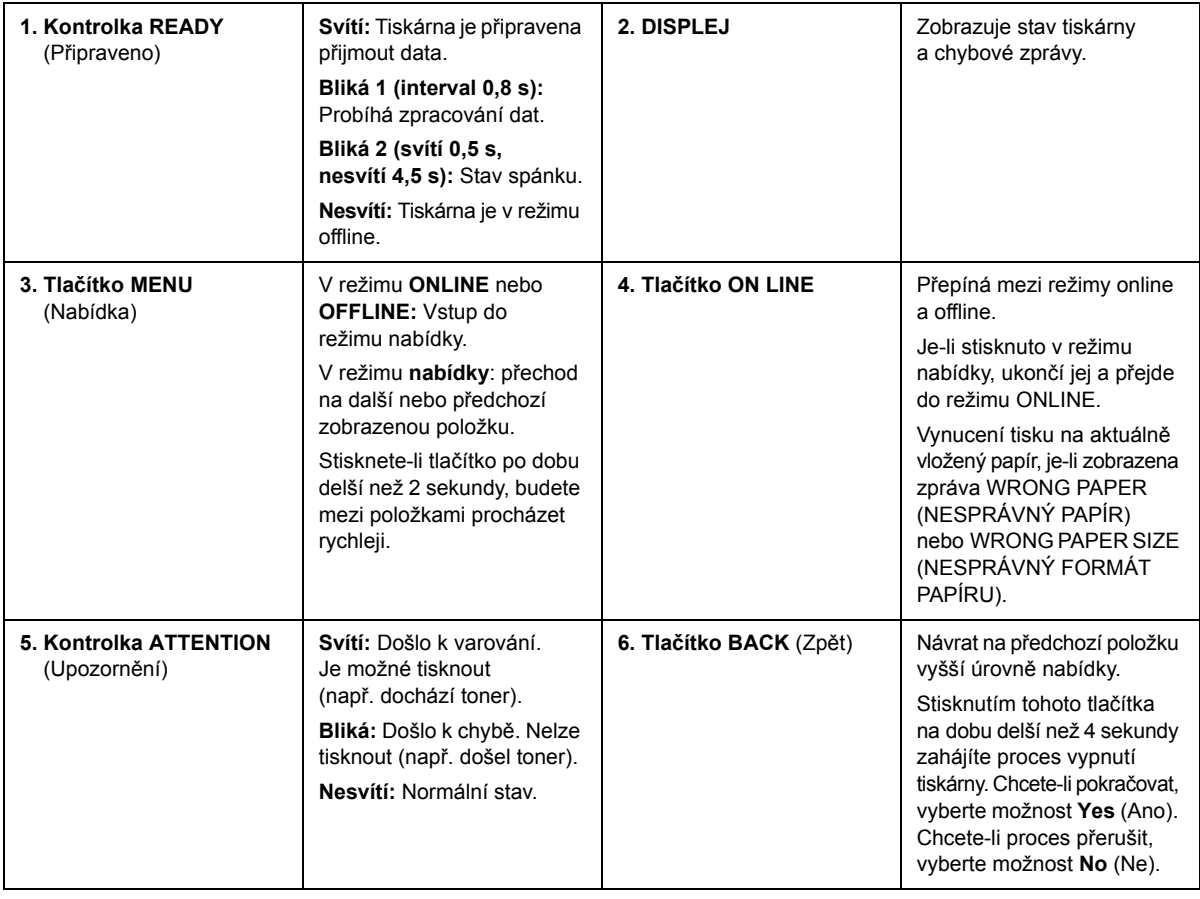

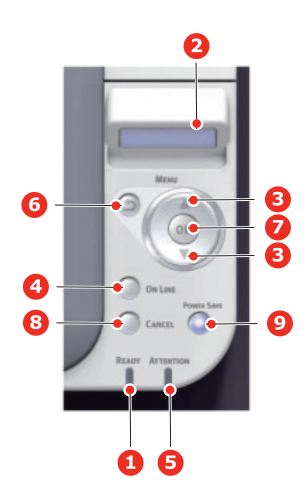

C301/C321/C331/C511/C531/ES5431

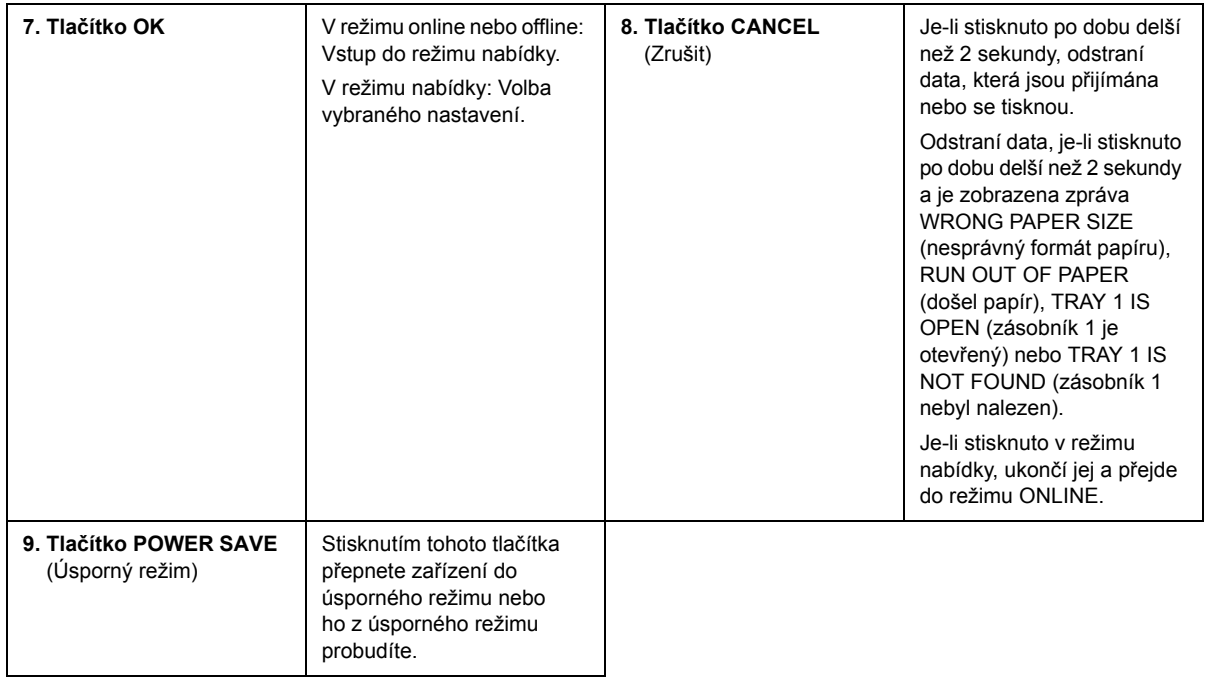

### **Změna nastavení uživatelem**

Mnohá z těchto nastavení mohou být (a často jsou) přepsána nastaveními v ovladačích tiskárny v systému Windows. Některá z těchto nastavení v ovladači ovšem mohou být nastavena na hodnotu "Nastavení tiskárny" a pro takové nastavení pak bude platná hodnota zadaná v menu tiskárny.

Výchozí výrobní nastavení jsou v následujících tabulkách zobrazena tučně.

Za normálních pracovních podmínek, známých jako pohotovostní stav, bude na displeji LCD tiskárny zobrazen text ONLINE. V takovém případě se lze stisknutím tlačítek Menu (Nabídka) **nahoru** a **dolů** na ovládacím panelu pohybovat v seznamu nabídek nahoru a dolů, dokud se nezobrazí požadovaná nabídka. Pak postupujte takto:

- **1.** Stisknutím tlačítka **OK** zobrazíte vybranou nabídku.
- **2.** Pomocí tlačítek Menu (Nabídka) **nahoru** a **dolů** na ovládacím panelu můžete procházet nabídky. Když se zobrazí položka, kterou chcete změnit, stiskněte tlačítko **OK** a zobrazte podnabídku položky.
- **3.** Pomocí tlačítek Menu (Nabídka) **nahoru** a **dolů** se můžete v položkách podnabídky pohybovat nahoru a dolů. Když se zobrazí položka, kterou chcete změnit, stiskněte tlačítko **OK** a zobrazte nastavení.
- **4.** Pomocí tlačítek Menu (Nabídka) **nahoru** a **dolů** se můžete pohybovat nahoru a dolů v dostupných nastaveních položky podnabídky. Když se zobrazí položka, kterou chcete změnit, stiskněte tlačítko **OK** a zobrazte nastavení. U nastavení se objeví hvězdička (\*), která indikuje, že nastavení je aktuálně platné.
- **5.** Proveďte jeden z následujících kroků:
	- **>** Vraťte se do seznamu nabídek opětovným stisknutím tlačítka **BACK** (Zpět),

nebo…

**>** Stisknutím tlačítka **ON LINE** nebo **CANCEL** (Zrušit) zavřete systémovou nabídku a přepněte tiskárnu do pohotovostního stavu.

#### <span id="page-39-2"></span>**Změna nastavení správcem**

Lze nastavit, chcete-li ENABLE (Povolit) nebo DISABLE (Zakázat) libovolnou kategorii v uživatelském menu.

Zakázané kategorie nejsou v uživatelské nabídce zobrazeny. Tato nastavení může měnit pouze správce systému.

- **1. Vypněte** tiskárnu.
- **2. Zapněte** tiskárnu se stisknutým tlačítkem **OK**.

Po zobrazení textu **ADMIN MENU** (MENU SPRÁVCE) uvolněte tlačítko.

- **3.** Stiskněte tlačítko **OK**.
- <span id="page-39-1"></span><span id="page-39-0"></span>**4.** Po zobrazení výzvy Enter Password (Zadejte heslo) zadejte heslo správce:
	- (a) Pomocí tlačítek Menu (Nabídka) **nahoru** a **dolů** přejděte na požadované písmeno nebo číslici.
	- (b) Stisknutím tlačítka **OK** potvrďte zadání a přesuňte se na další písmeno nebo číslici.
	- (c) Opakujte kroky [\(a\)](#page-39-0) a [\(b\)](#page-39-1), dokud nejsou zadána všechna písmena nebo číslice.

#### *Zadejte 6 až 12 místné heslo.*

(Výchozí heslo je aaaaaa.)

- **5.** Stiskněte tlačítko **OK**.
- **6.** Stiskněte tlačítko Menu (Nabídka) **nahoru** nebo **dolů**, dokud se nezobrazí kategorie, kterou chcete změnit.
- **7.** Stiskněte tlačítko **OK**.
- **8.** Stiskněte tlačítko Menu (Nabídka) **nahoru** nebo **dolů**, dokud se nezobrazí položka, kterou chcete změnit.
- **9.** Stiskněte tlačítko **OK**.
- **10.** Pomocí tlačítek Menu (Nabídka) **nahoru** nebo **dolů** určete požadovaný parametr.
- **11.** Stisknutím tlačítka **OK** zadáte hvězdičku (\*) na pravou stranu vybraného nastavení.
- **12.** Stisknutím tlačítka **ON LINE** přejděte do režimu online. Zařízení se automaticky restartuje.

#### **Nabídky**

#### *POZNÁMKA*

*Tato příručka je určena pro celou řadu modelů, může tedy odkazovat na položky nabídky nebo funkce, které nejsou v dané zařízení nainstalovány nebo které toto zařízení nepodporuje.*

#### **Nabídka Print jobs (Tiskové úlohy) – pouze model C531/ES5431**

#### *POZNÁMKA*

*Tato nabídka se zobrazuje pouze tehdy, je-li nainstalována volitelná karta SD.*

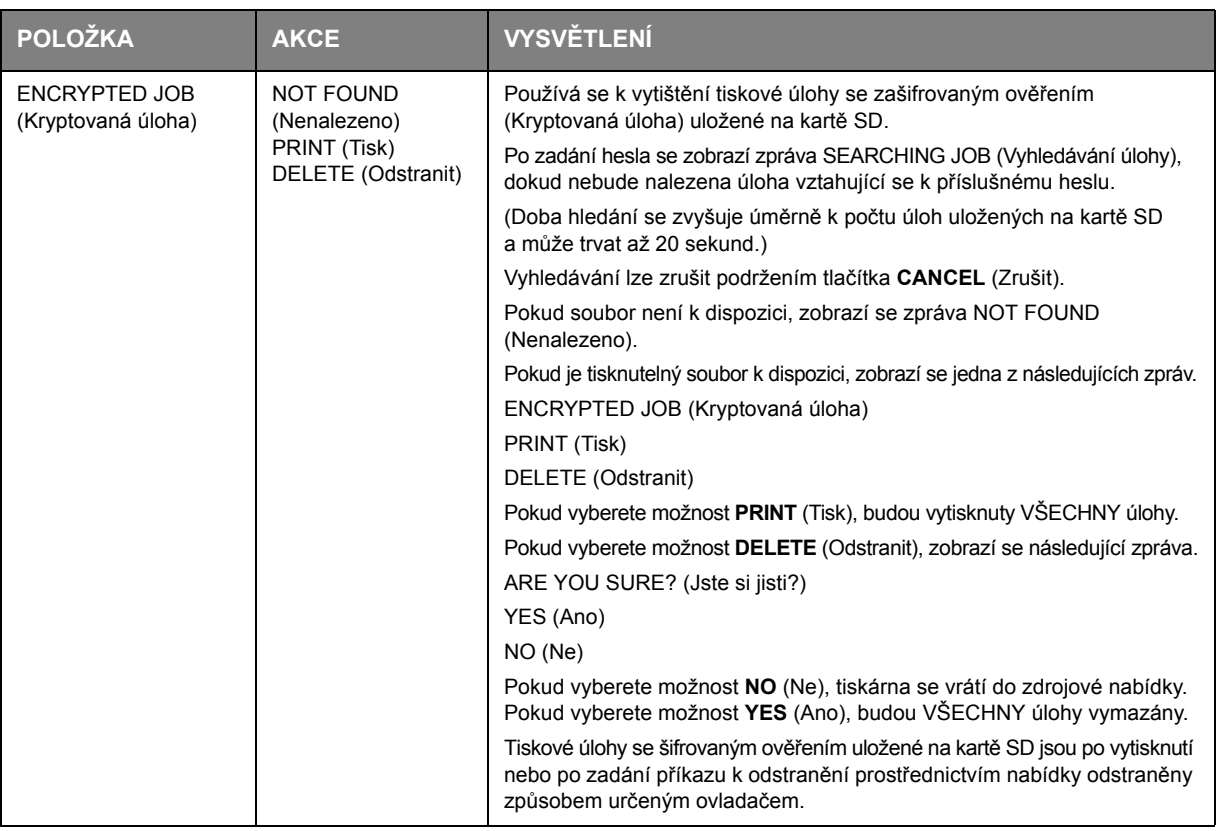

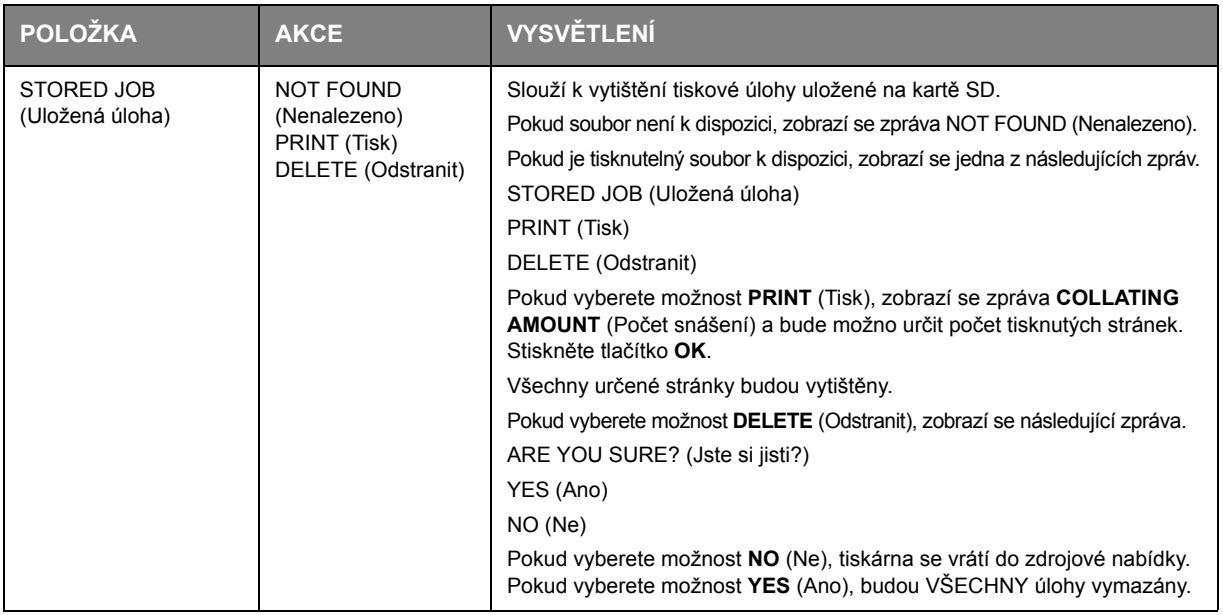

# **Nabídka Information (Informace)**

Pomocí této nabídky můžete rychle vytisknout seznamy různých položek uložených v tiskárně.

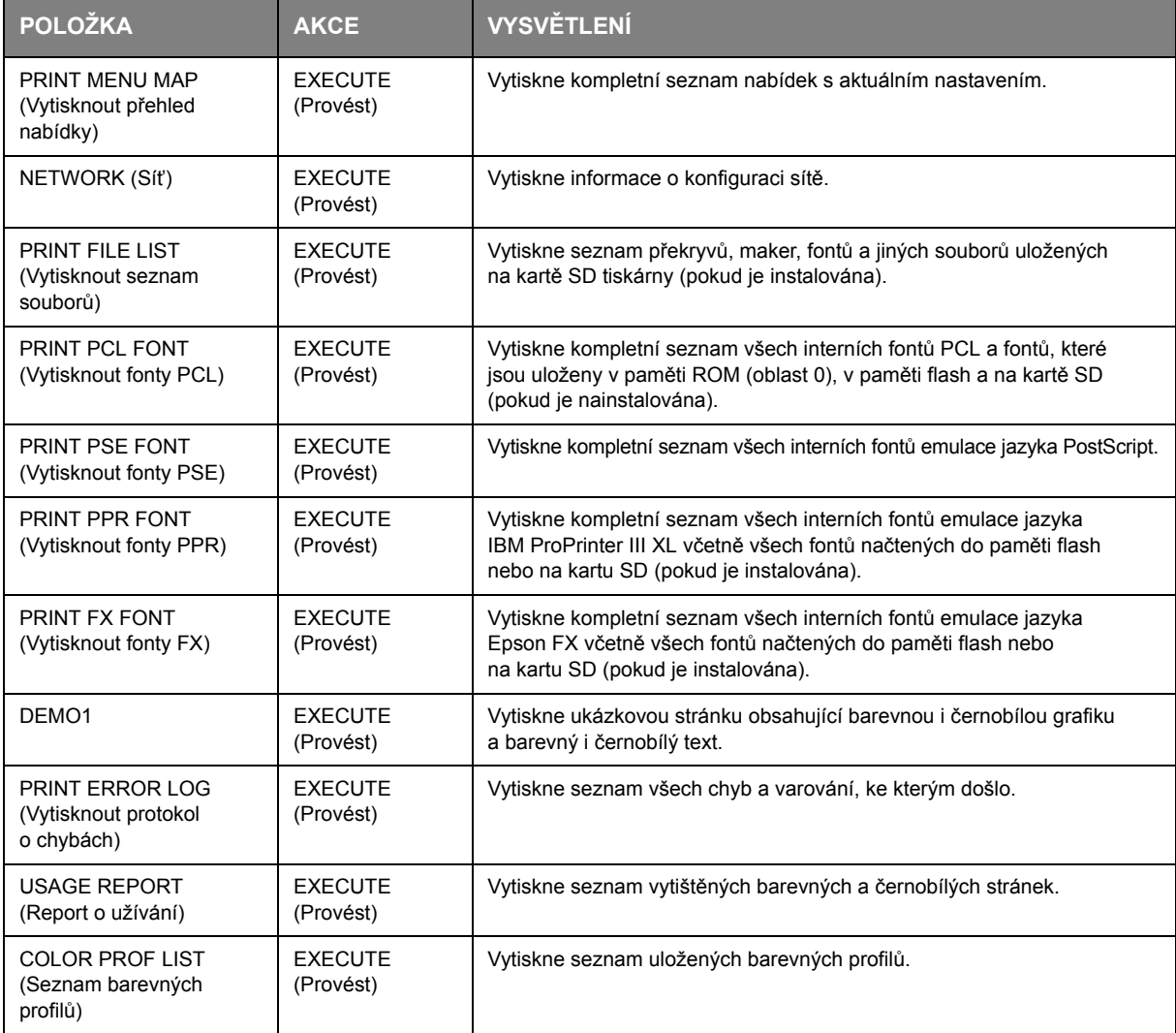

### **Nabídka Shutdown (Vypnutí)**

Chcete-li zajistit, aby se neztratila žádná data, musíte vždy před vypnutím tiskárny vybrat tuto položku.

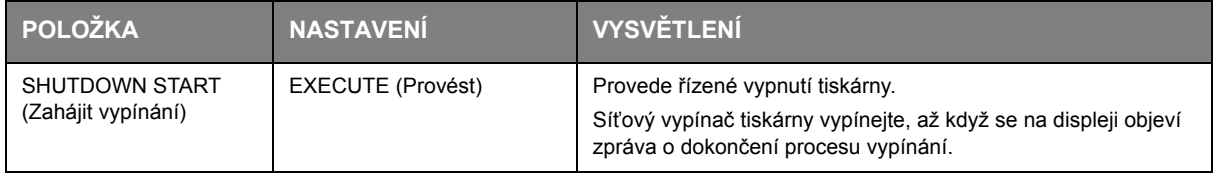

### <span id="page-42-1"></span>**Nabídka Print (Tisk)**

Tato nabídka umožňuje nastavit různé funkce spojené s tiskovými úlohami.

<span id="page-42-0"></span>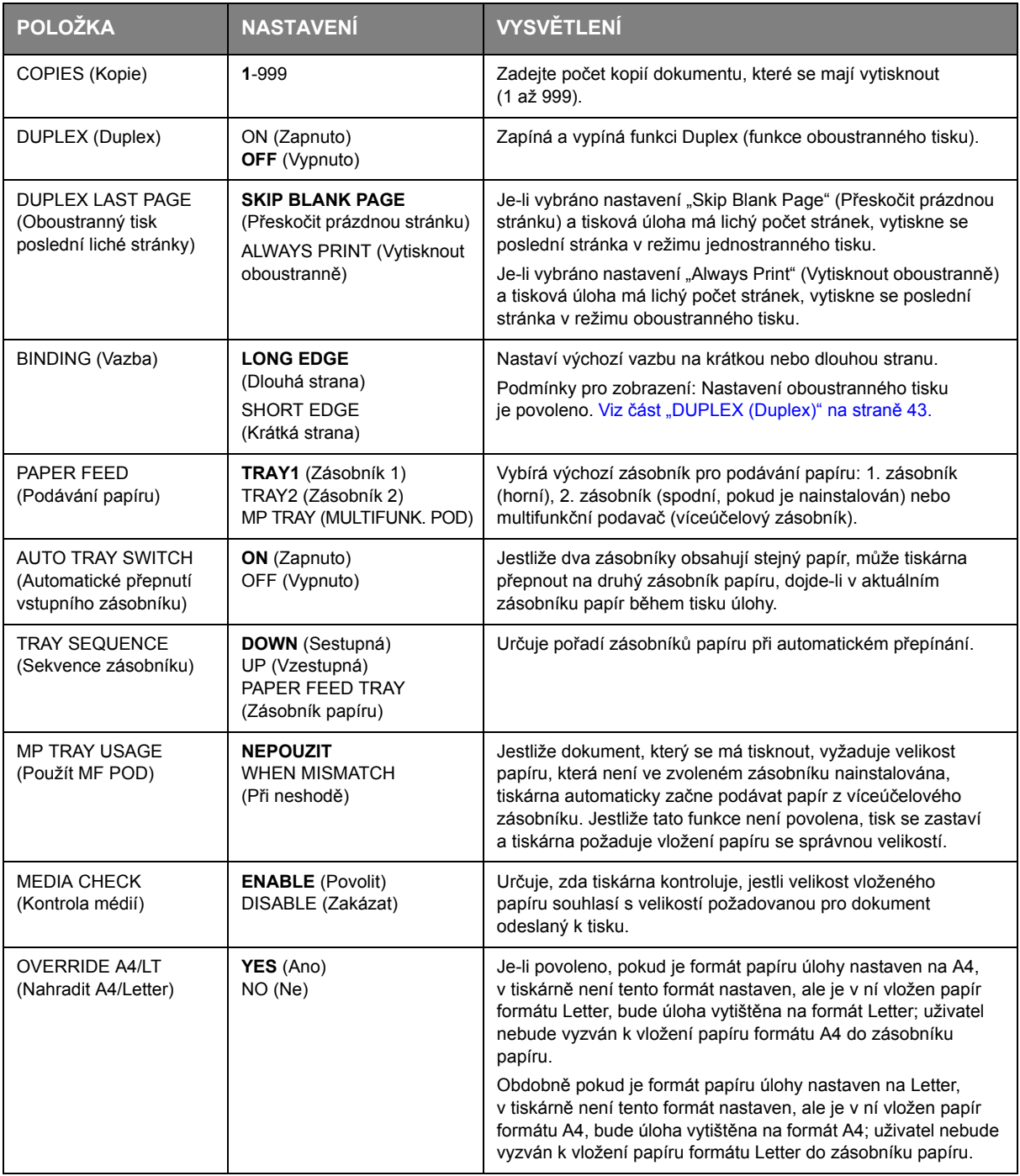

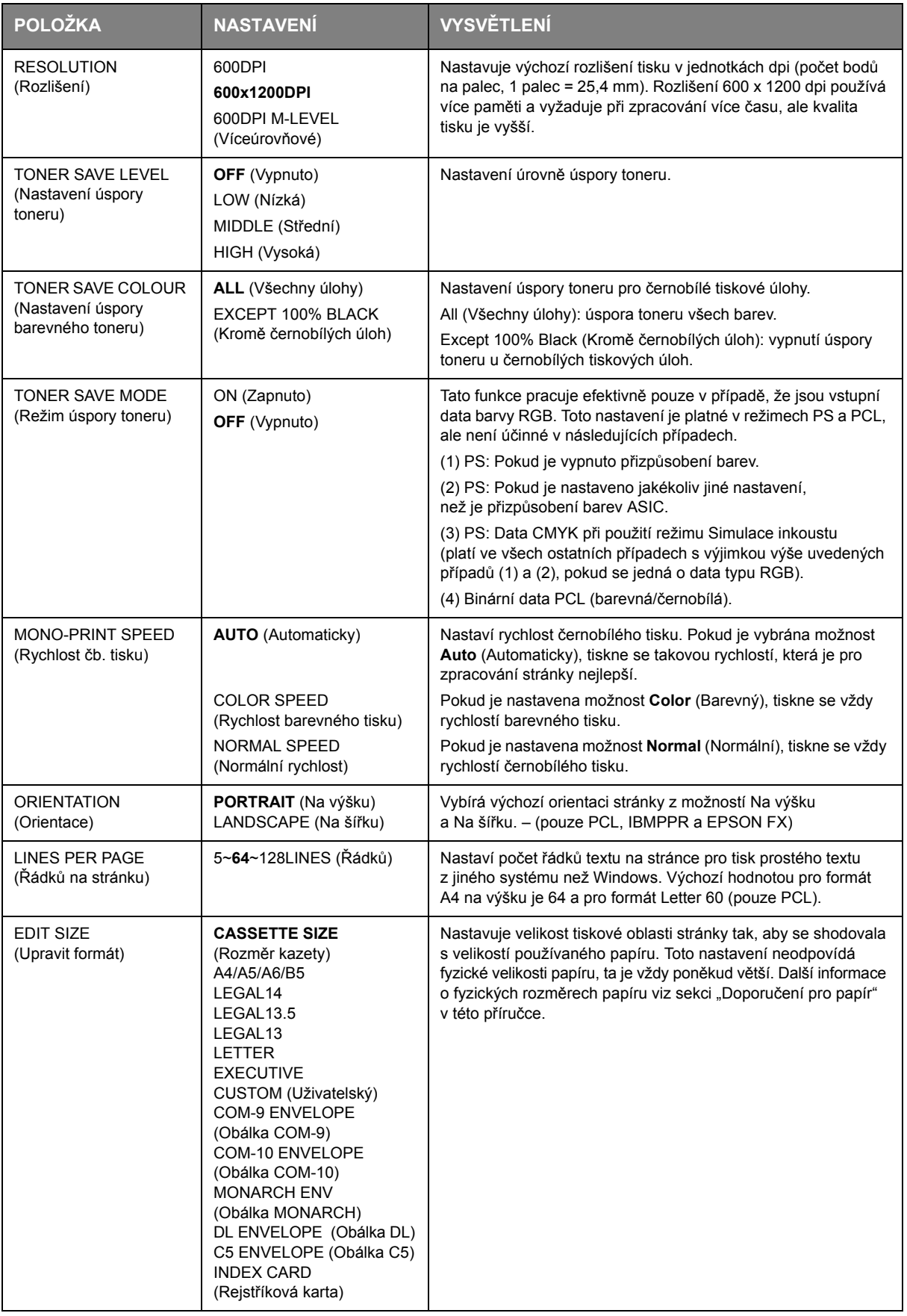

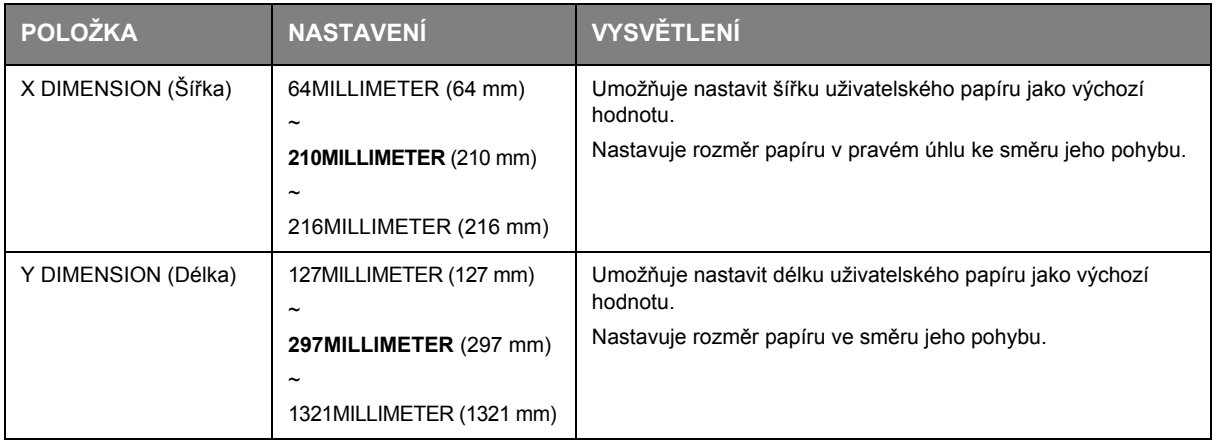

# **Nabídka Media (Média)**

Tato nabídka poskytuje nastavení, která vyhovují mnoha různým tiskovým médiím.

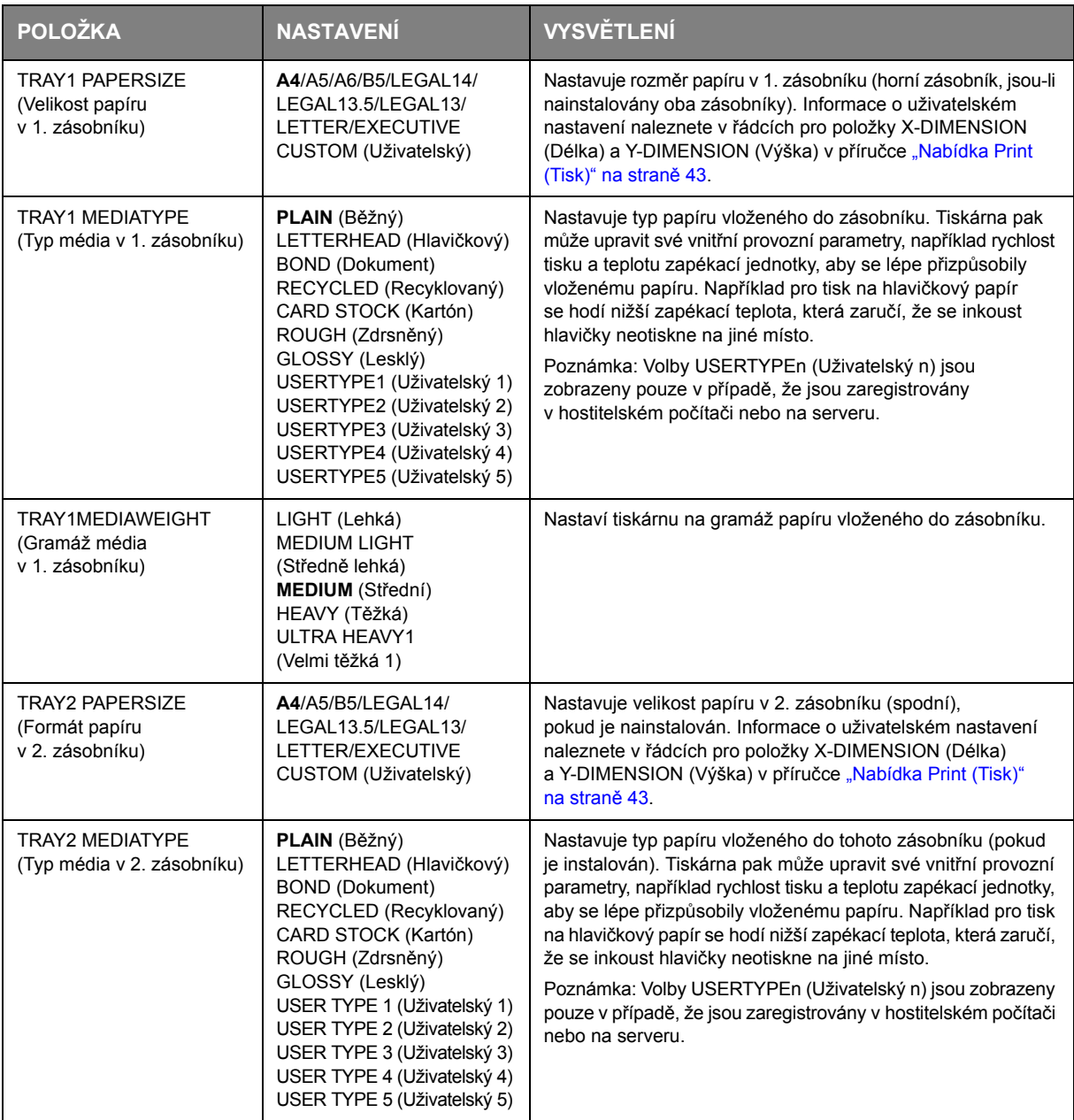

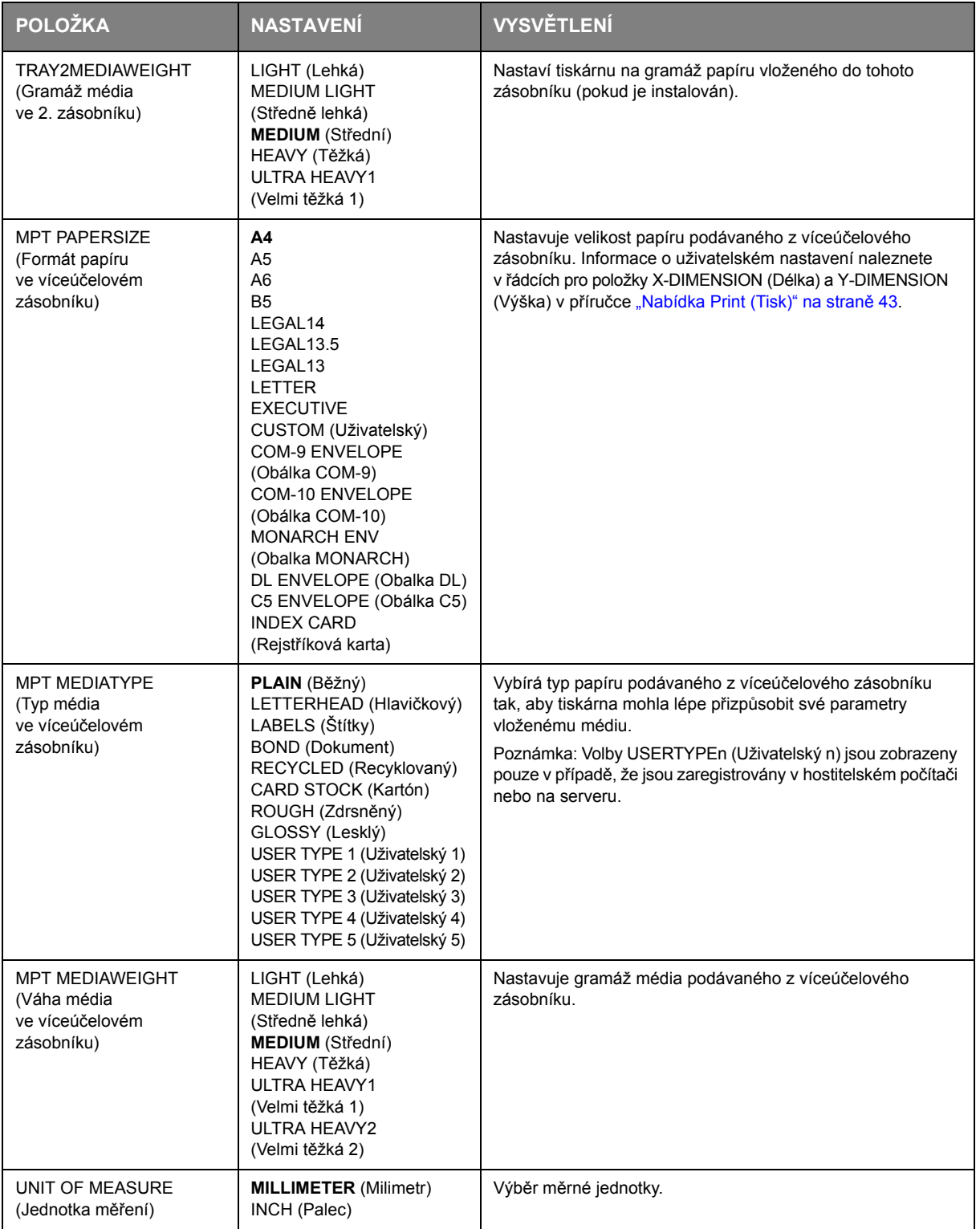

### **Nabídka Color (Barva)**

Tiskárna automaticky upravuje rovnováhu a hustotu barev ve vhodných intervalech a optimalizuje tiskový výstup pro jasný bílý papír prohlížený za přirozeného denního osvětlení. Prostřednictvím položek v tomto menu lze u zvláštních nebo mimořádně komplikovaných tiskových úloh měnit výchozí nastavení.

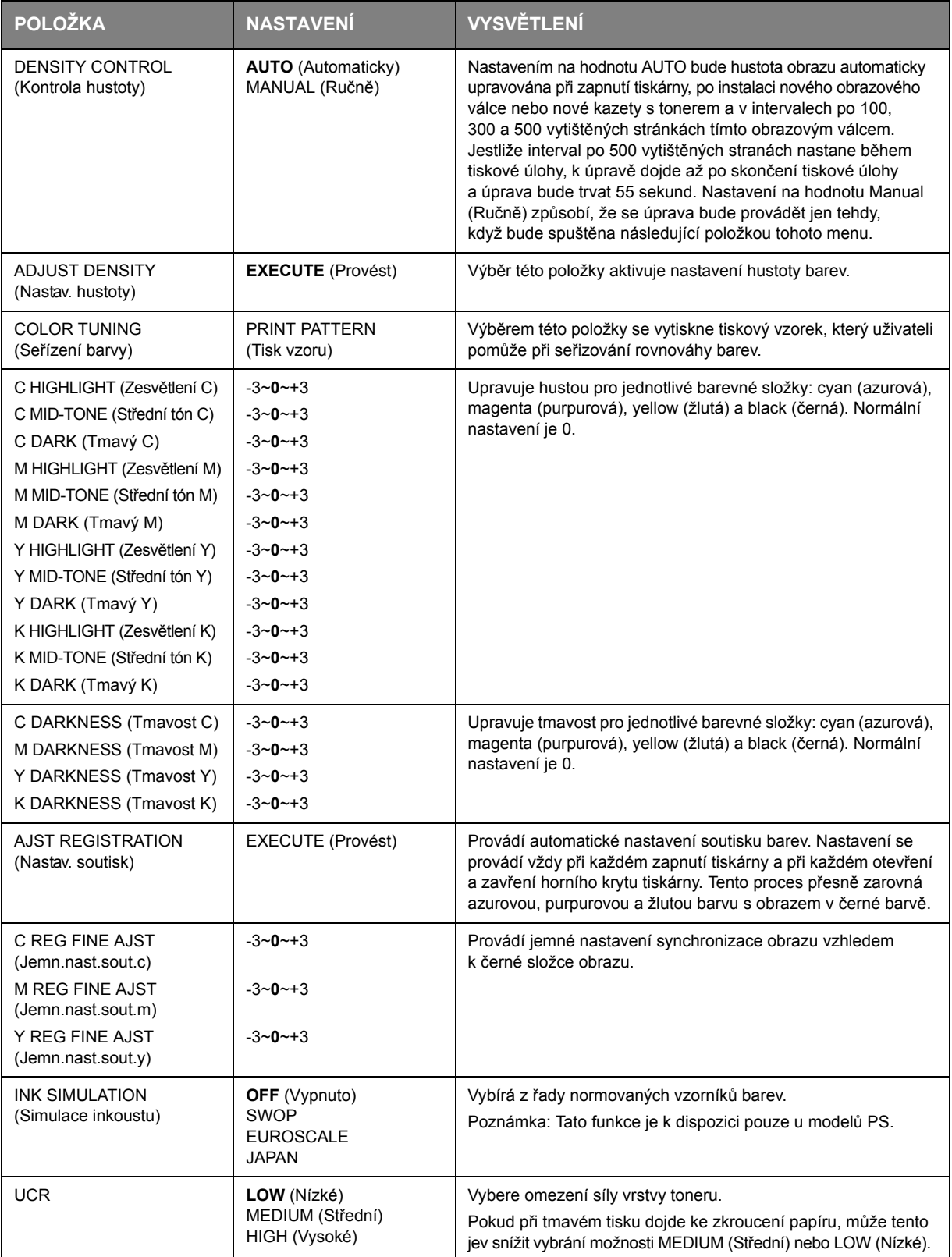

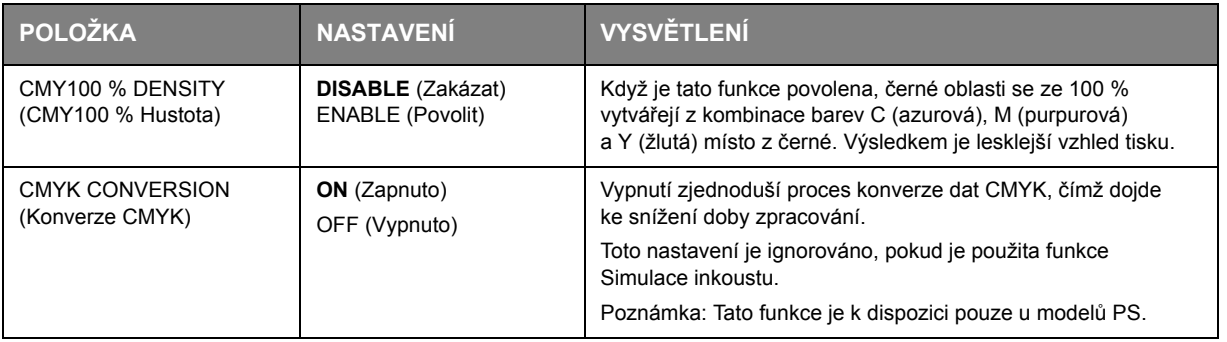

# **Nabídka Sys Config (Konfigurace systému)**

Tato nabídka upravuje obecné nastavení tiskárny tak, aby vyhovovalo způsobu práce uživatele.

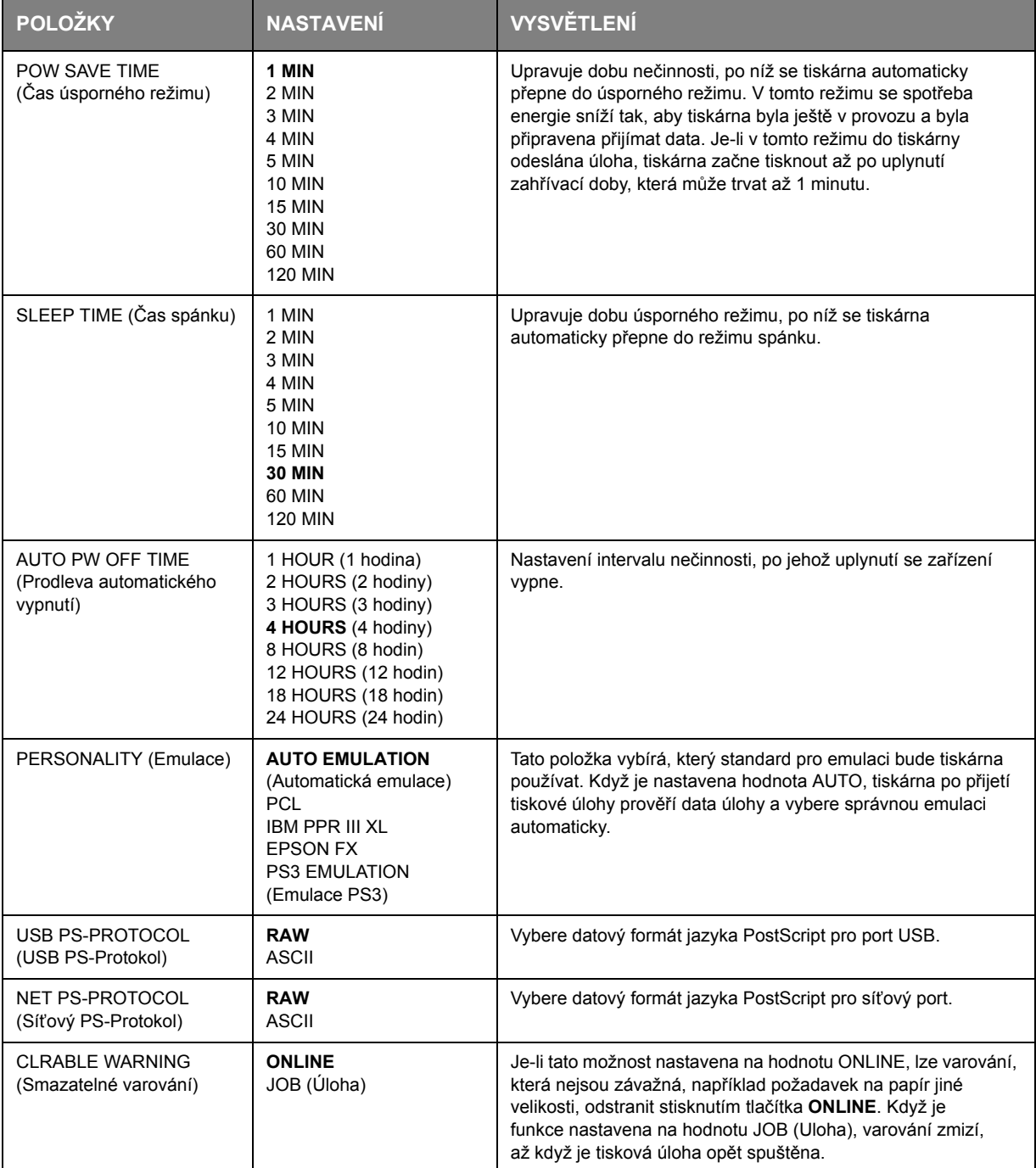

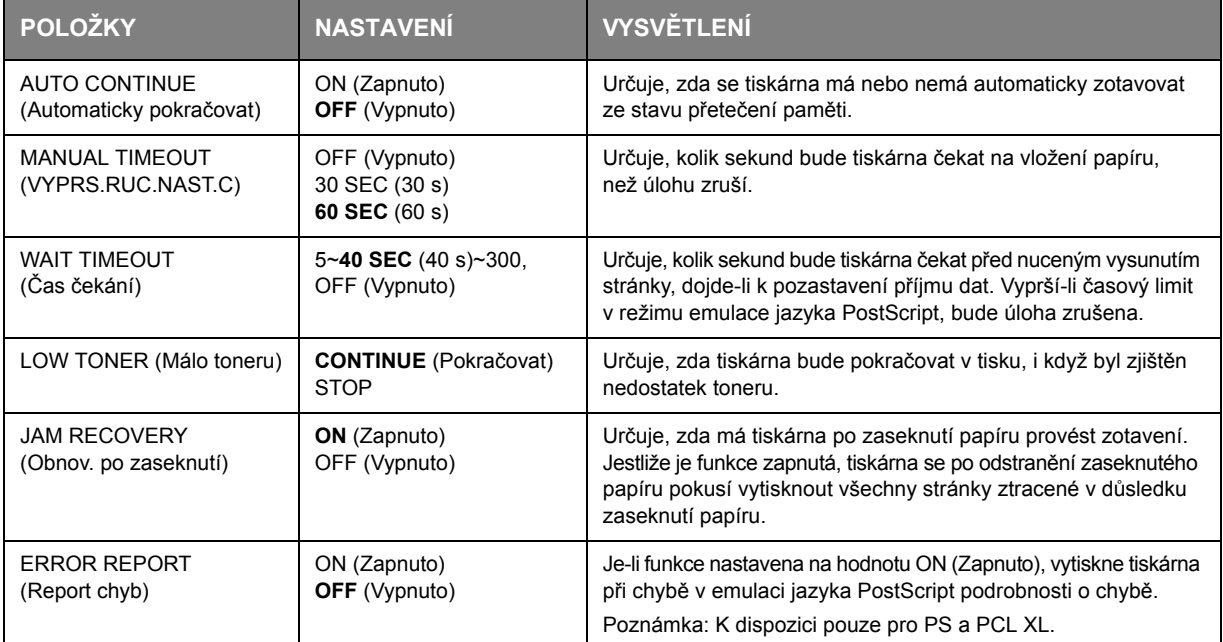

### **PCL emulation (Emulace PCL)**

Tato nabídka řídí nastavení, která jsou platná při práci tiskárny v režimu emulace jazyka PCL.

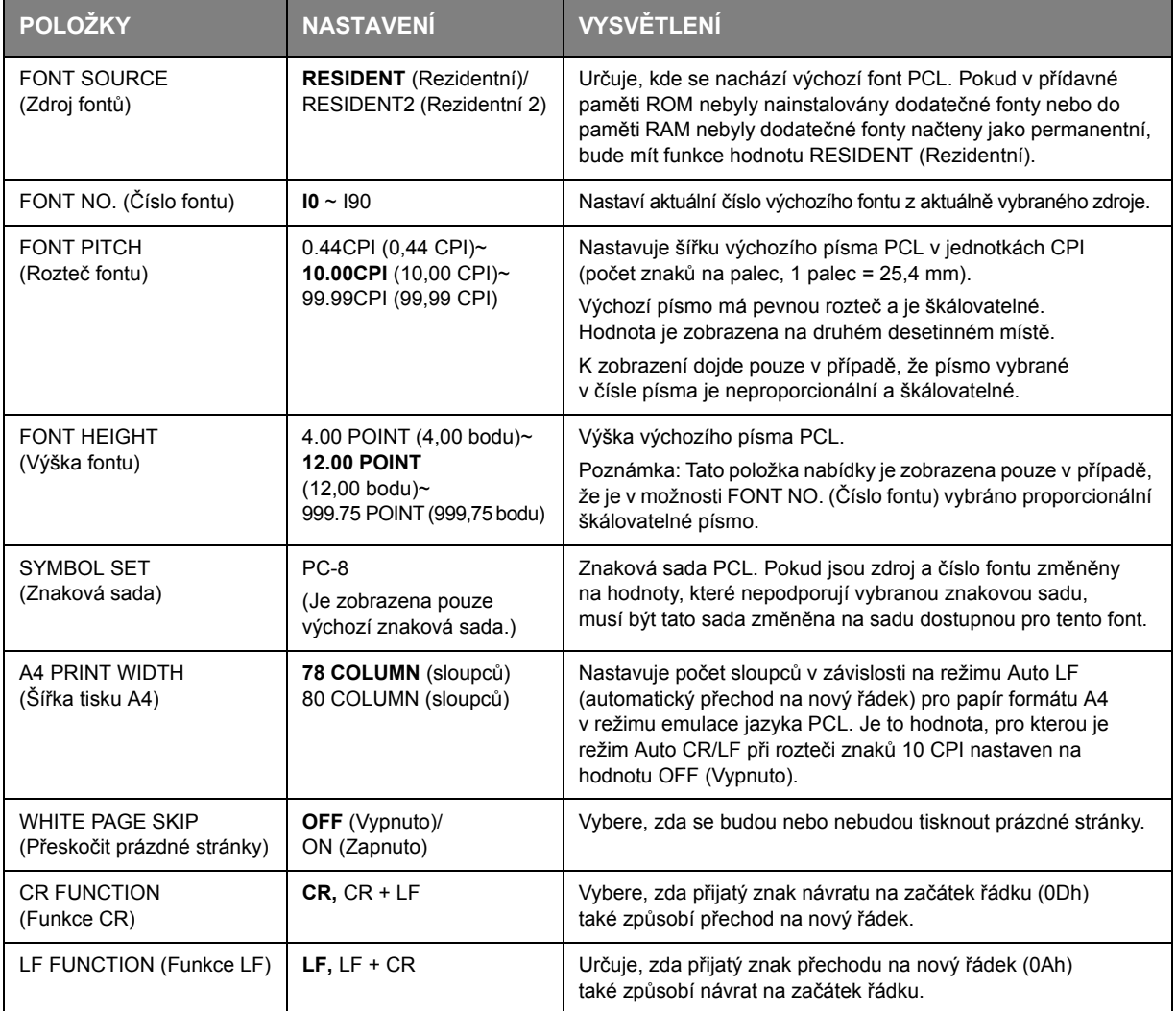

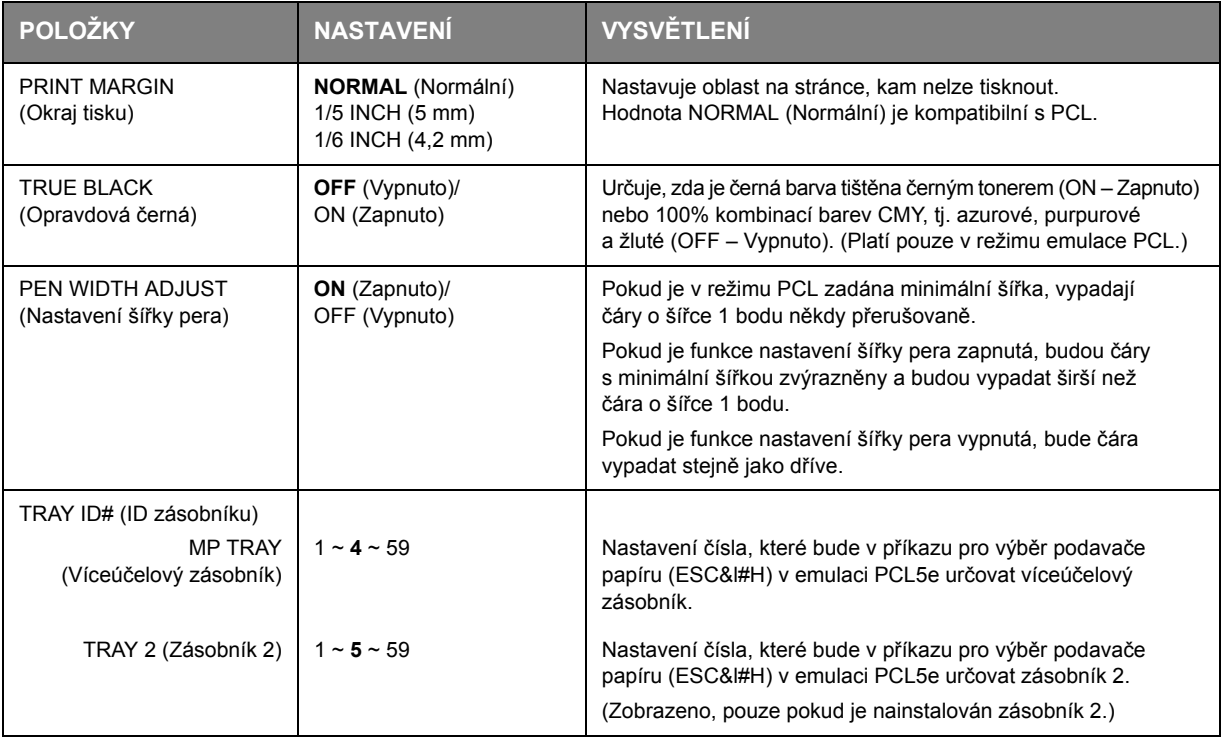

### **PPR emulation (Emulace PPR)**

Tato nabídka řídí nastavení, která jsou platná při práci tiskárny v režimu emulace jazyka PCL.

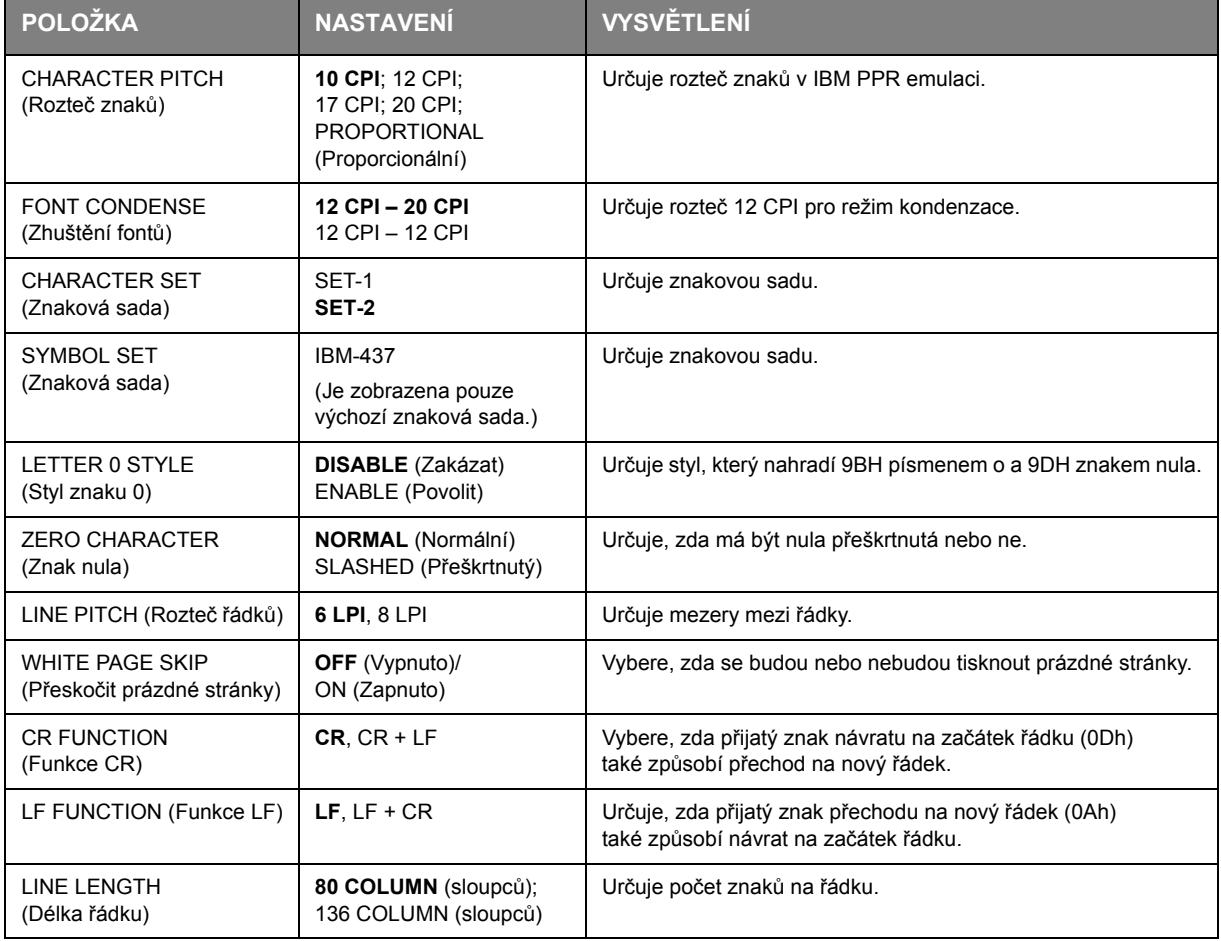

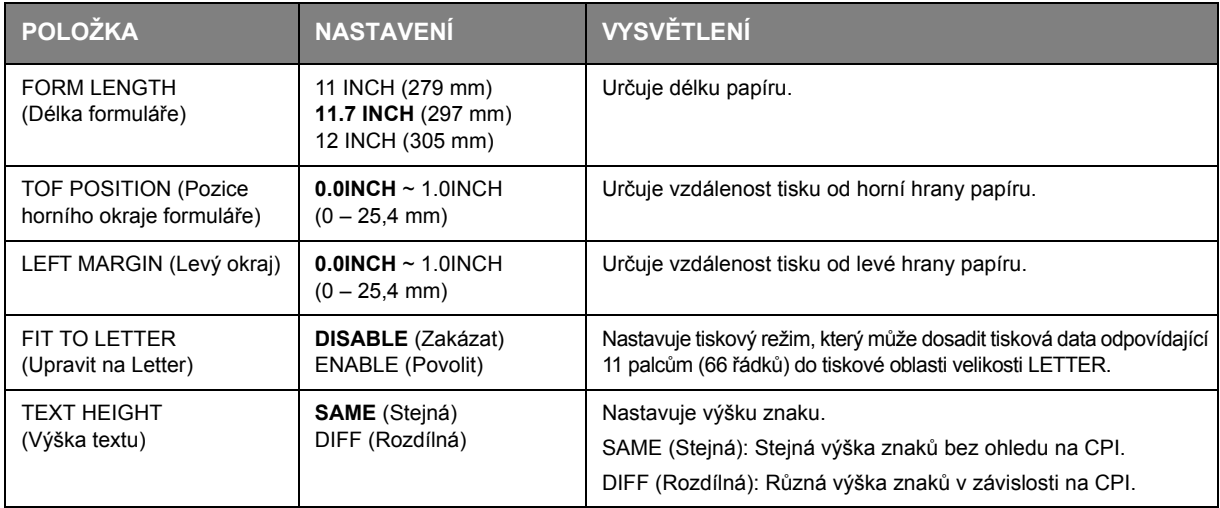

### **FX emulation (Emulace FX)**

Toto menu řídí nastavení, která jsou platná při práci tiskárny v režimu emulace jazyka FX.

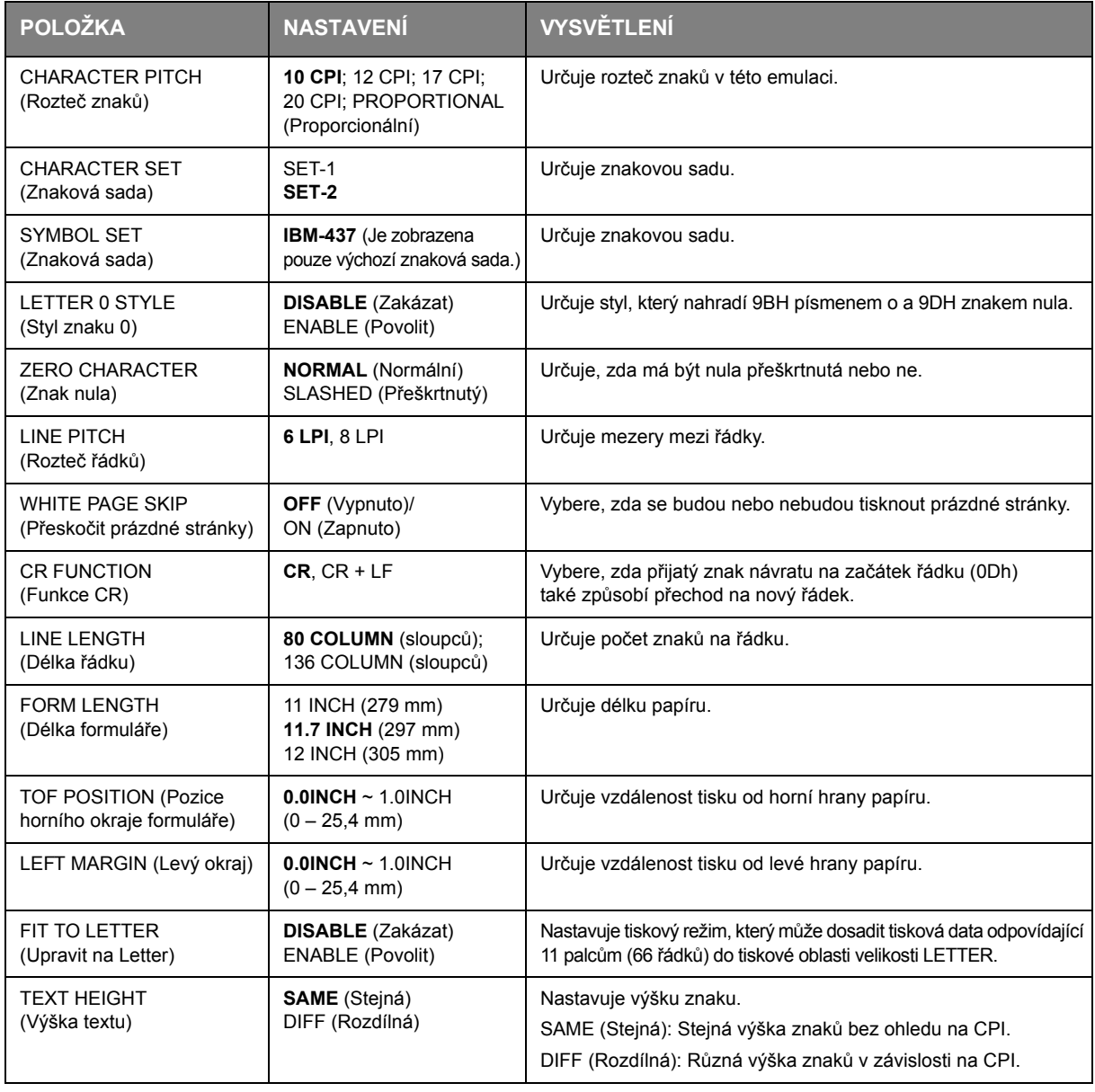

### **Nabídka USB**

Tato nabídka řídí činnost datového rozhraní USB tiskárny.

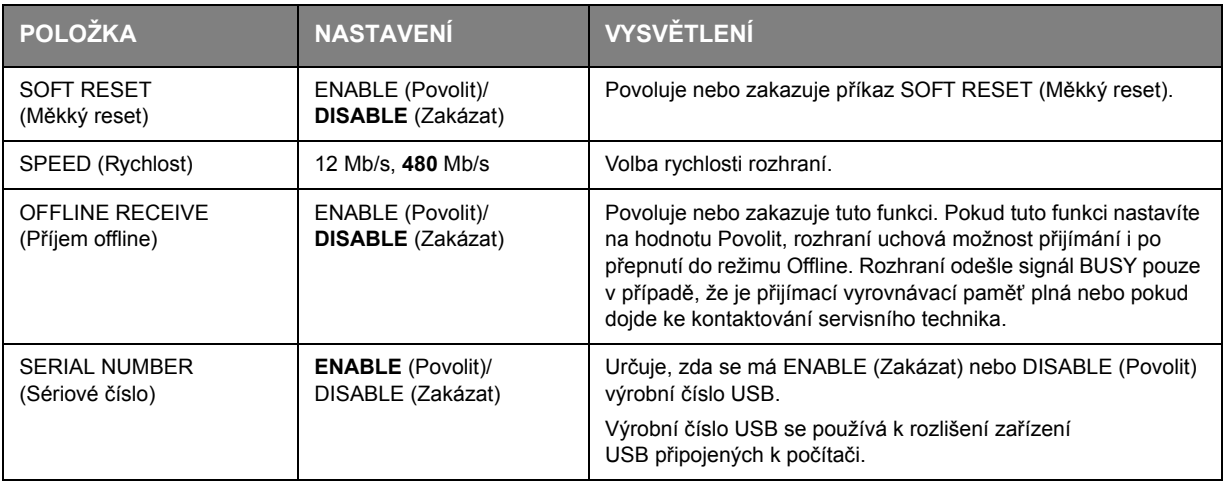

*POZNÁMKA Pokud jste změnili nastavení v nabídce USB, vypněte a znovu zapněte tiskárnu.*

### **Nabídka Network (Síť)**

Toto menu řídí provoz síťového rozhraní 10Base-T či 100Base-TX tiskárny.

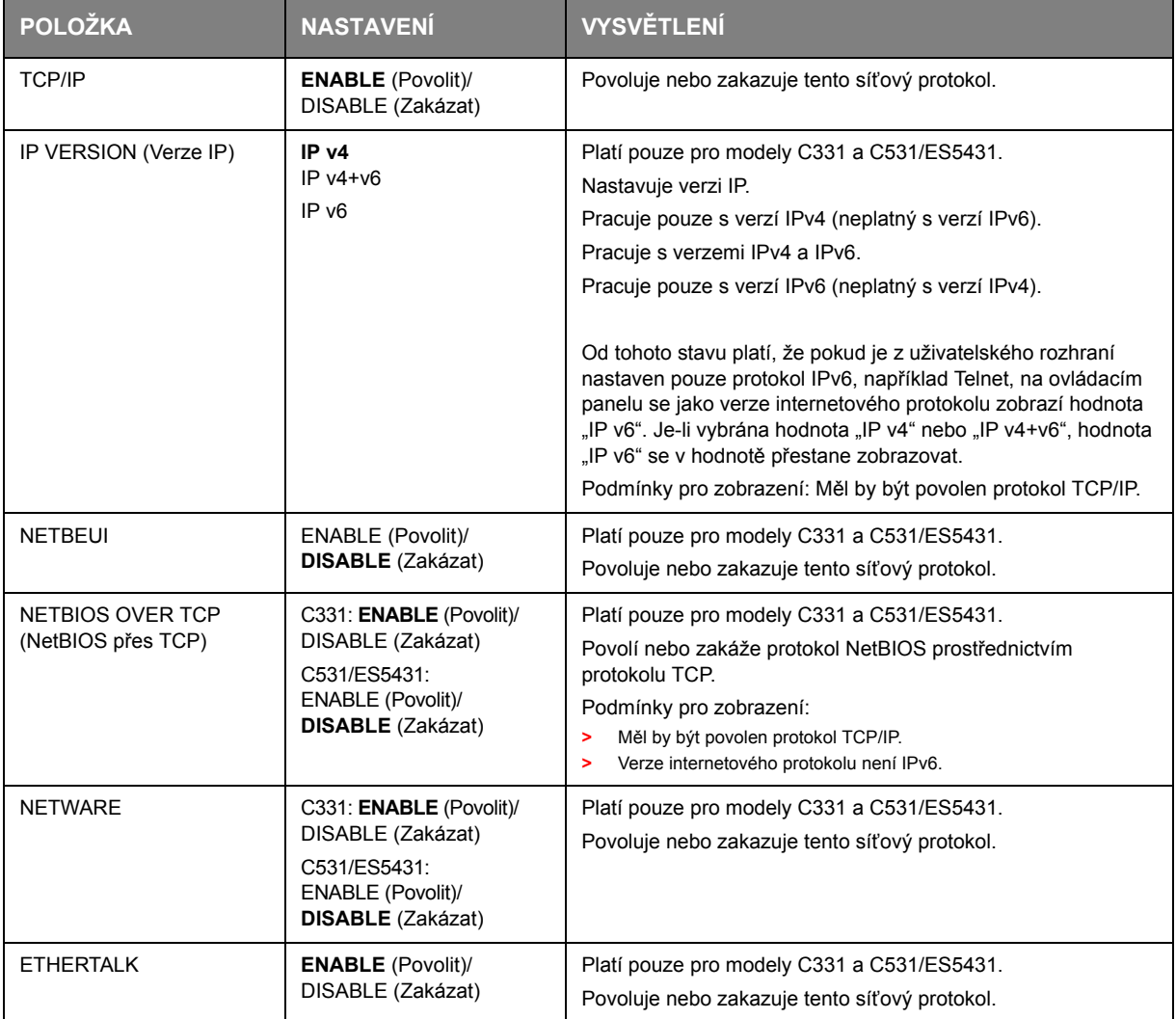

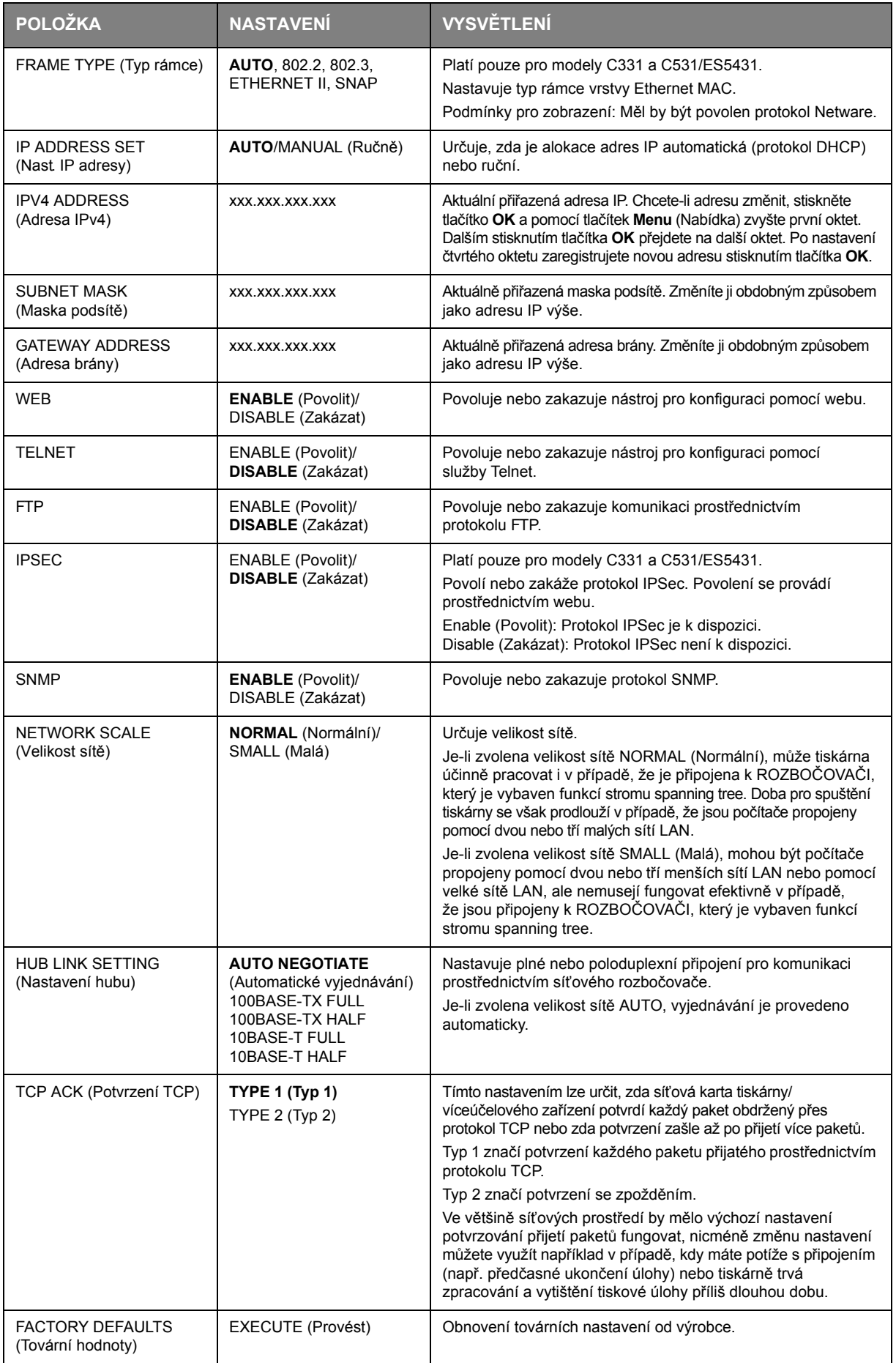

### **Nabídka Memory (Paměť)**

**Ve výchozím nastavení není zobrazeno.** Tato nabídka je zobrazena pouze pokud je v nabídce správce (Administrator menu) funkce OP MENU nastavena na hodnotu **ENABLE** (Povolit).

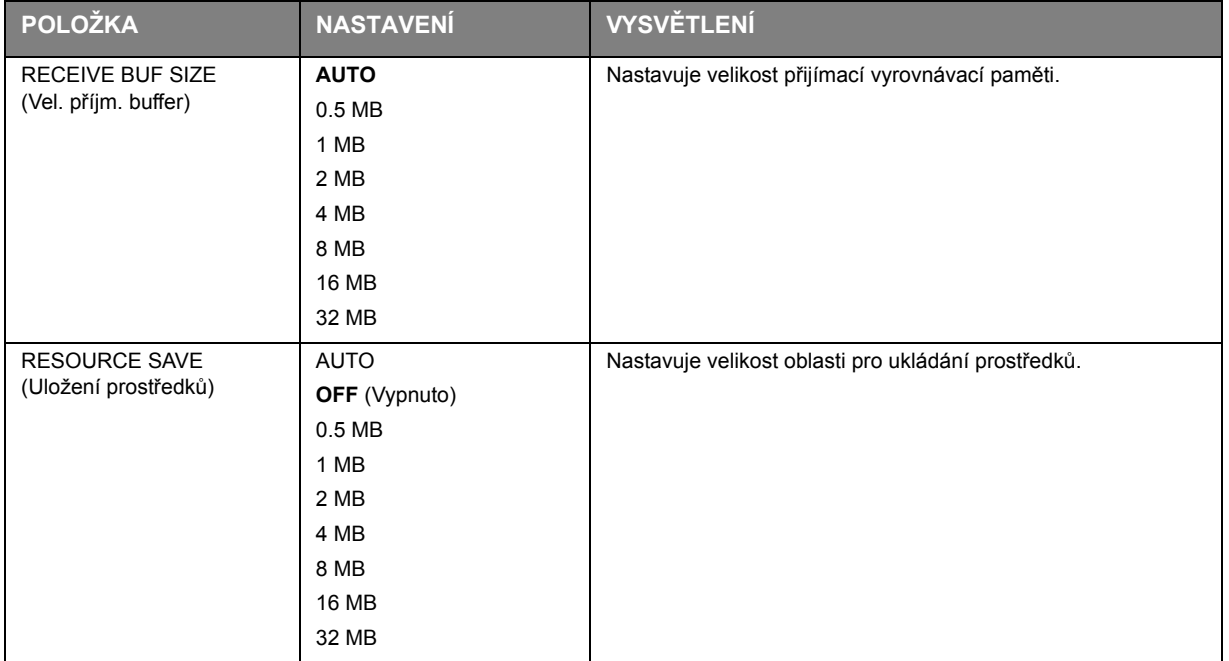

Tato nabídka nastavuje podmínky pro paměť přidělenou k vyrovnávací paměti a prostředku.

#### **Nabídka Sys Adjust (Nastavení systému)**

**Ve výchozím nastavení není zobrazeno.** Tato nabídka je zobrazena pouze pokud je v nabídce správce (Administrator menu) funkce OP MENU nastavena na hodnotu **ENABLE** (Povolit).

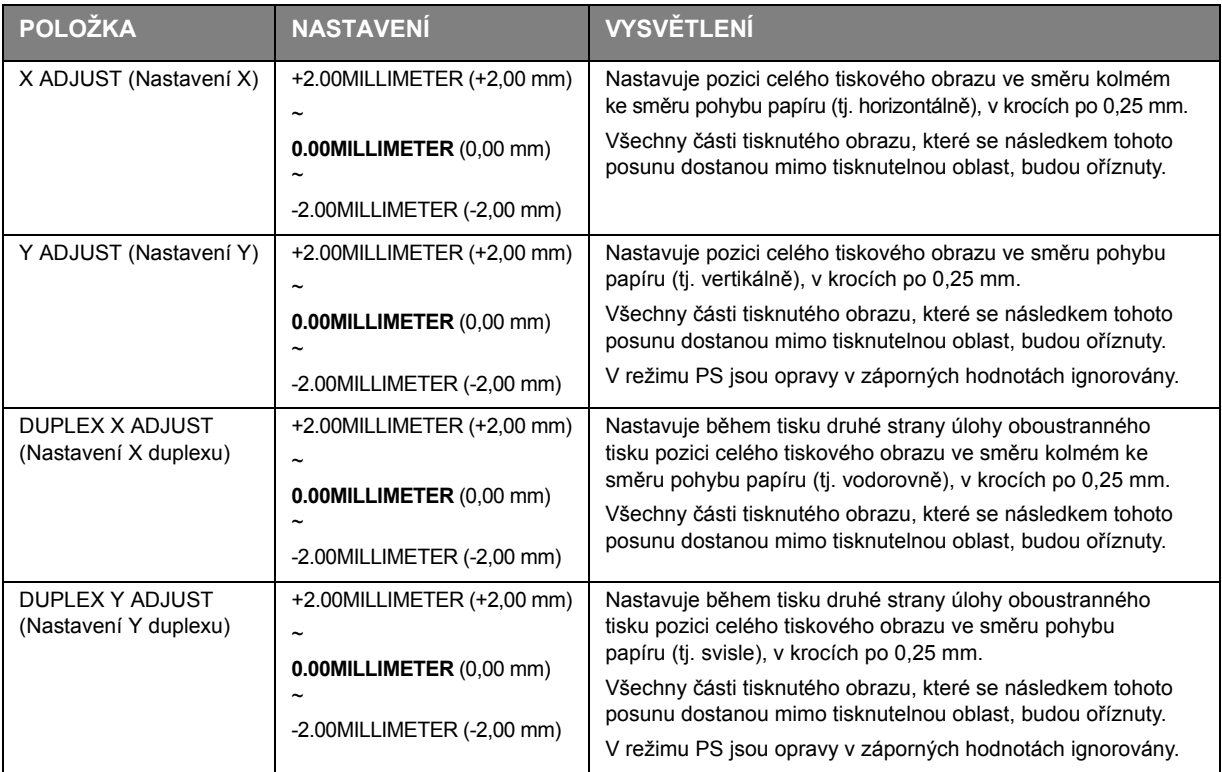

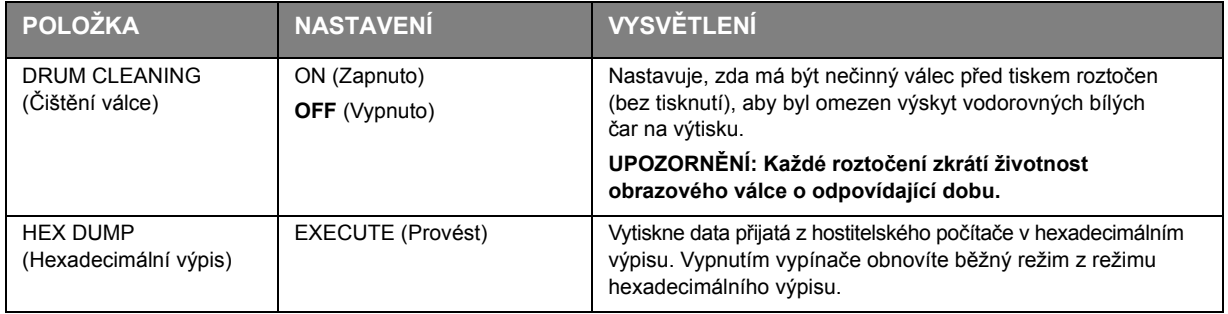

# **Nabídka Maintenance (Údržba)**

Tato nabídka poskytuje přístup k různým funkcím údržby tiskárny.

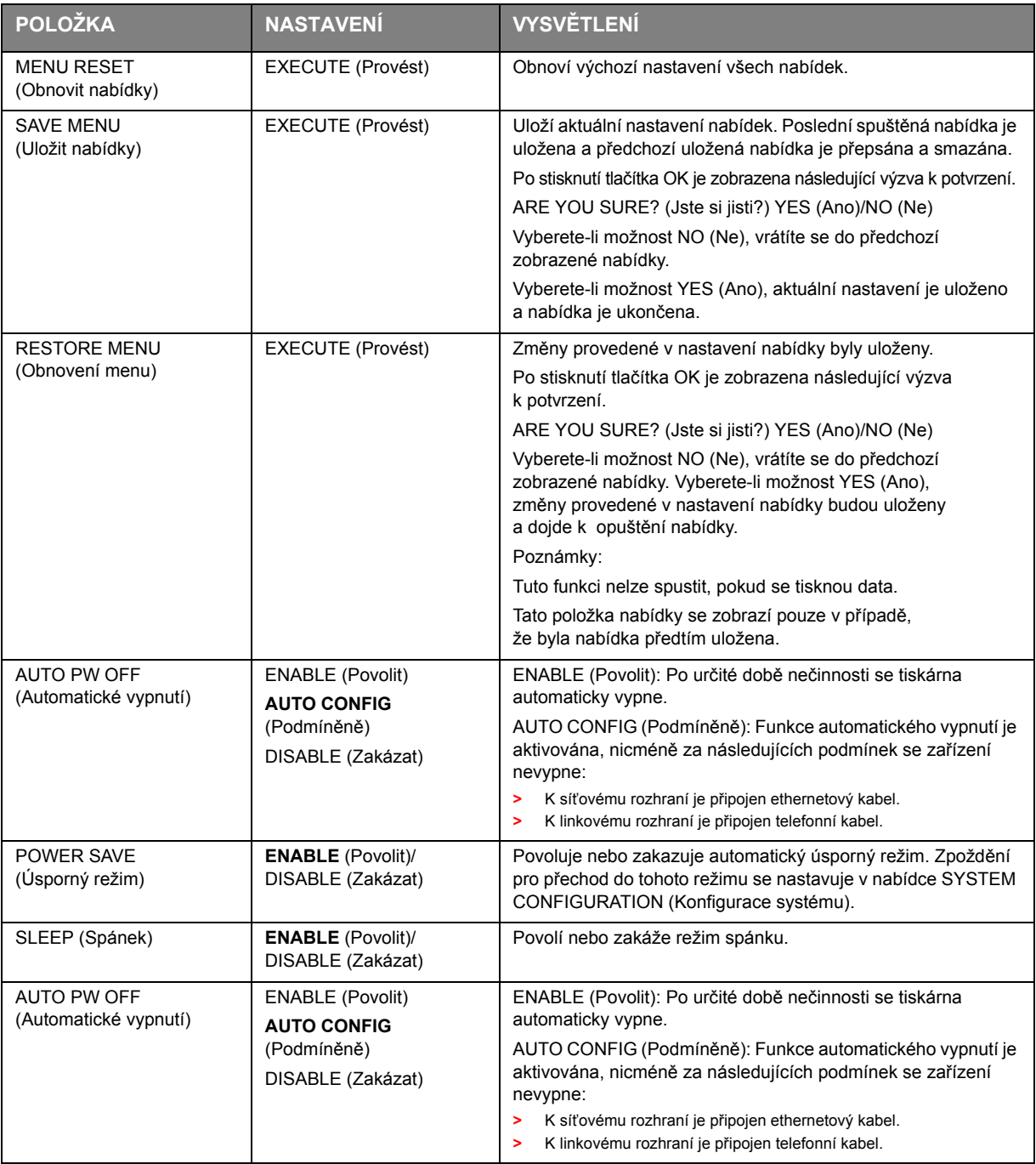

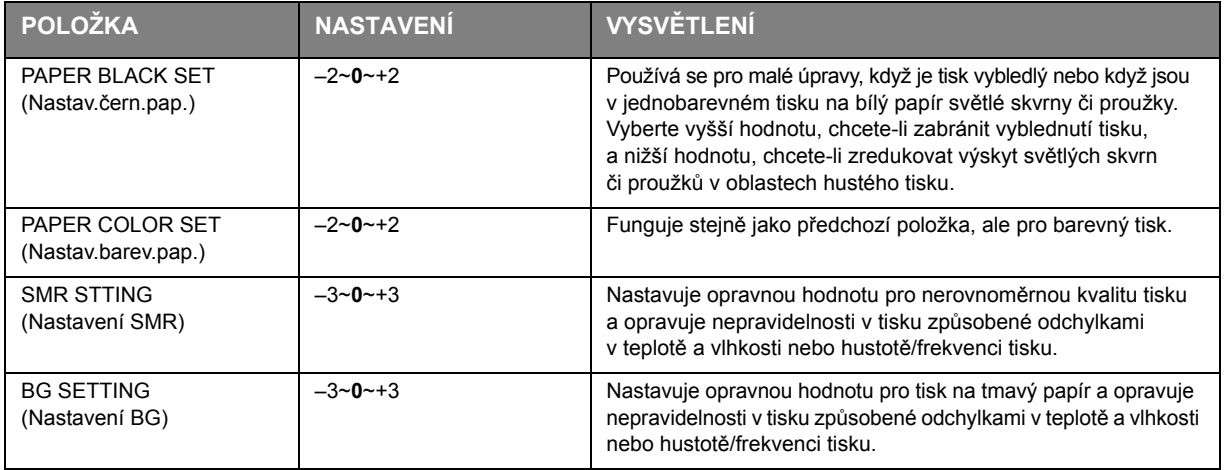

#### **Nabídka Usage (Použití)**

Tato nabídka je pouze informativní, poskytuje informace o celkovém využití tiskárny a o očekávaných dobách životnosti spotřebních částí. Nabídka je užitečná zejména tehdy, když nemáte úplnou sadu spotřebních částí a chcete vědět, kdy budete jednotlivé části potřebovat.

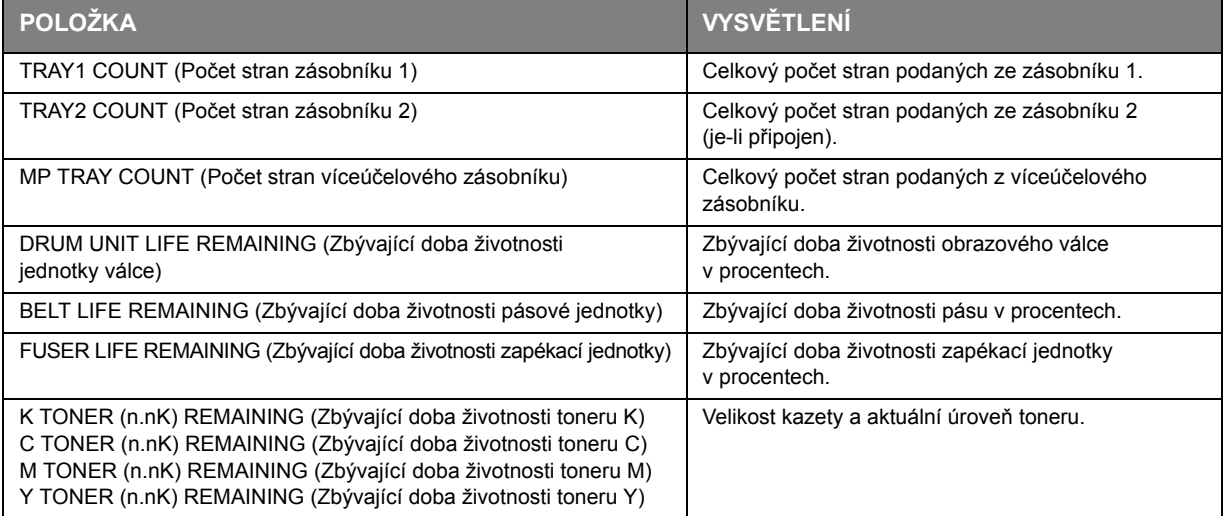

#### **Administrator Menu (Nabídka Správce)**

Tuto nabídku by měli měnit pouze správci systému. Chcete-li získat přístup do této nabídky, postupujte podle pokynů v části "Změ[na nastavení správcem" na stran](#page-39-2)ě 40.

### Tato nabídka je pouze v **ANGLIČTINĚ**.

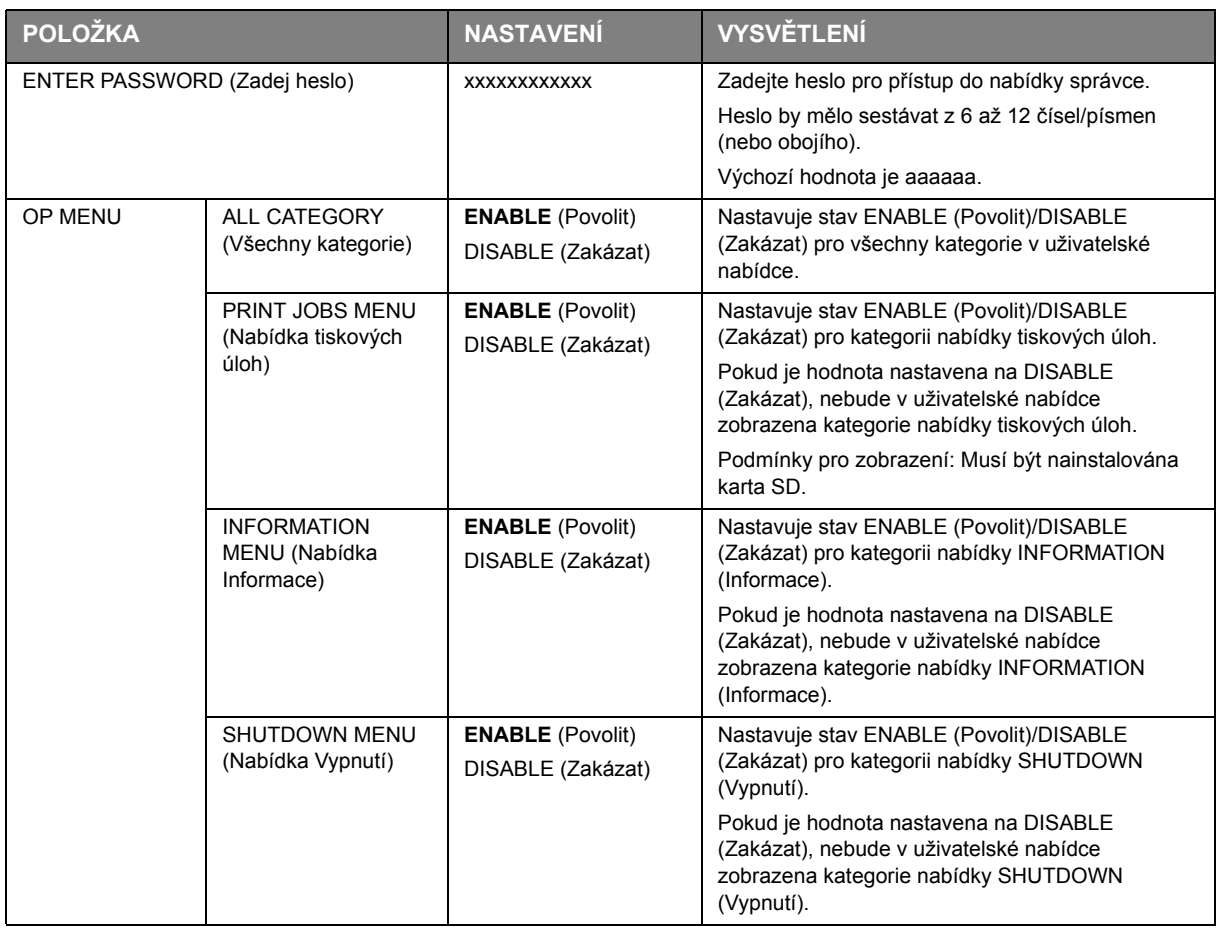

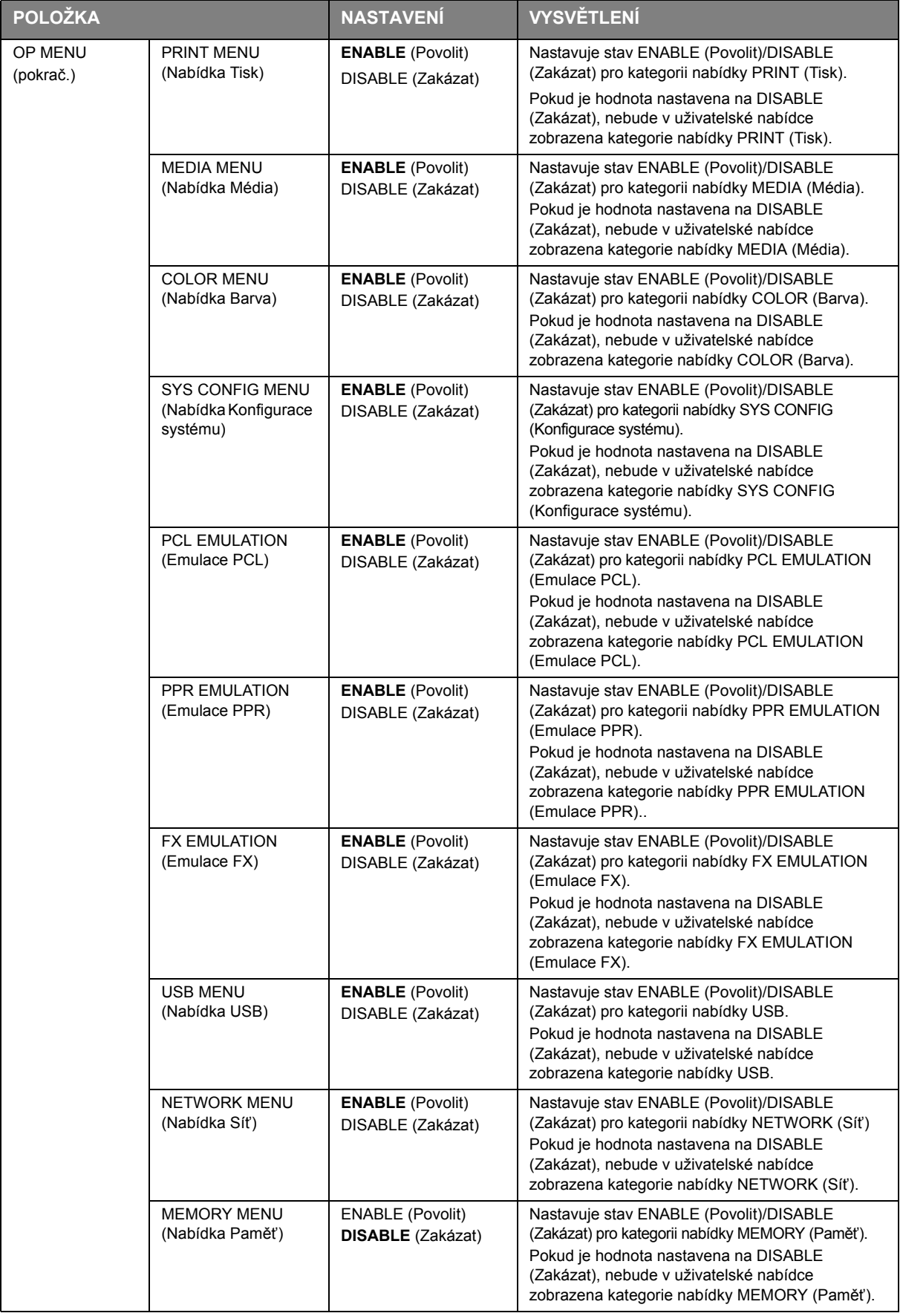

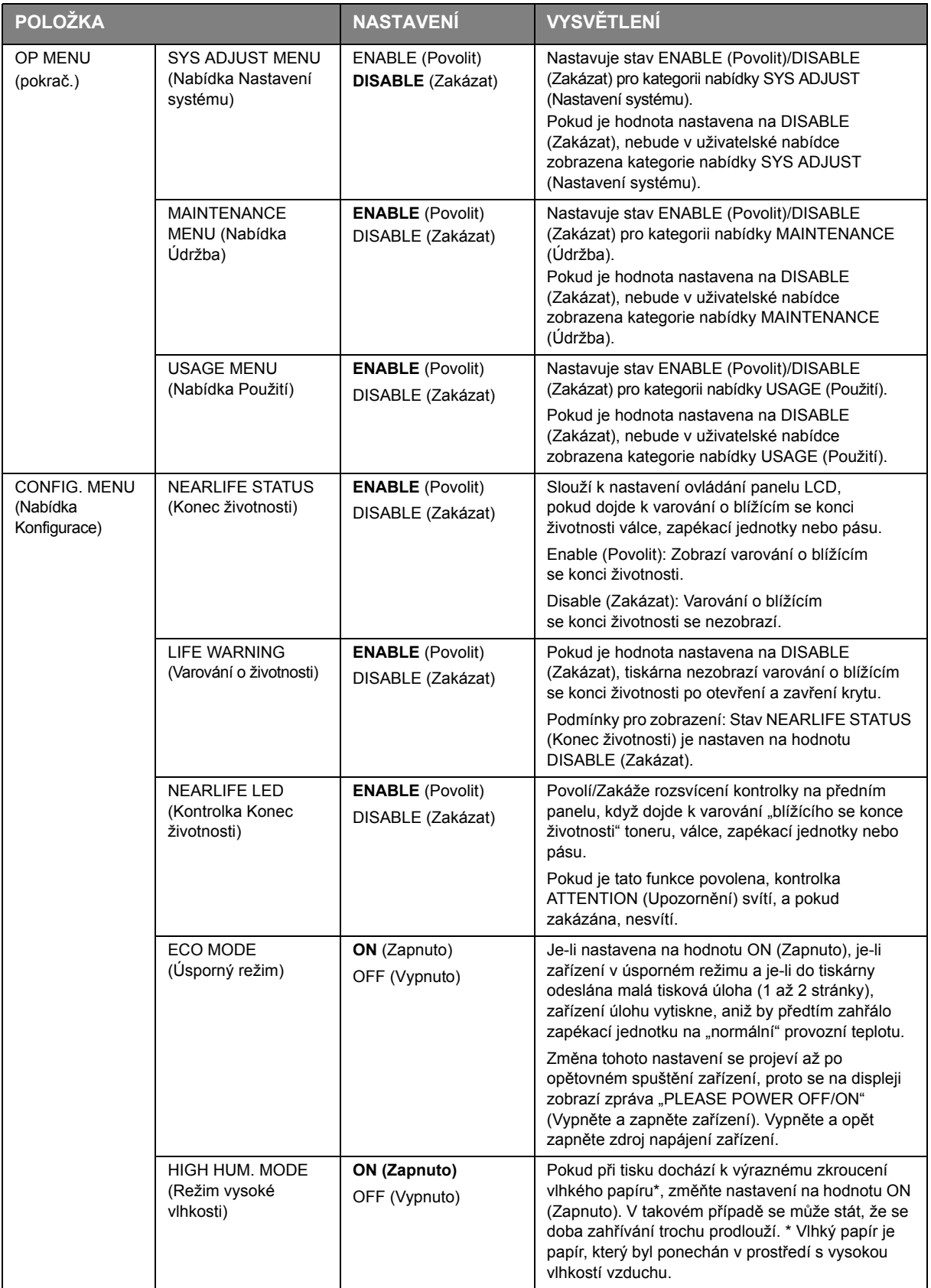

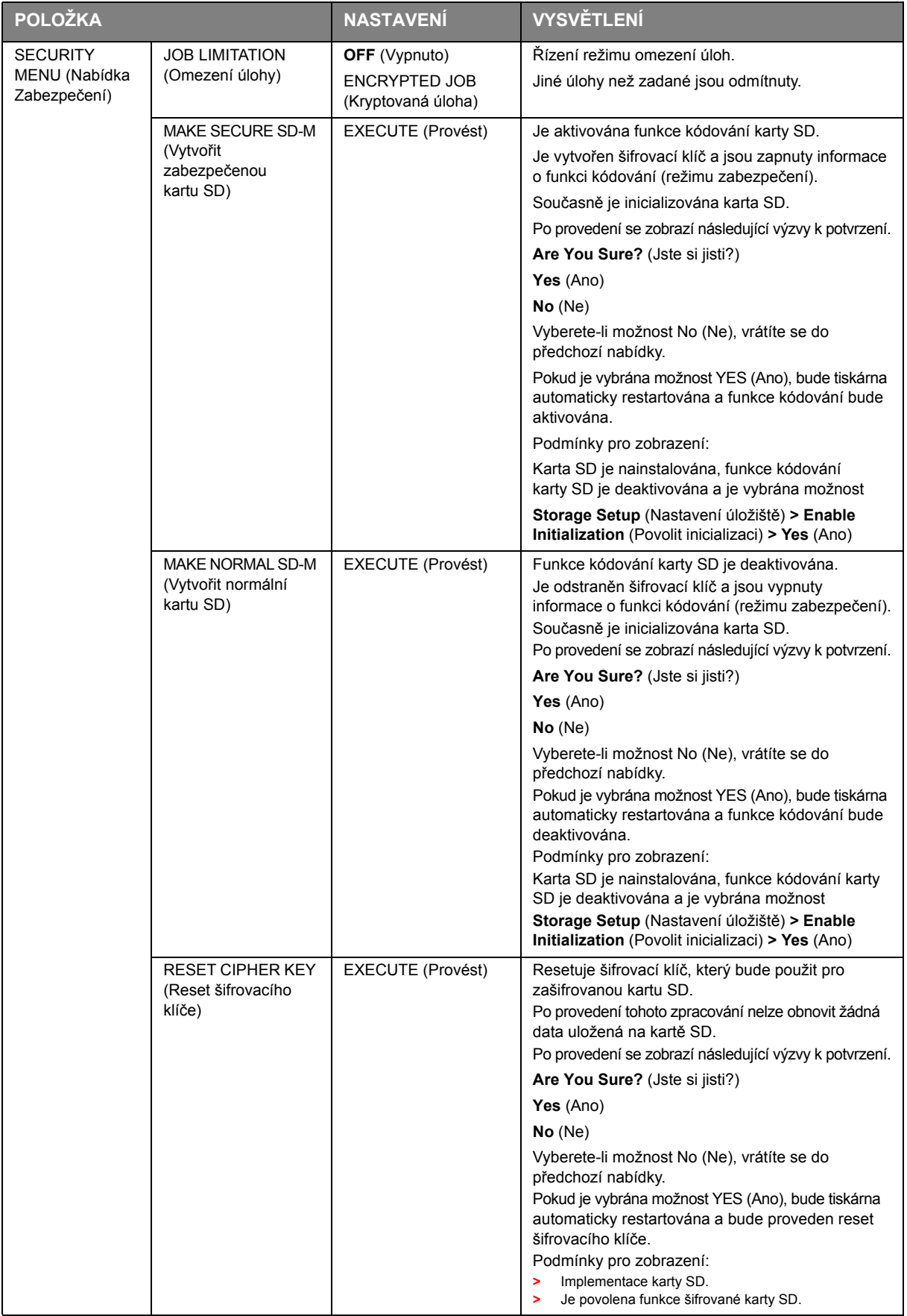

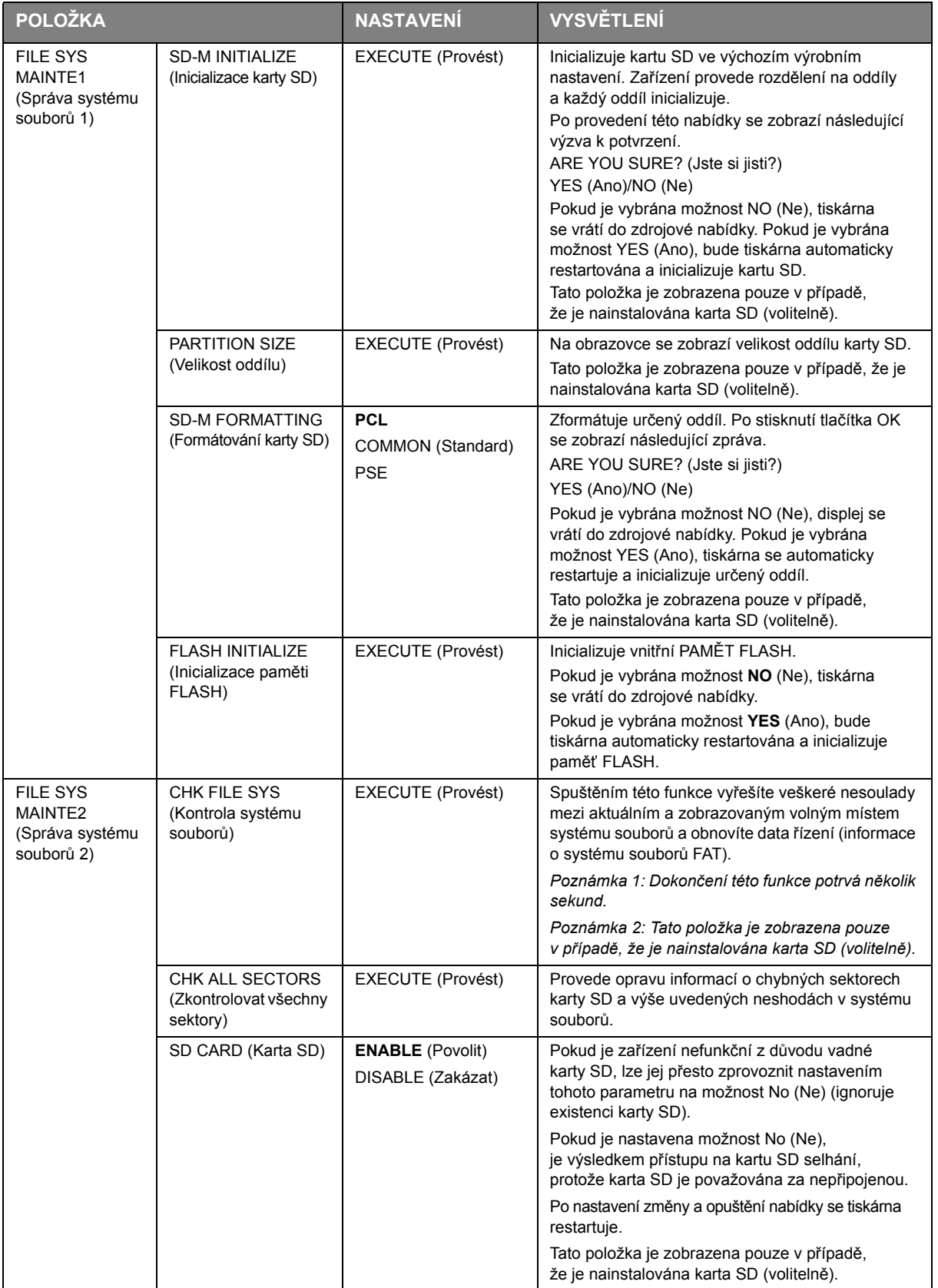

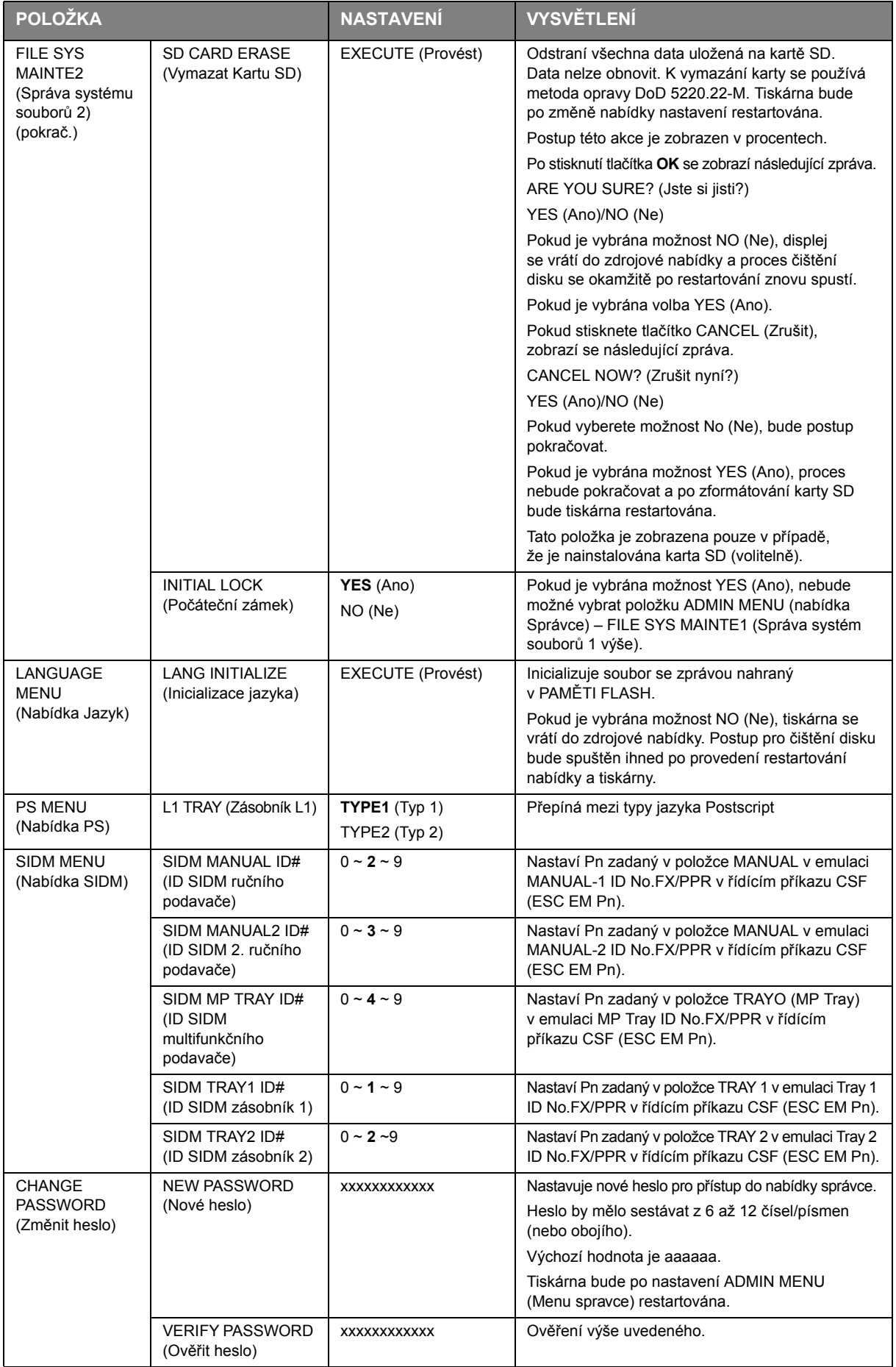

### **Print Statistics (Tiskni statistiku)**

Tuto nabídku by měli měnit pouze správci systému. Chcete-li získat přístup do této nabídky, postupujte podle pokynů v části "Změ[na nastavení správcem" na stran](#page-39-2)ě 40, ale místo tlačítka **OK** podržte stisknuté tlačítko **Menu** (Nabídka). V tomto případě je výchozí heslo *0000*.

Tato nabídka je pouze v **ANGLIČTINĚ**.

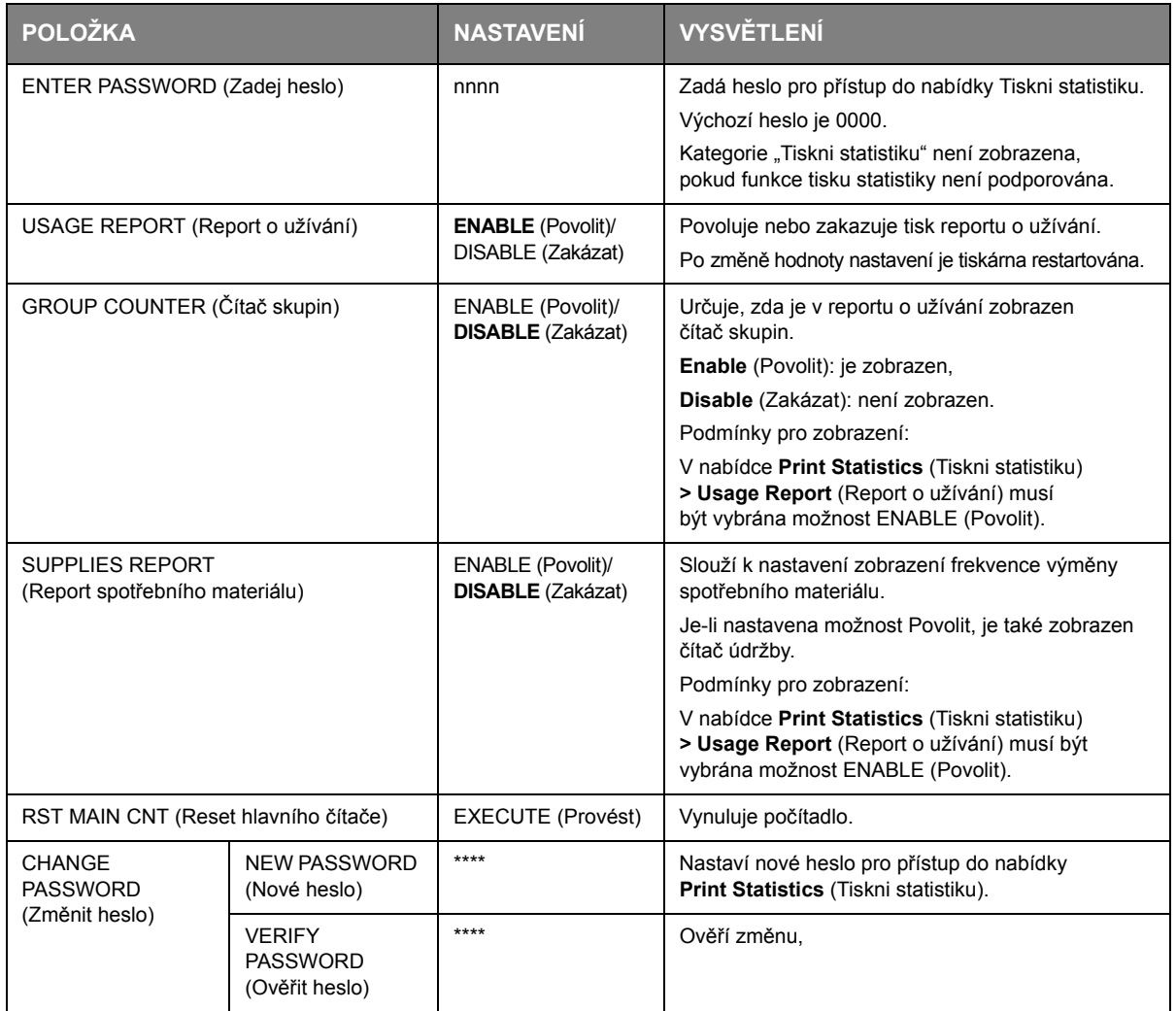

# **Údržba**

### **Výměna spotřebních částí**

**Chcete-li dosáhnout maximální kvality a výkonu zařízení, používejte pouze originální spotřební materiál. Použití jiných než originálních výrobků může vést ke snížení výkonu tiskárny a k propadnutí platnosti záruky.**

#### **Výměna tonerové kazety**

#### *POZNÁMKA*

*Pokud displej LCD zobrazuje zprávu TONER LOW (Málo toneru) nebo je tisk vybledlý, otevřete nejprve horní kryt a zkuste kazetu několikrát protřepat, aby se v ní toner rovnoměrně rozprostřel. Tímto způsobem získáte z tonerové kazety maximální užitek.*

#### **UPOZORNĚNÍ!**

**Chcete-li zabránit plýtvání tonerem a chybám tonerového čidla, nevyměňujte tonerové kazety, dokud se nezobrazí zpráva TONER EMPTY (Prázdný toner).**

Toner používaný v této tiskárně je velmi jemný, suchý prášek. Je obsažen ve čtyřech kazetách, každá kazeta obsahuje jednu barvu: azurovou, purpurovou, žlutou, černou.

Připravte si list papíru, na který při instalaci nové kazety odložíte použitou kazetu.

Starou kazetu vložte do obalu, ve kterém byla dodána nová kazeta. Při likvidaci kazety s obalem postupujte zodpovědně: Dodržujte všechny směrnice, všechna doporučení atd. vztahující se na recyklaci odpadu.

Rozsypaný tonerový prášek lehce smeťte, případně odstraňte všechny zbytky studeným, vlhkým hadrem.

Nepoužívejte horkou vodu a nikdy nepoužívejte žádné rozpouštědlo. Skvrny by pak byly trvalé.

#### **VAROVÁNÍ!**

**Pokud toner vdechnete, vypijte trochu vody. Když se vám dostane do očí, vypláchněte oči velkým množstvím studené vody. Okamžitě vyhledejte lékařskou pomoc.**

**1.** Stiskněte uvolňovací západku a úplně otevřete horní kryt tiskárny.

#### **VAROVÁNÍ!**

**Byla-li tiskárna zapnutá, je zapékací jednotka horká. Oblast zapékací jednotky je zřetelně označena. Nedotýkejte se jí.**

**2.** Všimněte si polohy čtyř kazet. Kazety je nezbytně nutné vrátit na místo ve stejném pořadí.

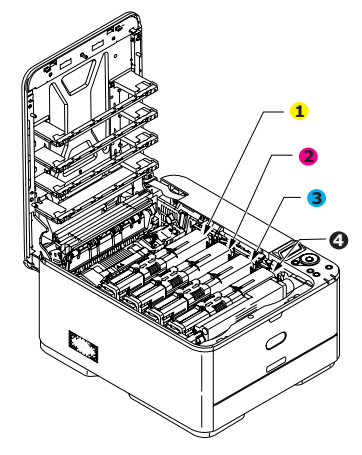

1. Kazeta se žlutou barvou 2. Kazeta s purpurovou barvou 3. Kazeta s azurovou barvou 4. Kazeta s černou barvou

(a) Přesuňte barevnou manžetu na kazetě, kterou chcete vyměnit, k pravé straně tiskárny.

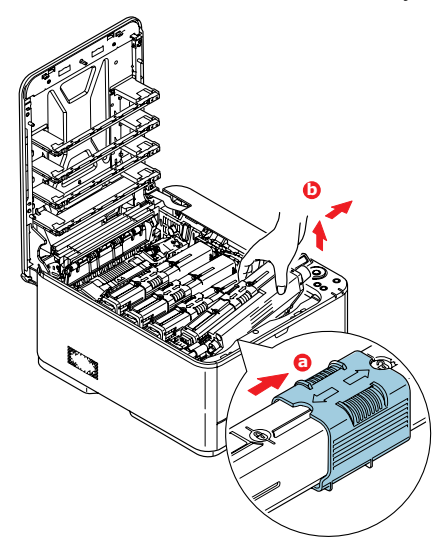

- (b) Zvedněte pravý konec kazety, táhněte ji doprava, aby se její levý konec uvolnil podle obrázku, a kazetu vyjměte z tiskárny.
- **3.** Kazetu položte opatrně na papír, abyste tonerem neznečistili nábytek.
- **4.** Očistěte horní část jednotky obrazového válce čistým hadříkem, který nepouští vlasy.

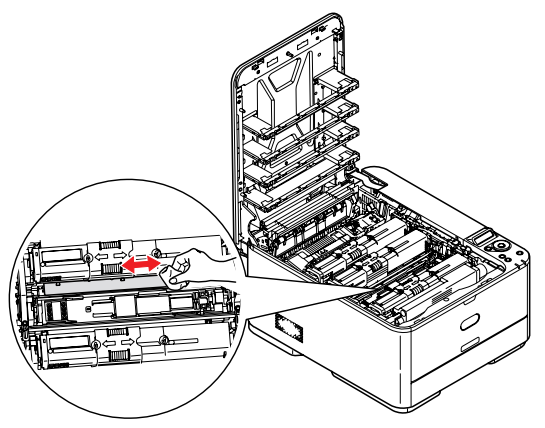

- **5.** Vyjměte novou kazetu z krabice, ale obal zatím nesnímejte.
- **6.** Lehce několikrát protřepejte kazetu ze strany na stranu, aby se v ní toner uvolnil a rovnoměrně rozprostřel.

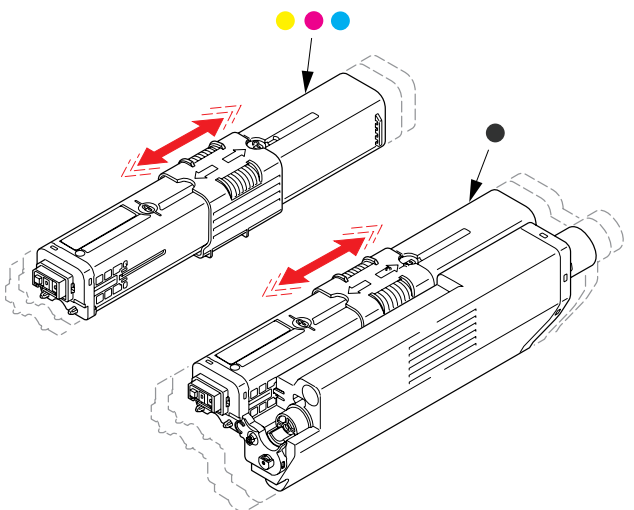

- **7.** Odstraňte obal.
- **8.** Uchopte kazetu nahoře v její střední části a vložte ji do tiskárny na jednotku obrazového válce, odkud jste vyjmuli starou kazetu.
- **9.** Nejprve vložte levý konec kazety do horní části jednotky obrazového válce, zatlačte ho proti pružině v jednotce obrazového válce a potom pravý konec kazety sklopte dolů na jednotku obrazového válce.
- **10.** Mírně na kazetu zatlačte směrem dolů, abyste se ujistili, že je pevně umístěna, a přesuňte barevnou manžetu k levé straně tiskárny. Tím se kazeta upevní na svém místě a uvolní se přístup toneru do jednotky obrazového válce.

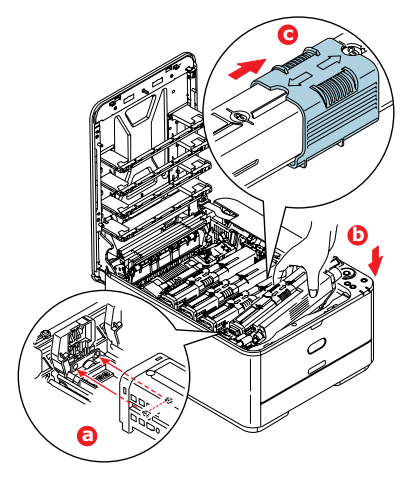

**11.** Čistým hadříkem, který nepouští vlasy, jemně setřete povrch hlavy s diodami LED.

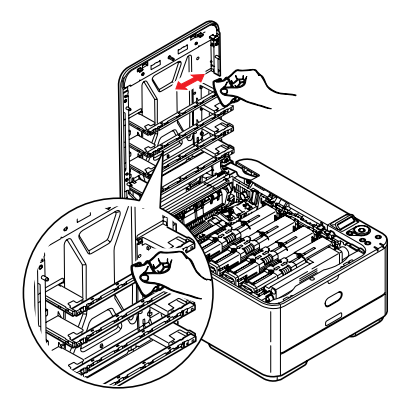

**12.** Nakonec zavřete horní kryt a pevně ho po obou stranách zatlačte dolů, až západky zaklapnou.

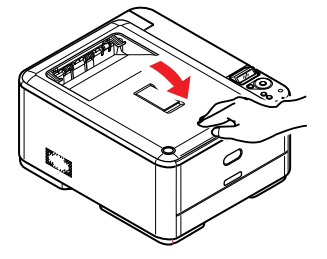

### **Výměna jednotky přenosového pásu**

Pásový posuvník se nachází pod sadou obrazového válce.

Před otevřením horního krytu tiskárnu vypněte a nechte zapékací jednotku po dobu asi 10 minut chladnout.

**1.** Stiskněte uvolňovací západku a úplně otevřete horní kryt tiskárny.

### **VAROVÁNÍ!**

**Byla-li tiskárna zapnutá, je zapékací jednotka horká. Oblast zapékací jednotky je zřetelně označena. Nedotýkejte se jí.**

**2.** Uchopte sadu obrazového válce za úchyty, zvedněte ji a spolu s tonerovými kazetami ji vyjměte z tiskárny.

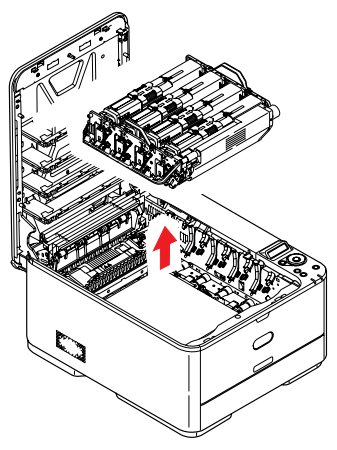

**3.** Sadu uložte na bezpečném místě, na kterém není vystavena přímému působení světla a tepla.

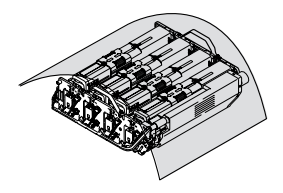

#### **UPOZORNĚNÍ!**

**Zelený povrch obrazového válce ve spodní části každé kazety je velmi choulostivý a citlivý na světlo. Nedotýkejte se ho a nevystavujte ho normálnímu osvětlení místnosti po dobu delší než 5 minut. Jestliže musí být jednotka obrazového válce mimo tiskárnu po delší dobu, zabalte ji do černého plastového sáčku, aby na ni nesvítilo světlo. Nikdy nevystavujte obrazový válec přímému slunečnímu světlu ani jasnému pokojovému osvětlení.**

**4.** Zatáhněte za uzamykací páčky po obou stranách přenosového pásu směrem nahoru akpřední straně zařízení.

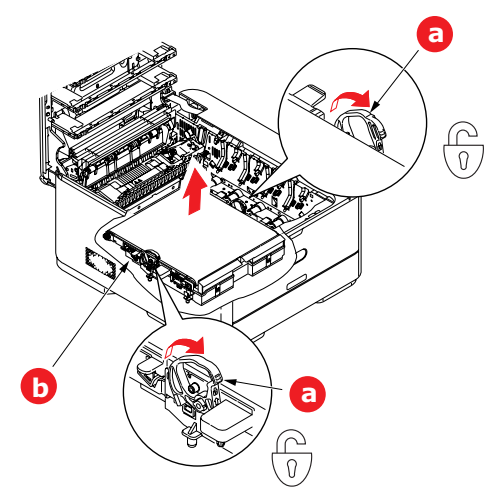

- **5.** Pomocí uzamykacích páček (a) zvedněte pás nahoru a vyjměte jej ze zařízení.
- **6.** Vložte nový pásový posuvník na jeho místo v tiskárně tak, aby ozubený pohon směřoval k zadní stěně tiskárny. Ozubený pohon vložte do hnacího zařízení v pravém zadním rohu tiskárny a transportní pás položte naplocho do tiskárny.

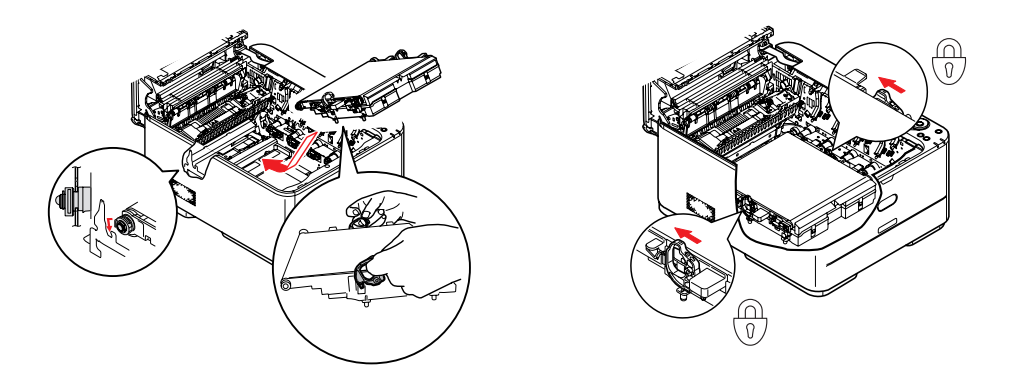

- **7.** Zatlačte na uzamykací páčky směrem k zadní části zařízení. Tím se jednotka pásového posuvníku upevní na svém místě v tiskárně.
- **8.** Uchopte sadu obrazového válce za úchyty a vložte ji na její místo do zařízení tak, aby kolíčky na obou stranách zapadly do zářezů po stranách dutiny.

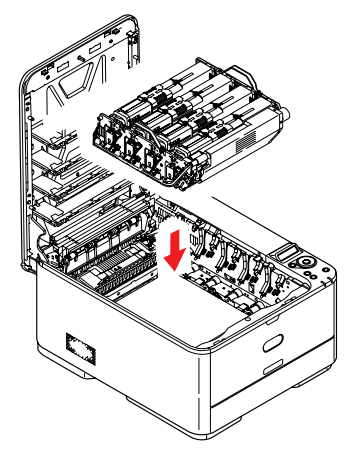

**9.** Nakonec zavřete horní kryt a pevně ho po obou stranách zatlačte dolů, až západky zaklapnou.

### **Výměna zapékací jednotky**

Zapékací jednotka je umístěna uvnitř tiskárny hned za tonerovými kazetami.

### **VAROVÁNÍ!**

**Jestliže byla tiskárna v provozu, budou některé součásti zapékací jednotky velmi horké. Se zapékací jednotkou zacházejte velmi opatrně, uchopte ji vždy pouze za držadlo, které je pouze mírně teplé. Tuto oblast jasně označuje varovná nálepka. Pokud máte pochybnosti, vypněte tiskárnu a před otevřením krytu počkejte alespoň 10 minut, než zapékací jednotka vychladne.**

- **1.** Stiskněte uvolňovací západku a úplně otevřete horní kryt tiskárny.
- **2.** Najděte držadlo (a) na horní straně zapékací jednotky.

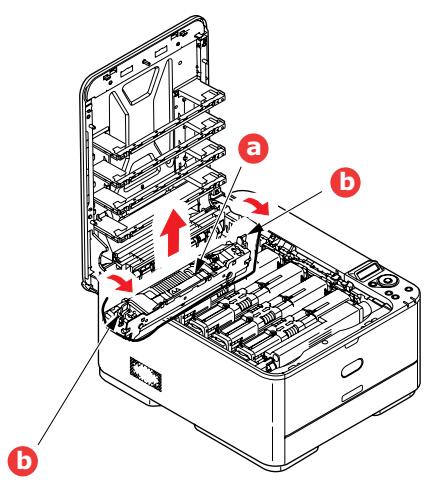

- **3.** Zatáhněte za dvě příchytné páčky (b) zapékací jednotky směrem k přední části tiskárny tak, aby byly ve zcela vzpřímené poloze.
- **4.** Uchopte zapékací jednotku za držadlo (a), zvedněte ji přímo nahoru a odložte mimo tiskárnu. Jestliže je zapékací jednotka stále ještě teplá, umístěte ji na plochou podložku, která se teplem nepoškodí.
- **5.** Vyjměte novou zapékací jednotku z krabice a odstraňte balicí materiál.
- **6.** Uchopte novou zapékací jednotku za držadlo a přesvědčte se, zda je správně natočena. Příchytné páčky (b) musí být ve zcela vzpřímené poloze a dvě vymezující patky (c) musí směřovat směrem k vám.

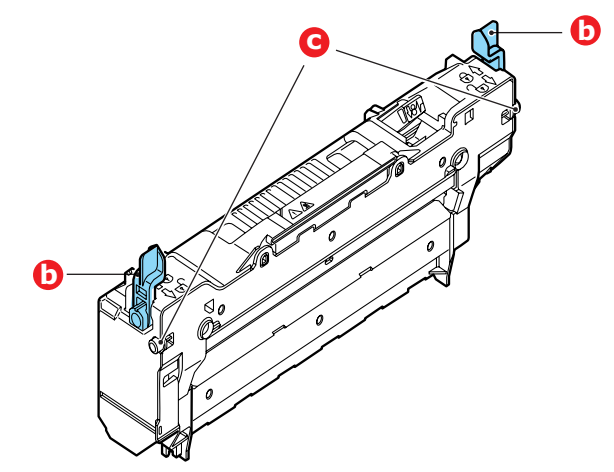

- **7.** Vložte zapékací jednotku do tiskárny, vložte vymezující patky (c) do odpovídajících drážek po stranách dutiny.
- **8.** Zatlačte na dvě příchytné páčky (b) směrem k zadní části tiskárny, tím se zapékací jednotka upevní na místě.

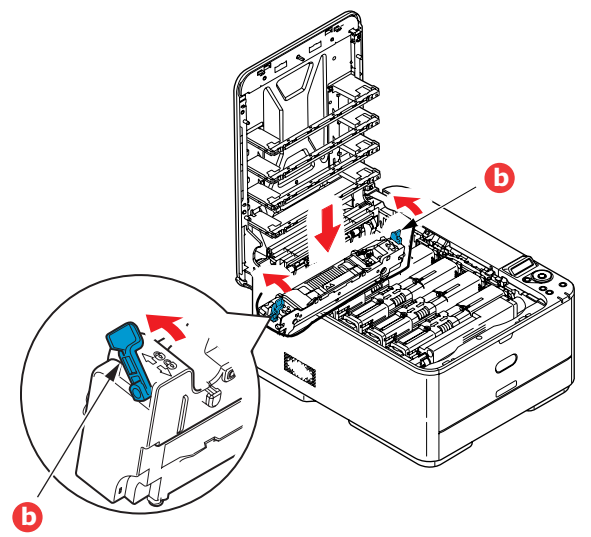

**9.** Nakonec zavřete horní kryt a pevně ho po obou stranách zatlačte dolů, až západky zaklapnou.

# **Čištění**

### **UPOZORNĚNÍ!**

**K čištění používejte čistý, vlhký hadřík, který nepouští vlasy. K čištění nepoužívejte benzin, ředidlo ani alkohol.**

#### **...pouzdra jednotky**

- **1.** Vypněte tiskárnu.
- **2.** Otřete povrch jednotky jemným hadříkem velmi lehce navlhčeným ve vodě nebo v čistícím prostředku s neutrálním pH.

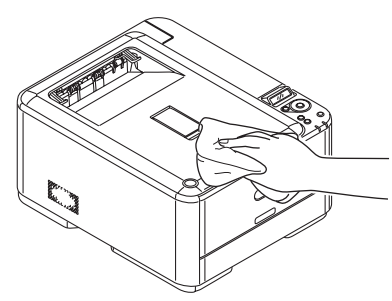

- **3.** Osušte povrch jednotky suchým jemným hadříkem.
- **4.** Zapněte tiskárnu.

#### **...hlavy s diodami LED**

Hlavy s diodami LED je třeba vyčistit vždy, když výtisk není čistý, když jsou na výtiscích bílé čáry nebo když je text rozmazaný.

Při čištění čočky není třeba víceúčelové zařízení vypínat.

- **1.** Stiskněte uvolňovací západku a úplně otevřete horní kryt tiskárny.
- **2.** Čistým hadříkem, který nepouští vlasy, jemně setřete povrch hlavy s diodami LED.

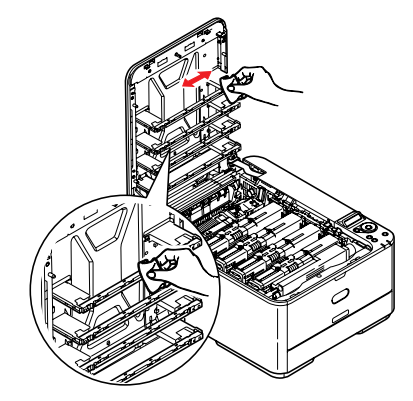

#### **UPOZORNĚNÍ!**

**Na čištění hlavy s diodami LED nepoužívejte metylalkohol nebo jiná rozpouštědla, jinak může dojít k poškození povrchu čočky.**

**3.** Zavřete horní kryt a pevně ho po obou stranách stiskněte dolů, až západky zaklapnou.
# **Instalace volitelného vybavení**

V této části je vysvětleno, jak instalovat do tiskárny volitelné vybavení. K volitelnému vybavení patří:

- **>** přídavná paměť RAM (**pouze modely C331 a C531/ES5431**)
- **>** karta SD (**pouze model C531/ES5431**)
- **>** přídavný zásobník papíru1

## **Rozšíření paměti (pouze modely C331 a C531/ES5431)**

<span id="page-72-0"></span>Základní modely tiskárny jsou vybaveny hlavní pamětí o následující velikosti:

- **> C331:** 128 MB
- **> C531/ES5431:** 256 MB

Tuto paměť je možné rozšířit přídavnou paměťovou deskou o velikosti 256 MB nebo 512 MB. Celková velikost paměti tak může být až:

- **> C331:** 640 MB
- **> C531/ES5431:** 768 MB
- **1.** Vypněte tiskárnu a odpojte napájecí kabel.

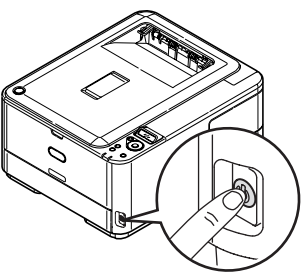

**2.** Vyjměte vnější přístupový kryt a odložte ho stranou.

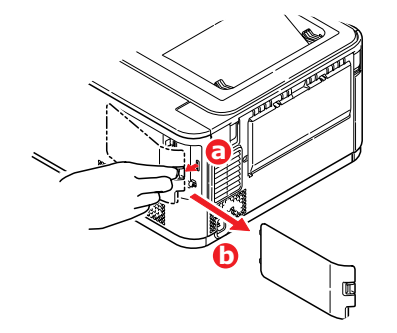

**3.** Otočte zajišťovacím šroubkem (a) doleva a vyjměte vnitřní přístupový kryt (b). Odložte ho stranou.

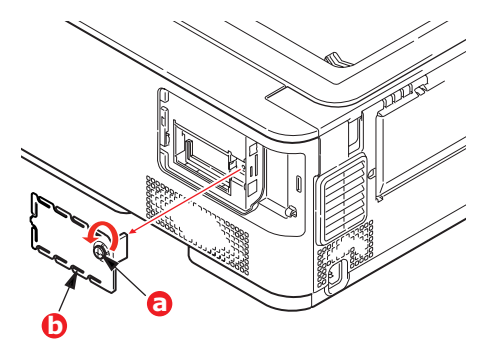

1. Netýká se modelu C301 a C321.

- **4.** Opatrně vyjměte novou paměťovou desku z obalu. Snažte se s deskou manipulovat pouze pomocí jejích krátkých stran a pokud možno se nedotýkejte žádných kovových částí. Zejména se nedotýkejte konektoru na hraně desky.
- **5.** Paměťová deska má v konektoru na hraně desky malý výřez, který je blíž k jedné straně desky než ke druhé.

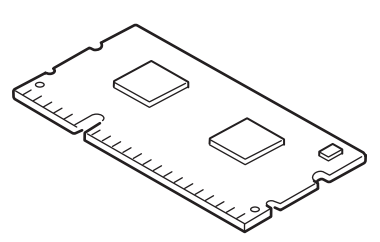

- **6.** Vyhledejte v tiskárně patici pro přídavnou paměť RAM.
- **7.** Pokud tato patice již obsahuje paměťovou desku, je třeba tuto desku před instalací nové desky odstranit. Paměťovou desku odstraníte následujícím způsobem (jinak přejděte na krok [8\)](#page-73-0).
	- (a) Uvolněte zajišťovací západky a vytáhněte desku z patice.
	- (b) Vložte vyjmutou paměťovou desku do antistatického obalu, ve kterém byla původně uložena nová deska.
- <span id="page-73-0"></span>**8.** Uchopte novou paměťovou desku za její kratší strany tak, aby konektor na její hraně směřoval do patice pro přídavnou paměť RAM a malý výřez byl blíže zadní části tiskárny.
- **9.** Opatrně zasuňte desku do patice až na doraz, dokud nezaklapne na místo.

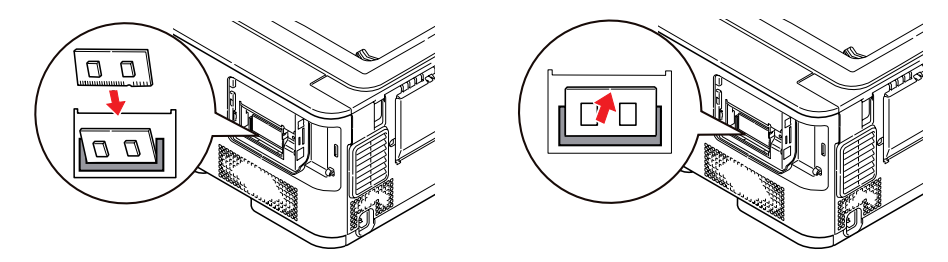

**10.** Vraťte vnitřní přístupový kryt (b) na místo a otočením zajišťovacím šroubkem (a) doleva ho zajistěte v zavřené poloze.

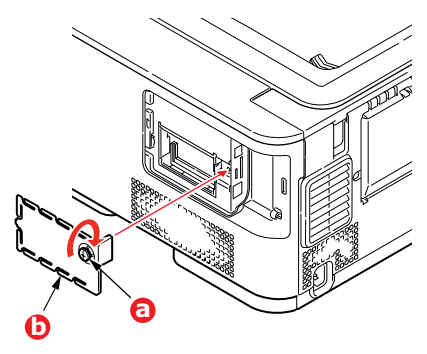

**11.** Vraťte přístupový kryt na místo tak, aby zaklapl.

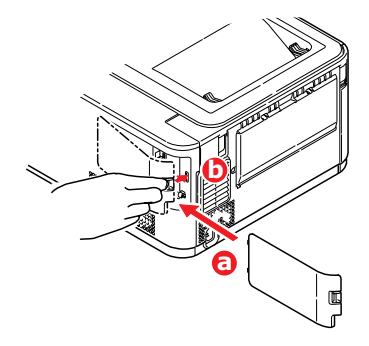

- **12.** Zapojte napájecí kabel a zapněte tiskárnu.
- **13.** Když je tiskárna připravena k tisku, vytiskněte přehled nabídky:
	- (a) Stiskněte tlačítko **OK**.
	- (b) Stisknutím tlačítka **Menu** (Nabídka) dolů a pak tlačítka **OK** vyberte nabídku INFORMATION (Informace).
	- (c) Stisknutím tlačítka **OK** vyberte možnost PRINT MENU MAP (Vytisknout přehled nabídky).
	- (d) Proveďte akci dalším stisknutím tlačítka **OK**.
	- (e) Po vytištění přehledu konfigurace ukončete systém nabídky stisknutím tlačítka **ON LINE**.
- **14.** Prohlédněte si první stránku přehledu nabídky.

V horní části stránky mezi dvěma horizontálními čarami naleznete aktuální konfiguraci tiskárny. Seznam konfigurace obsahuje údaj o celkové velikosti paměti.

Ten by měl uvádět celkovou nyní instalovanou paměť.

## **Karta SD (pouze model C531/ES5431)**

<span id="page-75-0"></span>Volitelná karta SD umožňuje kompletování tištěných stránek a lze ji použít k ukládání překrývání, maker, fontů a zabezpečených nebo zkontrolovaných dokumentů, které čekají na vytištění.

**1.** Vypněte tiskárnu a odpojte napájecí kabel.

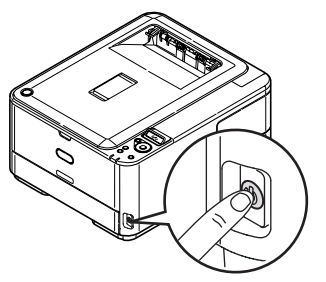

**2.** Vyjměte vnější přístupový kryt a odložte ho stranou.

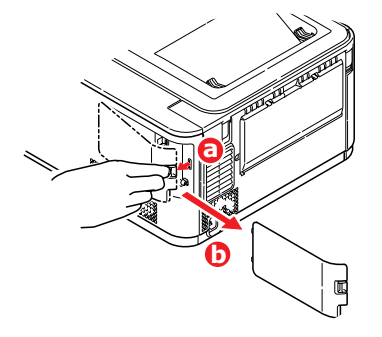

**3.** Otočte zajišťovacím šroubkem (a) doleva a vyjměte vnitřní přístupový kryt (b). Odložte ho stranou.

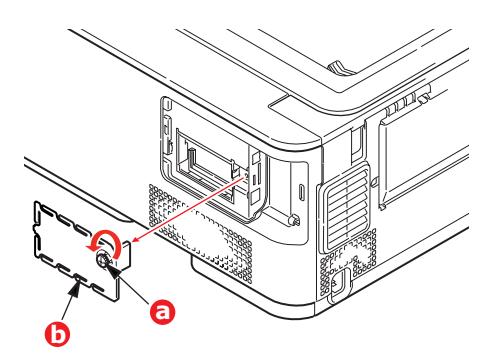

**4.** Karta SD má jeden seříznutý roh.

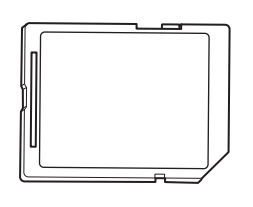

**5.** Zatlačte kartu SD do patice podle obrázku.

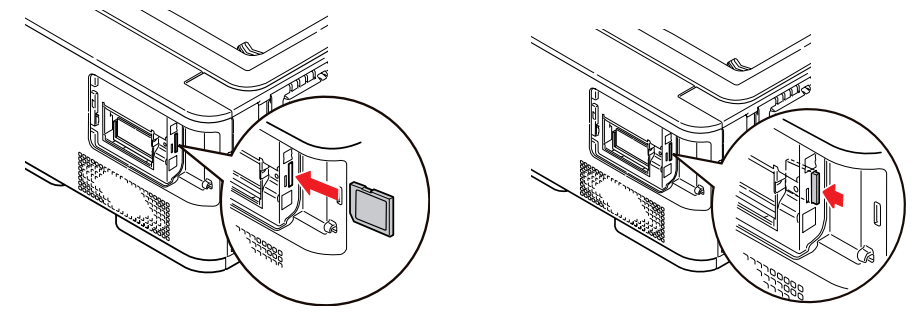

**6.** Vraťte vnitřní přístupový kryt (b) na místo a otočením zajišťovacím šroubkem (a) doleva ho zajistěte v zavřené poloze.

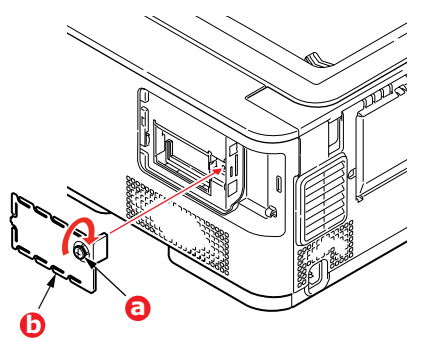

**7.** Vraťte přístupový kryt na místo tak, aby zaklapl.

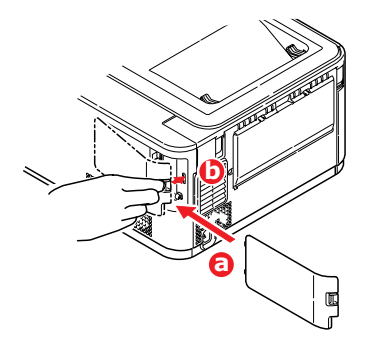

- **8.** Zapojte napájecí kabel a zapněte tiskárnu.
- **9.** Když je tiskárna připravena k tisku, vytiskněte přehled nabídky:
	- (a) Stiskněte tlačítko **OK**.
	- (b) Stisknutím tlačítka **Menu down** (Nabídka dolů) a pak tlačítka **OK** vyberte nabídku INFORMATION (Informace).
	- (c) Stisknutím tlačítka **OK** vyberte možnost PRINT MENU MAP (Vytisknout přehled nabídky).
	- (d) Proveďte akci dalším stisknutím tlačítka **OK**.
	- (e) Po vytištění přehledu konfigurace ukončete systém nabídky stisknutím tlačítka **ON LINE**.
- **10.** Prohlédněte si první stránku přehledu nabídky.

V horní části stránky mezi dvěma horizontálními čarami naleznete aktuální konfiguraci tiskárny. Zde by mělo být uvedeno, že je nainstalována karta SD.

## **Přídavný zásobník papíru**

- <span id="page-77-0"></span>**1.** Vypněte tiskárnu a odpojte napájecí kabel.
- **2.** Položte přídavný zásobník papíru na požadované místo.
- **3.** Zvedněte tiskárnu a s pomocí vodítek ji usaďte na přídavný zásobník papíru. Při manipulaci s tiskárnou dodržujte bezpečnostní pokyny.

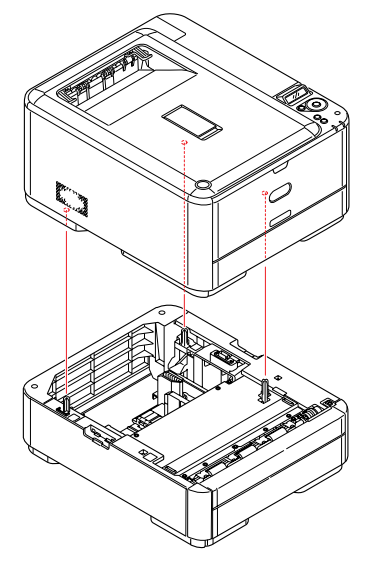

**4.** Zajišťovací západky slícujte podle obrázku.

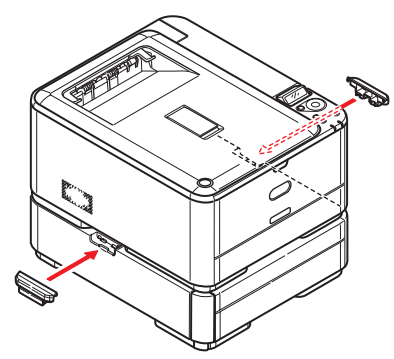

**5.** Znovu připojte napájecí kabel a zapněte tiskárnu.

Nastavte ovladač tiskárny, aby bylo možné plně využít nových funkcí [\("Nastavení možností za](#page-78-0)řízení v ovladači" na straně 79).

## <span id="page-78-0"></span>**Nastavení možností zařízení v ovladači**

Po instalaci volitelného vybavení bude možná nutné znovu nastavit ovladač tiskárny, aby byly nové funkce dostupné pro aplikace.

Doplňky, jako jsou další zásobníky papíru, bude možné použít pouze v případě, že jsou nastaveny v ovladači tiskárny v počítači.

V některých případech je konfigurace hardwaru zařízení automaticky detekována při instalaci ovladače. Doporučuje se však alespoň zkontrolovat, zda jsou v ovladači uvedeny všechny dostupné hardwarové funkce.

Tento postup je nezbytný, pokud do zařízení přidáte další hardwarové funkce poté, co byly ovladače nainstalovány a nastaveny.

Pokud je zařízení sdíleno více uživateli různých počítačů, musí být ovladač nastaven v počítači každého uživatele.

### **Systém Windows**

- **1.** Otevřete okno Vlastnosti ovladače.
	- (a) Z nabídky Start nebo z ovládacího panelu systému Windows otevřete okno Tiskárny (v systému Windows XP okno Tiskárny a faxy).
	- (b) Klepněte pravým tlačítkem na ikonu tohoto zařízení a z místní nabídky vyberte příkaz **Vlastnosti**.
- **2.** Vyberte kartu **Možnosti zařízení**.

V ovladači systému Windows XP pro jazyk PostScript může být karta označena jako **Nastavení zařízení**.

- **3.** Nastavte možnosti pro všechna právě nainstalovaná zařízení.
- **4.** Klepnutím na tlačítko **OK** zavřete okno a uložte změny.

### **Systém Mac OS X**

*POZNÁMKA Platí pouze pro ovladač PS.*

### **Systém Lion (Mac OS X 10.7), Snow Leopard (Mac OS X 10.6) a Leopard (Mac OS X 10.5)**

- **1.** Otevřete okno Print & Fax Preferences (Předvolby pro tisk a fax) systému Mac OS X.
- **2.** Vyberte zařízení.
- **3.** Klepněte na položku **Options & Supplies** (Volitelné součásti a spotřební materiál).
- **4.** Klepněte na položku **Driver** (Ovladač).
- **5.** Vyberte všechny možnosti hardwaru platné pro vaše zařízení a klepněte na tlačítko **OK**.

### **Systém Tiger (Mac OS X 10.4)**

- **1.** Otevřete okno Print & Fax Preferences (Předvolby pro tisk a fax) systému Mac OS X.
- **2.** Vyberte zařízení.
- **3.** Klepněte na položku **Printer Setup…** (Nastavení tiskárny).
- **4.** Klepněte na nabídku a zvolte možnosti **Installable Options…** (Volitelné součásti k instalaci).
- **5.** Vyberte všechny možnosti hardwaru platné pro vaše zařízení a klepněte na tlačítko **Apply Changes...** (Použít změny).

### **Systém Panther (Mac OS X 10.3)**

- **1.** Otevřete okno Print & Fax Preferences (Předvolby pro tisk a fax) systému Mac OS X.
- **2.** Klepněte na položku **Printing** (Tisk).
- **3.** Klepněte na položku **Set Up Printers…** (Nastavit tiskárny).
- **4.** Zkontrolujte, zda je vybrána vaše tiskárna, a klepněte na položku **Show Info…** (Zobrazit informace).
- **5.** Klepněte na nabídku a zvolte možnosti **Installable Options…** (Volitelné součásti k instalaci).
- **6.** Vyberte všechny možnosti hardwaru platné pro vaše zařízení a klepněte na tlačítko **Apply Changes...** (Použít změny).

# **Odstraňování potíží**

<span id="page-80-1"></span>Budete-li při používání tiskových médií dodržovat doporučení uvedená v této příručce a budete-li tisková média před použitím udržovat v dobrém stavu, měla by vám tato tiskárna spolehlivě sloužit po mnoho let. Papír může občas uvíznout a tato část vysvětluje, jak lze uvíznutý papír snadno a rychle odstranit.

Příčinou uvíznutí papíru může být špatné podávání papíru buď ze zásobníku papíru, nebo z libovolného jiného místa v tiskárně, kterým papír při tisku prochází. Když papír uvízne, tiskárna se ihned zastaví a na displeji LED na ovládacím panelu se rozsvítí kontrolka Attention (Upozornění). Tisknete-li více stránek (nebo více kopií) a odstraníte-li dobře viditelný uvíznutý list papíru, neočekávejte, že ostatní listy již projdou tiskárnou bez problémů. Normální provoz tiskárny může být obnoven až po odstranění všech uvíznutých listů z tiskárny.

<span id="page-80-0"></span>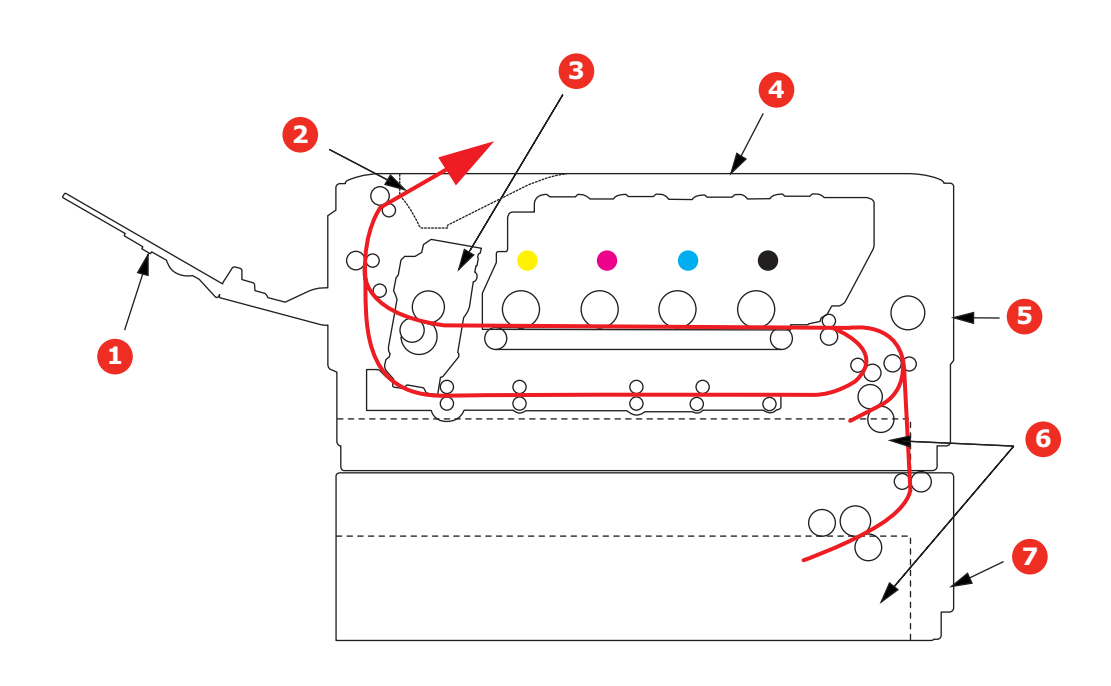

## **Hlavní části tiskárny a cesta papíru**

- 1. Výstupní zásobník pro odkládání lícem nahoru
- 2. Výstup papíru
- 3. Zapékací jednotka
- 4. Horní kryt
- 5. Přední kryt
- 6. Zásobník papíru
- 7. Přídavný zásobník papíru (je-li nasazený)

# <span id="page-81-0"></span>**Kódy chyb čidla papíru**

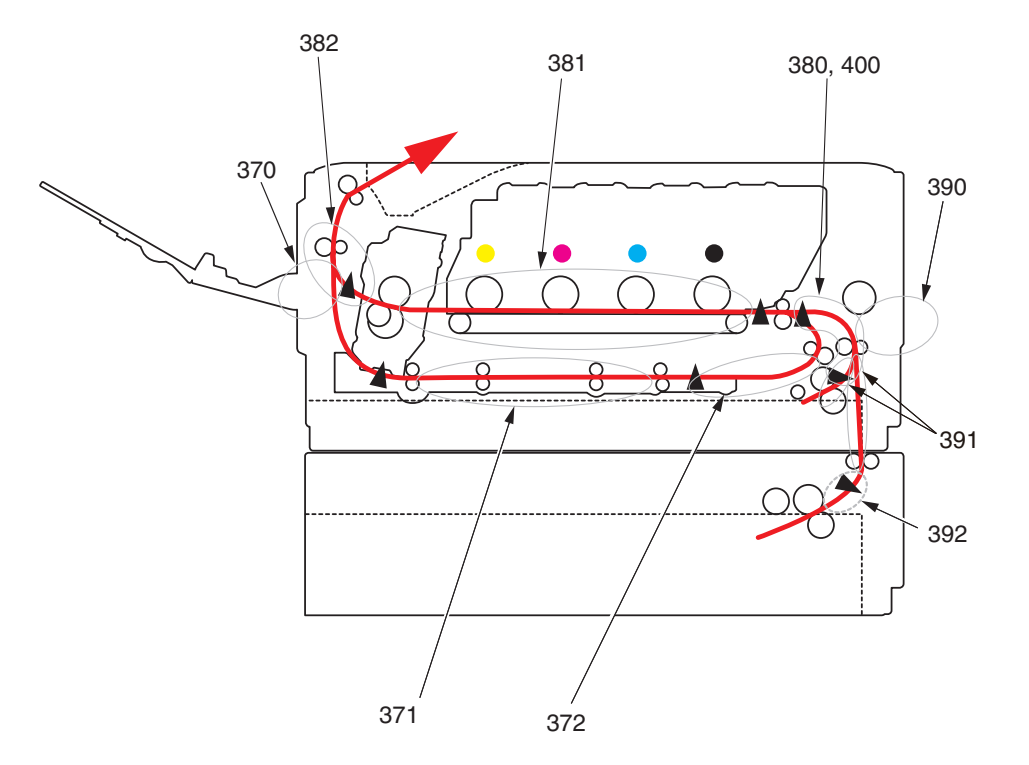

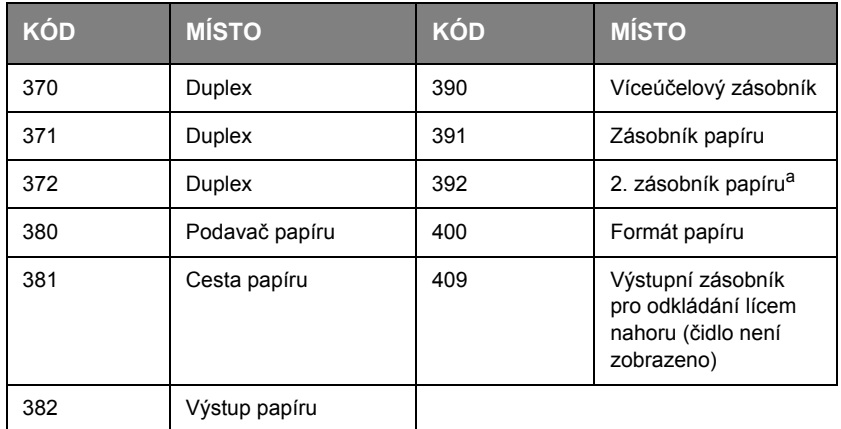

a. Je-li instalována.

## **Odstranění uvíznutého papíru**

- **1.** Pokud je list papíru již částečně zasunutý do tiskárny, pokuste se ho zlehka vytáhnout. Nejde-li vytáhnout snadno, netahejte ho silou. Později ho můžete vyjmout zezadu.
- **2.** Stiskněte uvolňovací západku a úplně otevřete horní kryt tiskárny.

## **VAROVÁNÍ!**

**Byla-li tiskárna zapnutá, je zapékací jednotka horká. Oblast zapékací jednotky je zřetelně označena. Nedotýkejte se jí.**

**3.** Uchopte sadu obrazového válce za úchyty, zvedněte ji a spolu s tonerovými kazetami ji vyjměte z tiskárny.

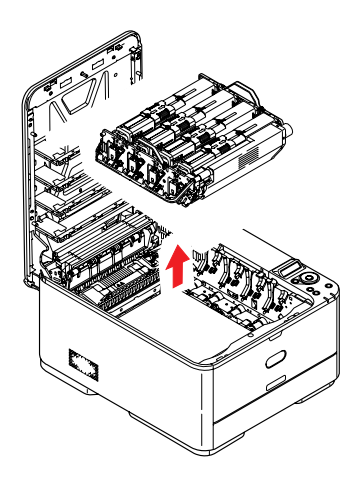

**4.** Obě části opatrně položte na papír, abyste neznečistili nábytek a aby se nepoškodil zelený povrch válce, a přikryjte je.

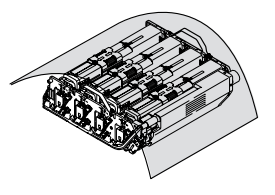

### **UPOZORNĚNÍ!**

**Zelený povrch obrazového válce na spodní části obrazového válce je velmi choulostivý a citlivý na světlo. Nedotýkejte se ho a nevystavujte ho normálnímu osvětlení v místnosti po dobu delší než 5minut. Jestliže musí být jednotka obrazového válce mimo tiskárnu po delší dobu, zabalte ji do černého plastového sáčku, aby na ni nesvítilo světlo. Nikdy nevystavujte obrazový válec přímému slunečnímu světlu ani jasnému pokojovému osvětlení.**

**5.** Podívejte se do tiskárny a zkontrolujte, zda na pásovém posuvníku nejsou vidět listy papíru.

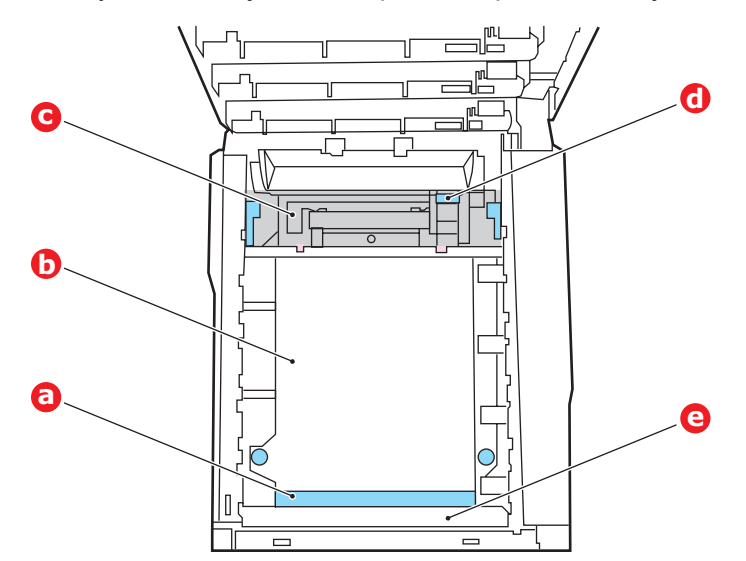

### **UPOZORNĚNÍ!**

**Při oddělování papíru od pásu nepoužívejte žádné ostré ani drsné předměty. Mohli byste poškodit povrch pásu.**

(a) Chcete-li odstranit list papíru z přední části pásu (a), zvedněte plastový štít (e) v přední části tiskárny a potom list zvedněte opatrně z pásu a vytáhněte ho dopředu do prázdného prostoru pro válce.

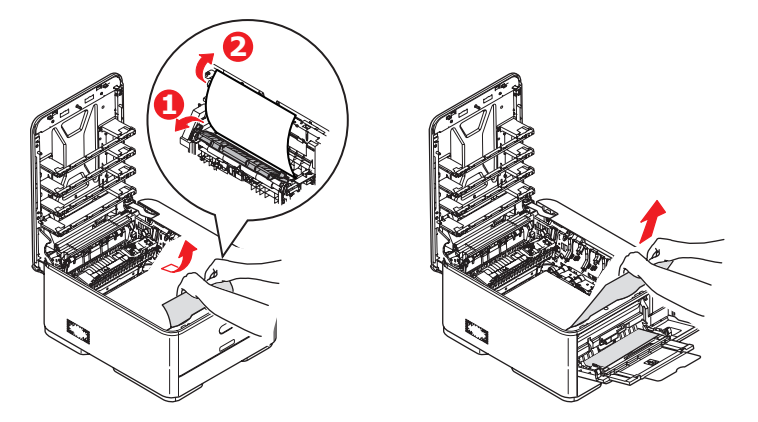

(b) Chcete-li odstranit list papíru ze střední části pásu (b), opatrně oddělte papír od povrchu válce a vyjměte ho z tiskárny.

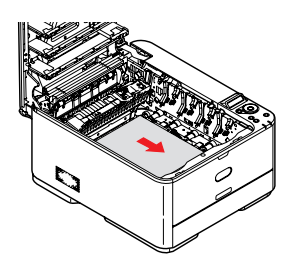

(c) Chcete-li odstranit list papíru právě vsunutý do zapékací jednotky (c), oddělte horní okraj listu papíru od pásu. Stisknutím uvolňovací páčky (d) zapékací jednotky směrem dopředu a dolů uvolní zapékací jednotka sevření papíru.

Pak můžete papír vytáhnout z tiskárny prázdným prostorem pro obrazové válce. Uvolněte páčku, zvedne se zpět do původní polohy.

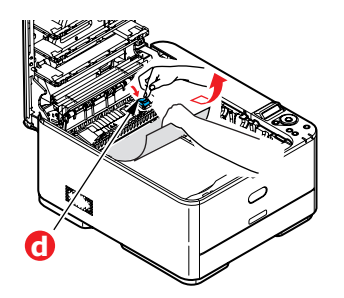

### *POZNÁMKA*

*Je-li list papíru již zasunutý do zapékací jednotky (je vidět jen malý kousek), nepokoušejte se ho vytáhnout.*

(d) Chcete-li vyjmout list ze zapékací jednotky, uvolněte zapékací jednotku posunutím dvou příchytných páček (e) směrem k přední části zařízení. Vyjměte zapékací jednotku pomocí držadla (f).

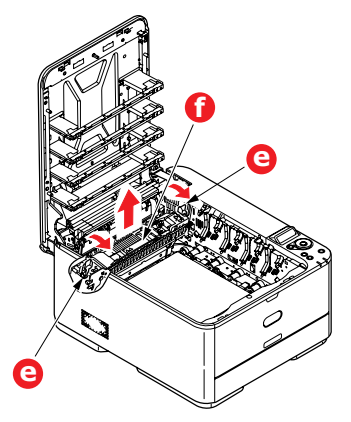

(e) Stiskněte uvolňovací páčku (g) a vytáhněte zachycený papír ze zapékací jednotky.

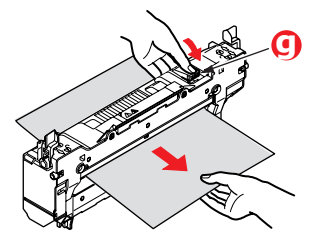

(f) Vložte zapékací jednotku zpět do zařízení a posuňte uzamykací páčky (e) směrem k zadní části tiskárny.

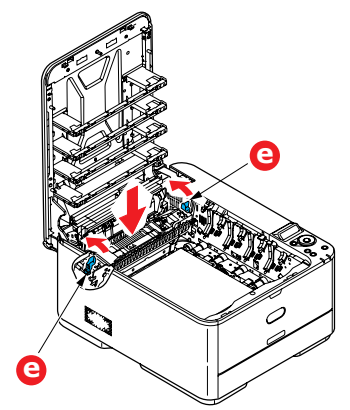

- **6.** Pokud d šlo k uvíznutí při oboustranném tisku, zkontrolujte cestu papíru v duplexní jednotce:
	- (a) Zatáhněte za uzamykací páčky po obou stranách přenosového pásu směrem nahoru akpřední straně zařízení.

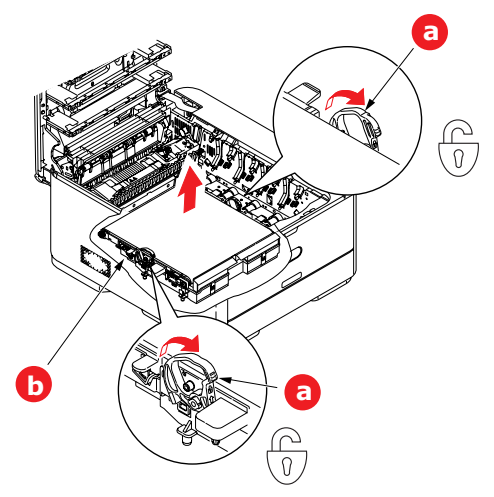

- (b) Pomocí uzamykacích páček (a) zvedněte pás nahoru a vyjměte jej ze zařízení.
- (c) Podívejte se do tiskárny a zkontrolujte, zda v cestě papíru nejsou vidět listy papíru. Vyjměte všechny nalezené listy papíru.
- (d) Vložte pásový posuvník na jeho místo v tiskárně tak, aby ozubený pohon směřoval k zadní stěně tiskárny. Ozubený pohon vložte do hnacího zařízení v pravém zadním rohu tiskárny a transportní pás položte naplocho do tiskárny.

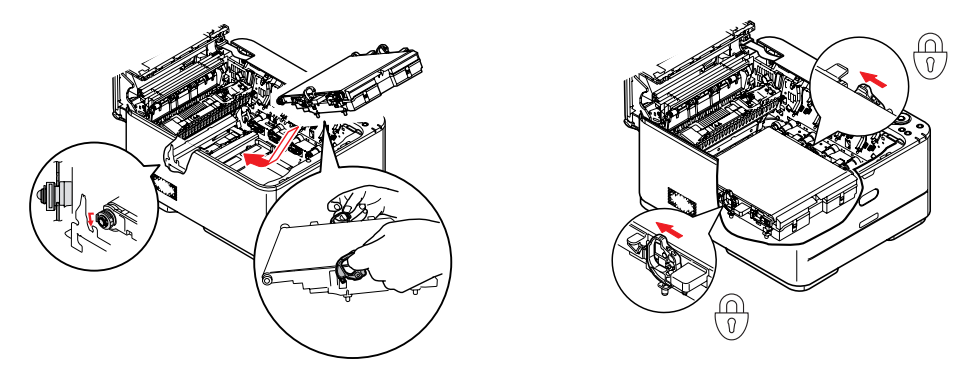

- (e) Zatlačte na uzamykací páčky směrem k zadní části zařízení. Tím se jednotka pásového posuvníku upevní na svém místě v tiskárně.
- **7.** Uchopte sadu obrazového válce za úchyty a vložte ji na její místo do zařízení tak, aby kolíčky na obou stranách zapadly do zářezů po stranách dutiny.

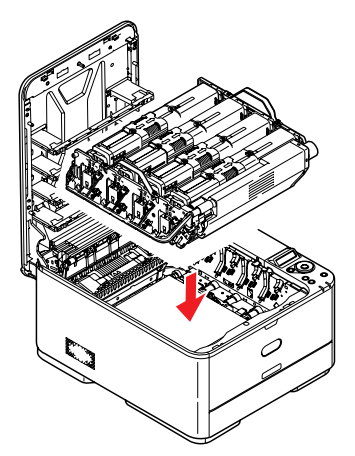

- **8.** Opatrně sklopte horní kryt tiskárny tak, aby ještě nezaklapl. Zabráníte tak nadměrnému osvětlení válce světlem v místnosti po dobu, kdy budete zkoumat, zda zbývající oblasti neobsahují uvíznutý papír.
- **9.** Otevřete zadní výstupní zásobník (h) a zkontrolujte, zda není uvíznutý papír v zadní části cesty papíru tiskárnou (i).

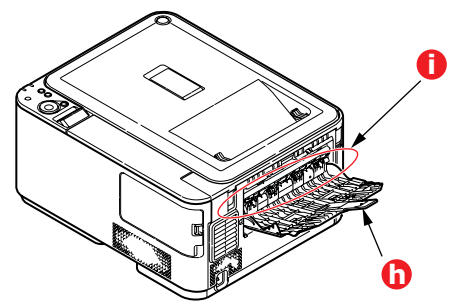

- **>** Vyjměte všechny nalezené listy papíru.
- **>** Pokud je papír příliš nízko a je obtížné ho vyjmout, je pravděpodobně stále sevřen zapékací jednotkou. V takovém případě zvedněte horní kryt a stiskněte uvolňovací páčku (d) zapékací jednotky.

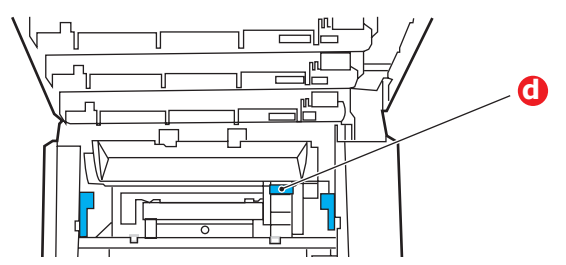

- **10.** Po odstranění papíru zavřete zadní výstupní zásobník, pokud ho nebudete při tisku používat.
- **11.** Vytáhněte zásobník papíru a zkontrolujte, zda je papír v zásobníku řádně srovnán, zda není poškozen a zda jsou správně nastavena vodítka papíru. Je-li všechno v pořádku, zásobník papíru zase zavřete.

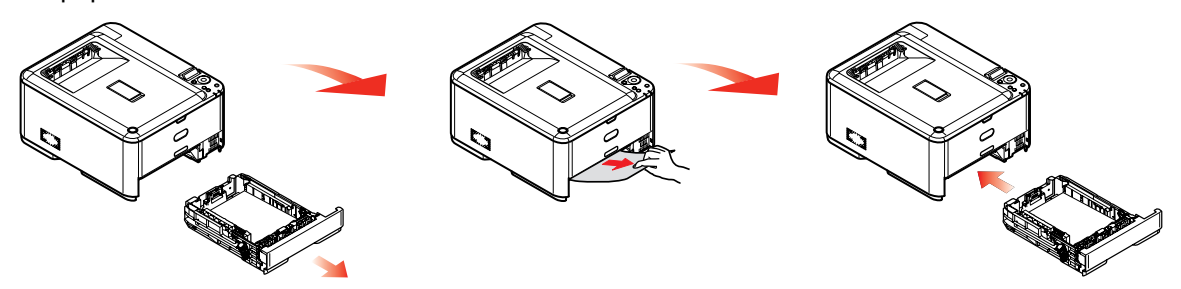

**12.** Nakonec zavřete horní kryt a pevně ho stiskněte dolů, až západky zaklapnou.

Je-li po odstranění veškerého uvíznutého papíru nastavena možnost JAM RECOVERY (Obnov. zaseknutí papíru) v nabídce SYS CONFIG (Konfigurace systému) na hodnotu ON (Zapnuto), pokusí se tiskárna znovu vytisknout všechny ztracené stránky.

# **Řešení neuspokojivých výsledků tisku**

<span id="page-87-0"></span>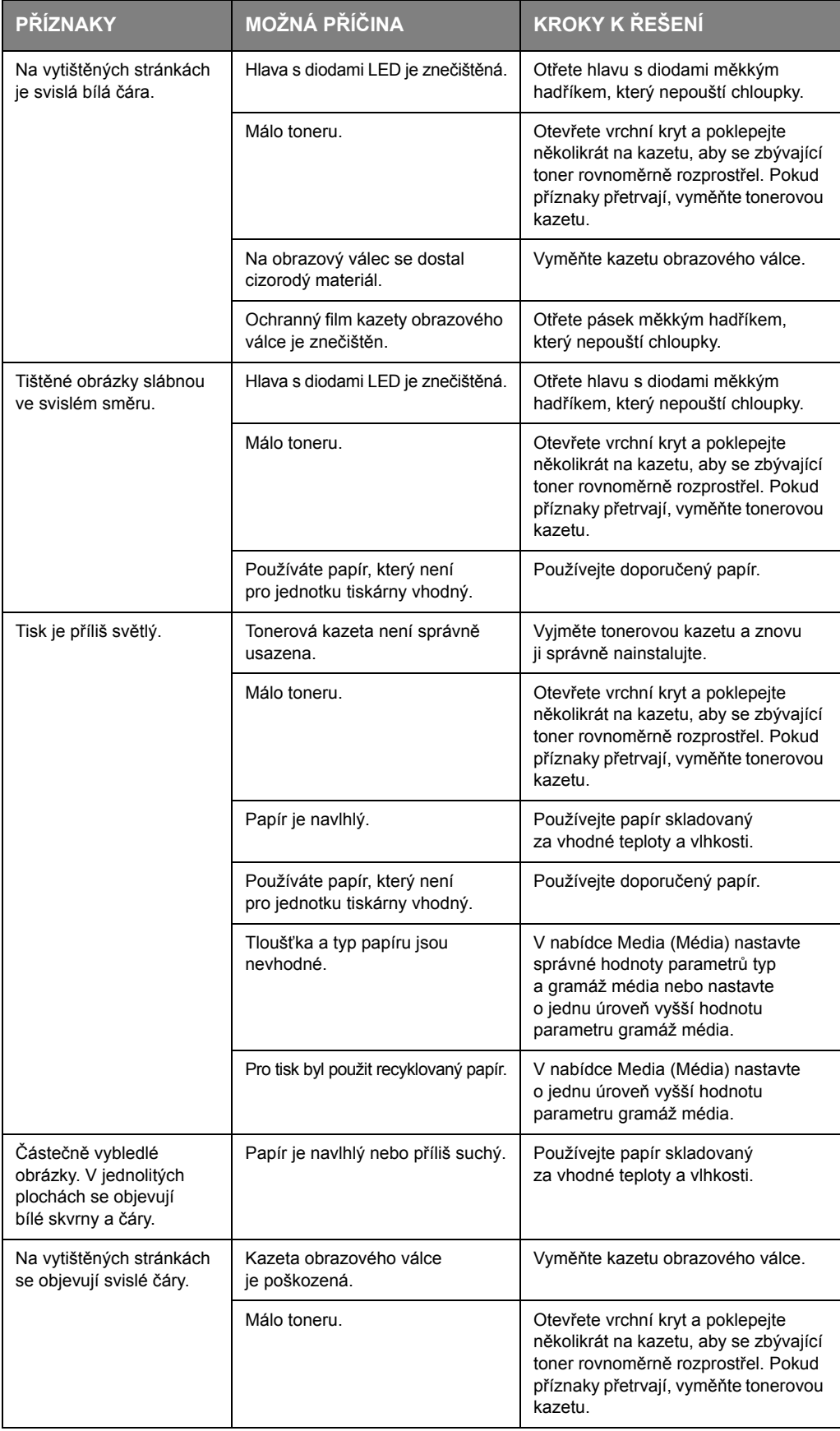

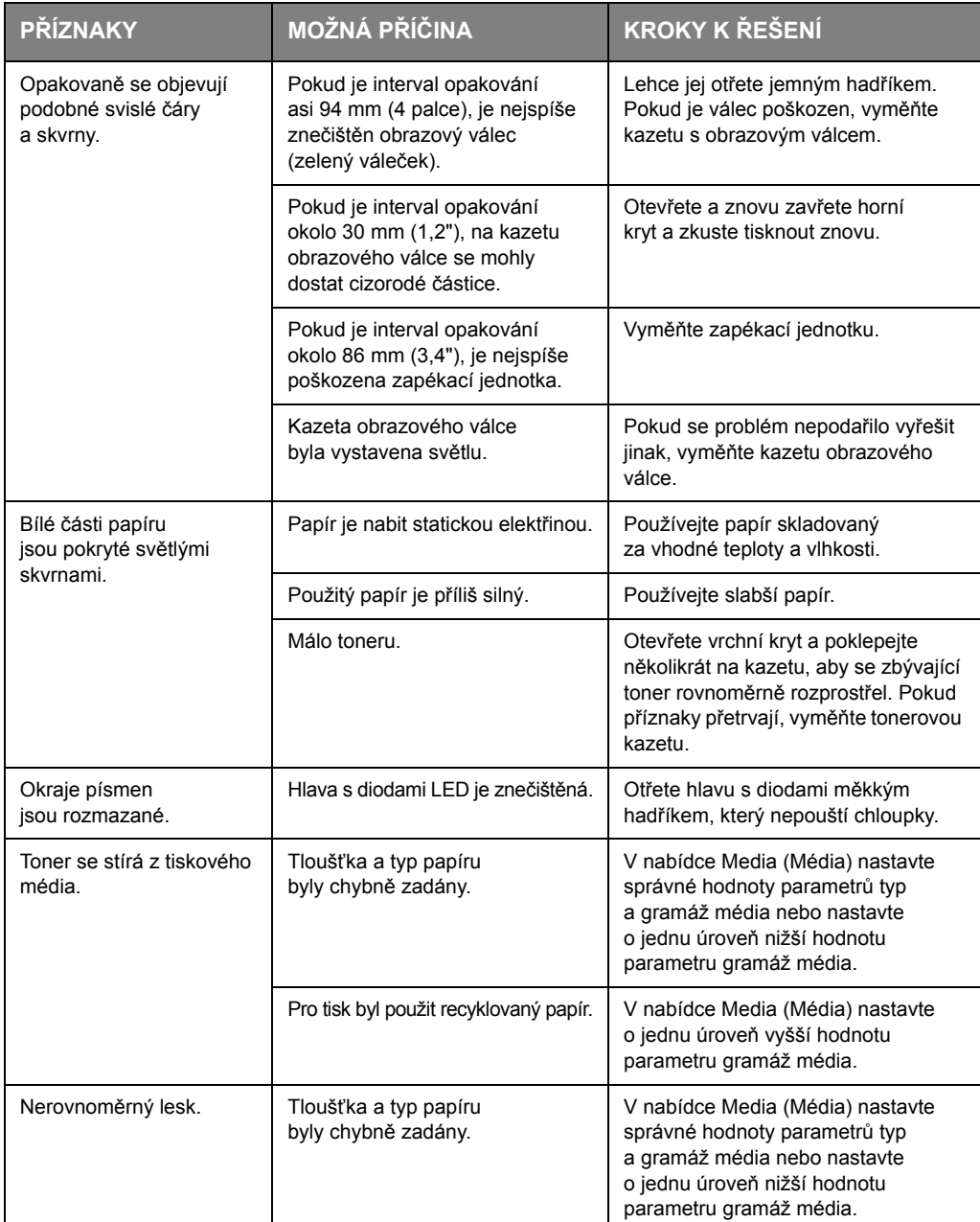

# **Technické údaje**

**C301 – N34321B**

**C321/C331 – N34322B**

### **C511 – N34323B**

### **C531/ES5431 – N34324B**

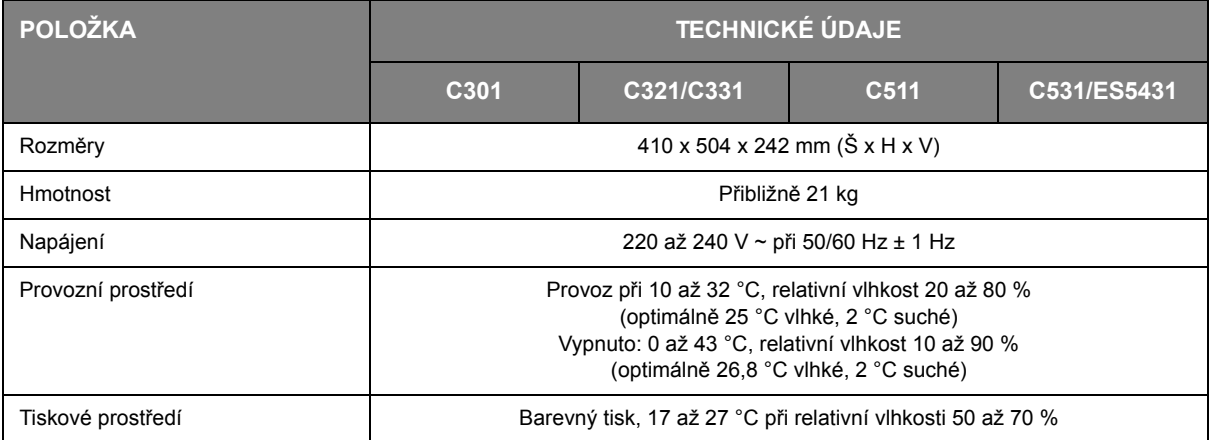

# **Rejstřík**

## **B**

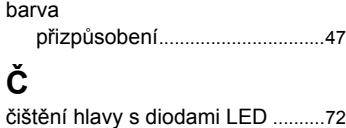

## **D**

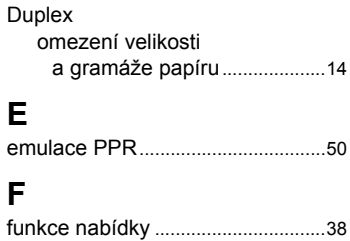

### **H**

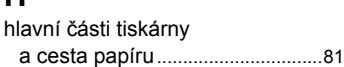

## **K**

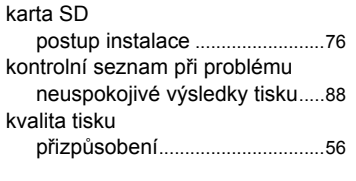

# **N**

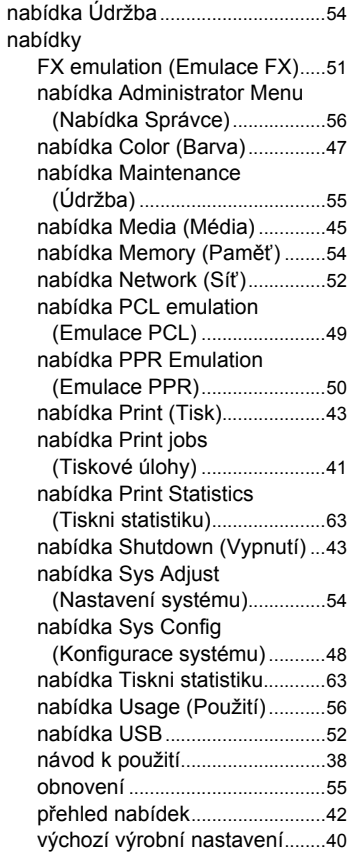

## **O**

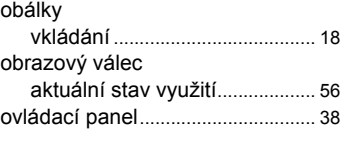

### **P**  $p_i$

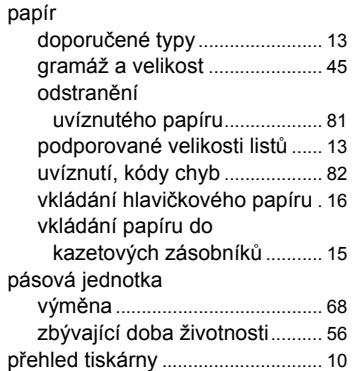

### **S**

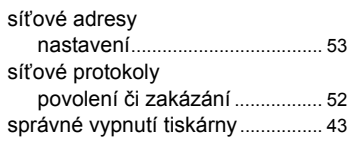

## **T**

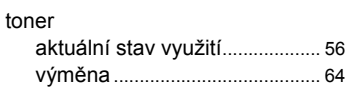

# **Ú**

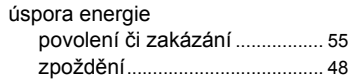

## **V**

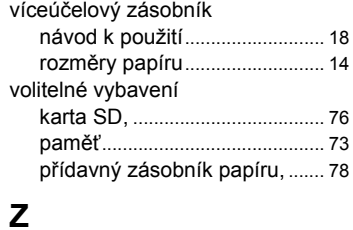

### Začínáme.......................................... [10](#page-9-1) zapékací jednotka výměna ........................................ [70](#page-69-0) zbývající doba životnosti.......... [56](#page-55-6)

## **Informace o kontaktování společnosti OKI**

**OKI Systems (UK) Limited** 550 Dundee Road Slough Trading Estate Slough, SL1 4LE

Tel:44 (0) 1753 819819 Fax:44 (0) 1753 819899 http://www.oki.co.uk

### **OKI Systems Ireland Limited**

The Square Industrial Complex Tallaght, Dublin 24, Ireland

Tel:+353 1 4049590 Fax:+353 1 4049591 http://www.oki.ie

#### **OKI Systems - Northern Ireland** 40 Sydenham Park Belfast, BT4 1PW

Tel:+44 (0)28 90 20 1110 http://www.oki.ie

Technical Support for all Ireland: Tel:+353 1 4049570 Fax:+353 1 4049555 E-mail: tech.support@oki.ie

#### **OKI Systems (Czech and Slovak), s.r.o.** IBC – Pobřežní 3 186 00 Praha 8 Czech Republic

Tel: +420 224 890158 Fax:+420 22 232 6621 Website: www.oki.cz, www.oki.sk

#### **OKI Systems (Deutschland) GmbH** Hansaallee 187

40549 Düsseldorf

Tel: 01805/6544357\*\* 01805/OKIHELP\*\* Fax: +49 (0) 211 59 33 45 Website: www.okiprintingsolutions.de info@oki.de

\*\*0,14€/Minute aus dem dt. Festnetz der T-Com (Stand 11.2008)

### **Διανομέας των συστημάτων OKI**

CPI S.A1 Rafailidou str. 177 78 Tavros Athens Greece Τel: +30 210 48 05 800 Fax:+30 210 48 05 801 EMail:sales@cpi.gr **OKI Systems (Iberica), S.A.U** C/Teide, 3 San Sebastian de los Reyes 28703, Madrid

Tel:+34 91 3431620 Fax: +34 91-3431624 Atención al cliente: 902 36 00 36 Website: www.oki.es

### **OKI Systèmes (France) S.A.** 44-50 Av. du Général de Gaulle

94246 L'Hay les Roses Paris

Tel:+33 01 46 15 80 00 Télécopie:+33 01 46 15 80 60 Website: www.oki.fr

#### **OKI Systems (Magyarország) Kft.**

Capital Square Tower 2 7th Floor H-1133 Budapest, Váci út 76 Hungary

Telefon: +36 1 814 8000 Telefax: +36 1 814 8009 Website: www.okihu.hu

#### **OKI Systems (Italia) S.p.A.** via Milano, 11,

20084 Lacchiarella (MI)

Tel: +39 (0) 2 900261 Fax:+39 (0) 2 90026344 Website: www.oki.it

#### **OKI Printing Solutions** Platinium Business Park II, 3rd Floor ul. Domaniewska 42

02-672 Warsaw Poland

Tel: +48 22 448 65 00 Fax:+48 22 448 65 01 Website: www.oki.com.pl E-mail: oki@oki.com.pl Hotline: 0800 120066 E-mail: tech@oki.com.pl

### **OKI Systems (Ibérica) S.A.**

Sucursal Portugal Edifício Prime Av. Quinta Grande 53 7º C Alfragide 2614-521 Amadora Portugal

Tel: +351 21 470 4200 Fax:+351 21 470 4201 Website:www.oki.pt E-mail : oki@oki.pt

#### **OKI Service**

**Serviço de apoio técnico ao Cliente** Tel: 808 200 197 E-mail : okiserv@oki.pt

### **OKI Europe Ltd. (Russia)**

Office 702, Bldg 1 Zagorodnoye shosse 117152, Moscow

Tel: +74 095 258 6065 Fax: +74 095 258 6070 e-mail: info@oki.ru Website: www.oki.ru

Technical support: Tel: +7 495 564 8421 e-mail: tech@oki.ru

#### **OKI Systems (Österreich)** Campus 21

Businesszentrum Wien Sued Liebermannstrasse A02 603 22345 Brun am Gebirge

Tel: +43 223 6677 110 Drucker Support: +43 (0) 2236 677110-501 Fax Support: +43 (0) 2236 677110-502 Website: www.oki.at

#### **OKI Europe Ltd. (Ukraine)** Raisy Opkinoy Street,8 Building B, 2<sup>nd</sup> Floor, Kiev 02002 Ukraine

Tel: +380 44 537 5288 e-mail: info@oki.ua Website: www.oki.ua

### **OKI Sistem ve Yazıcı Çözümleri Tic.**

**Ltd. Şti.** Harman sok Duran Is Merkezi, No:4, Kat:6, 34394, Levent İstanbul

Tel: +90 212 279 2393 Faks: +90 212 279 2366 Web: www.oki.com.tr www.okiprintingsolutions.com.tr

### **OKI Systems (Belgium)**

Medialaan 24 1800 Vilvoorde

Helpdesk: 02-2574620 Fax: 02 2531848 Website: www.oki.be

#### **AlphaLink Bulgaria Ltd.**

2 Kukush Str. Building "Antim Tower", fl. 6 1463 Sofia, Bulgaria

tel: +359 2 821 1160 fax: +359 2 821 1193 Website: http://bulgaria.oki.com

#### **OKI Printing Solutions**

Herstedøstervej 27 2620 Albertslund Danmark

Adm  $\cdot$  +45 43 66 65 00 Hotline: +45 43 66 65 40 Salg: +45 43 66 65 30 Fax: +45 43 66 65 90 Website: www.oki.dk

### **OKI Systems (Finland) Oy** Polaris Capella

Vänrikinkuja 3 02600 Espoo

Tel: +358 (0) 207 900 800 Fax: +358 (0) 207 900 809 Website: www.oki.fi

**OKI Systems (Holland) b.v.** Neptunustraat 27-29 2132 JA Hoofddorp

Helpdesk: 0800 5667654 Tel: +31 (0) 23 55 63 740 Fax:+31 (0) 23 55 63 750 Website: www.oki.nl

#### **OKI Systems (Norway) AS** Tevlingveien 23

N-1081 Oslo

Tel: +47 (0) 63 89 36 00 Telefax:+47 (0) 63 89 36 01 Ordrefax:+47 (0) 63 89 36 02 Website: www.oki.no

### **General Systems S.R.L. (Romania)**

Sos. Bucuresti-Ploiesti Nr. 135. Bucharest 1 Romania

Tel: +40 21 303 3138 Fax: +40 21303 3150 Website: http://romania.oki.com

Var vänlig kontakta din Återförsäljare i första hand, för konsultation. I andra hand kontakta

### **OKI Systems (Sweden) AB**

Borgafjordsgatan 7 Box 1191 164 26 Kista

Tel. +46 (0) 8 634 37 00 e-mail: info@oki.se för allmänna frågor om Oki produkter

support@oki.se för teknisk support gällandes Oki produkter

Vardagar: 08.30 - 12.00, 13.00 - 16.00 Website: www.oki.se

**OKI Systems (Schweiz)** Baslerstrasse 15 CH-4310 Rheinfelden

Support deutsch +41 61 827 94 81 Support français +41 61 827 94 82 Support italiano +41 061 827 9473 Tel: +41 61 827 9494 Website: www.oki.ch

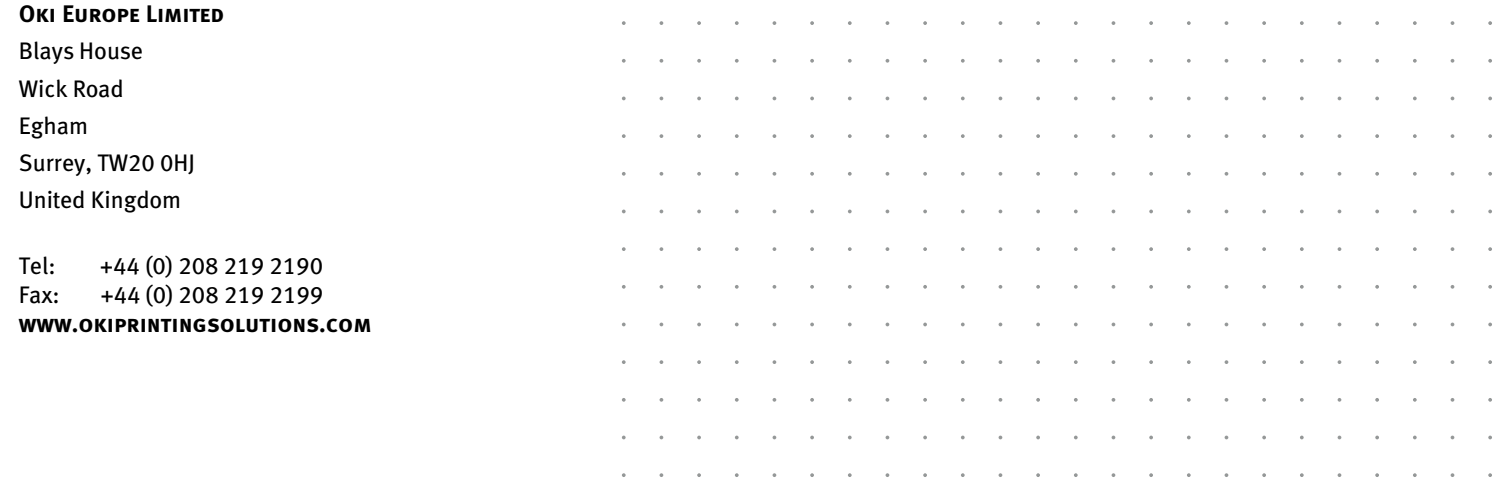